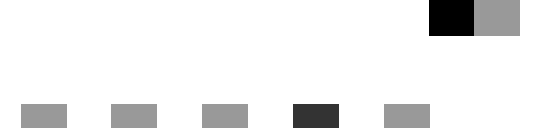

# **Printer/Scanner Unit Type 2075**

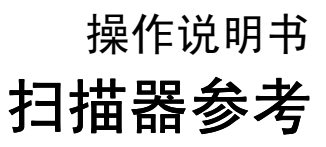

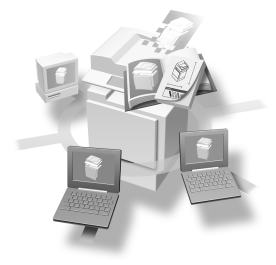

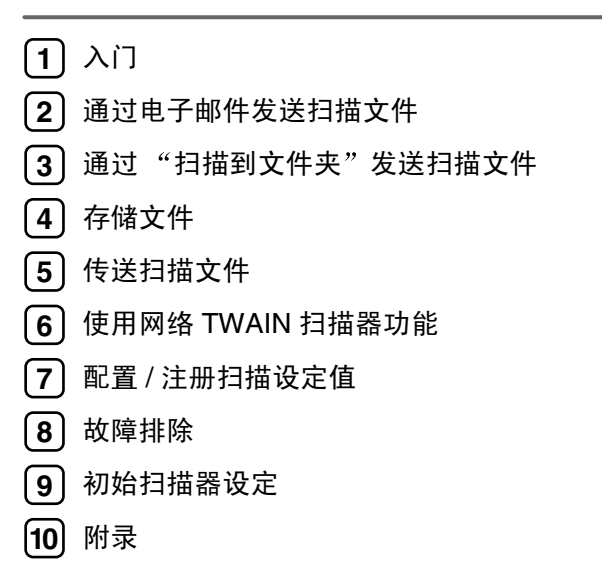

#### 简介

本手册介绍本设备的详细操作说明和使用说明。为充分利用本设备的各种功能, 要求所有操作员都应仔 细阅读本手册并按照这些说明操作 请将本手册存放在设备旁边便于阅读的地方

本手册中的尺寸采用了两种标示方式。本机以公制为准。

请勿复印或打印法律禁止复制的任何项目。

本地法律通常禁止复印或打印下列项目

纸币、印花税票、证券、股份证书、银行汇票、支票、护照、驾驶执照。

上述清单仅是指导性说明 并未包含所有项目 对其完整性或准确性我们不承担任何责任 如果您对复 制或打印特定项目的合法性有疑问, 请咨询您的法律顾问。

#### 重要事项

本手册的内容如有任何改动, 恕不预先通知。对于因操作或运行本设备而导致的任何直接、间接、特 殊、偶然或继发的损失本公司概不负责。

## <span id="page-2-0"></span>本设备的手册

以下手册介绍如何操作本设备。若要了解特定的功能,请参见手册中的相关部 分

## 注

□ 所提供的手册针对特定机型。

□ 若要查看 PDF 格式的手册, 需要使用 Adobe Acrobat Reader。

#### ❖ 一般设定指南

提供设备的概况介绍并说明系统设置值(如纸盘纸张设置)、文件服务器功能 及故障排除方法。

有关"通讯簿"的操作步骤(如注册电子邮件地址和用户代码),请参考本手 册

#### ❖ 安全性参考

本手册面向本设备管理员 它说明管理员可用于保护数据不被篡改或防止非法 使用本设备的安全性功能 有关注册管理员的步骤以及设定用户和管理员验证 方面的信息,也可以参见此手册。

#### ◆ 网络指南 (PDF 文件 – 光盘)

提供有关在网络环境下配置和操作打印机或使用软件的信息。 此手册涵盖所有型号,因此可能包含不适合您设备型号的功能和设定值。 图像、图示、功能和所支持的操作系统可能与您的设备型号有所不同。

#### ❖ 复印参考

介绍设备的复印机功能的操作 功能和故障排除

#### ❖ 打印机参考

说明将本设备用作打印机时的系统设置、操作步骤、功能和故障排除方法。

- ◆ 扫描器参考 (本手册) (PDF 文件 光盘) 介绍设备的扫描器功能的操作 功能和故障排除
- ❖ DeskTopBinder Lite 手册

DeskTopBinder Lite 是光盘内包含的一个实用程序

- DeskTopBinder Lite 安装指南 (PDF 文件 光盘) 详细介绍 DeskTopBinder Lite 的安装和 DeskTopBinder Lite 运行环境。如果 安装了 DeskTopBinder Lite, 可以从 [ 设定 ] 对话框显示此指南。
- DeskTopBinder Lite 入门指南 (PDF 文件 光盘) 介绍 DeskTopBinder Lite 的操作并提供它的功能概述。此手册在安装 DeskTopBinder Lite 后添加到 [ 开始 ] 菜单
- Auto Document Link 指南 (PDF 文件 光盘) 介绍与 DeskTopBinder Lite 一起安装的 Auto Document Link 的功能和操作 此手册在安装 DeskTopBinder Lite 后添加到 [ 开始 ] 菜单

❖ 其他手册

- PS3 补充说明 (PDF 文件 光盘)
- UNIX 增补文件(可从授权代理商处获得,或从本公司网站获得相应的 PDF 文件)

## 目录

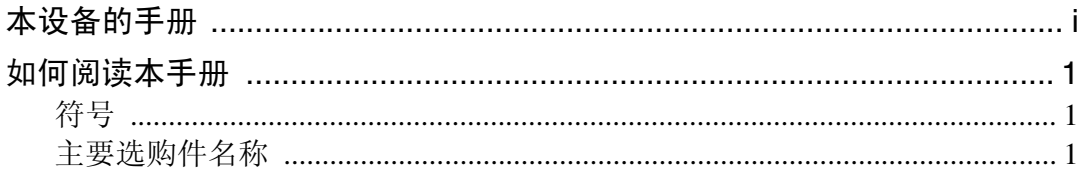

## $1.\lambda$ 门

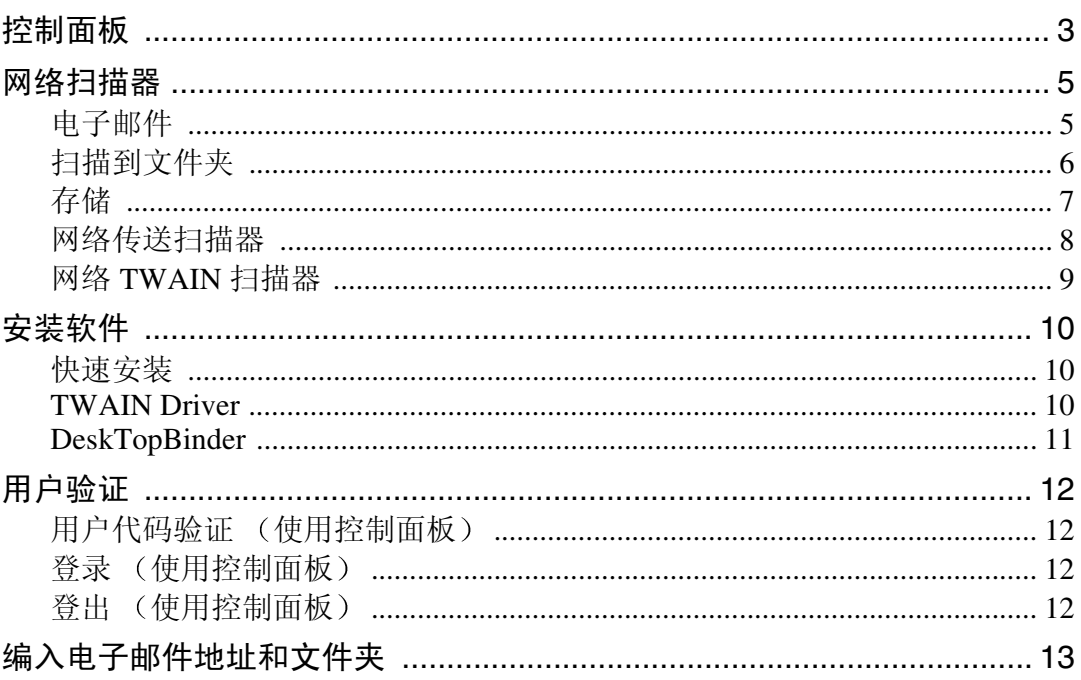

## 2. 通过电子邮件发送扫描文件

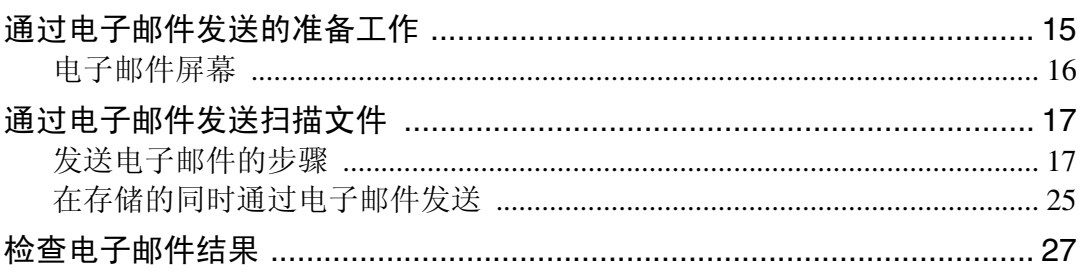

## 3. 通过"扫描到文件夹"发送扫描文件

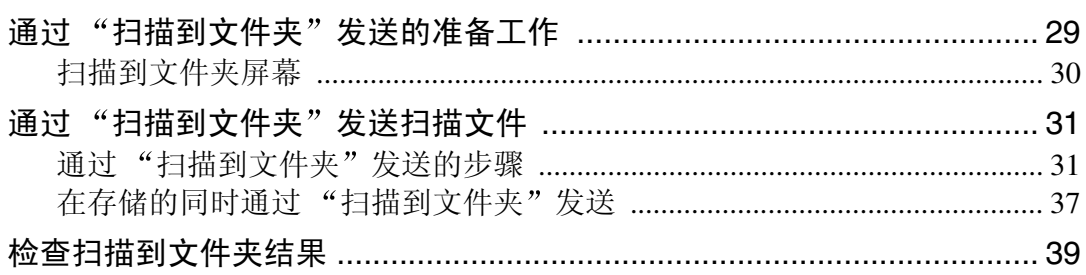

## 4. 存储文件

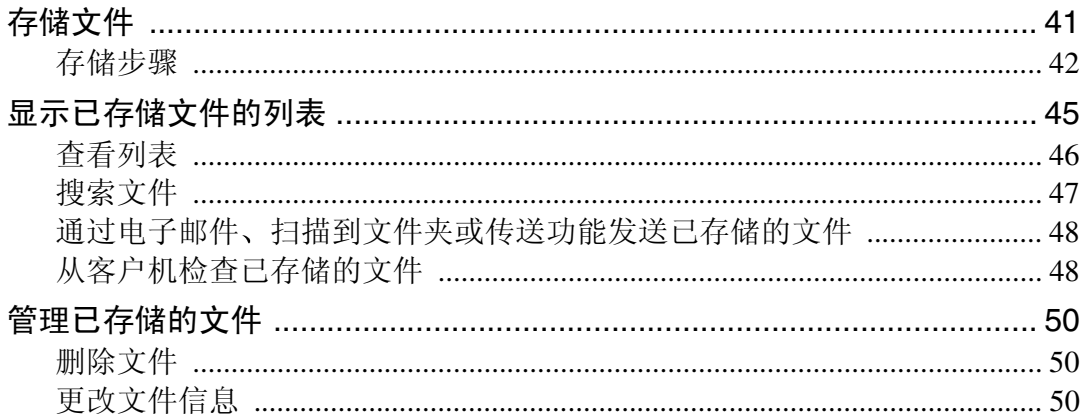

## 5. 传送扫描文件

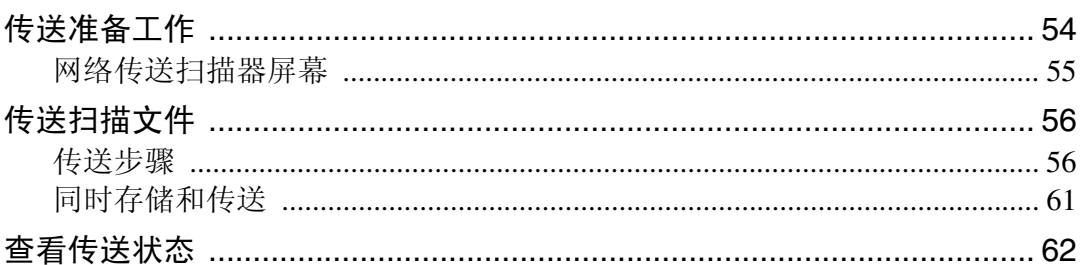

## 6. 使用网络 TWAIN 扫描器功能

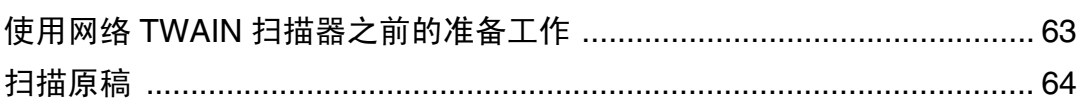

## 7. 配置 / 注册扫描设定值

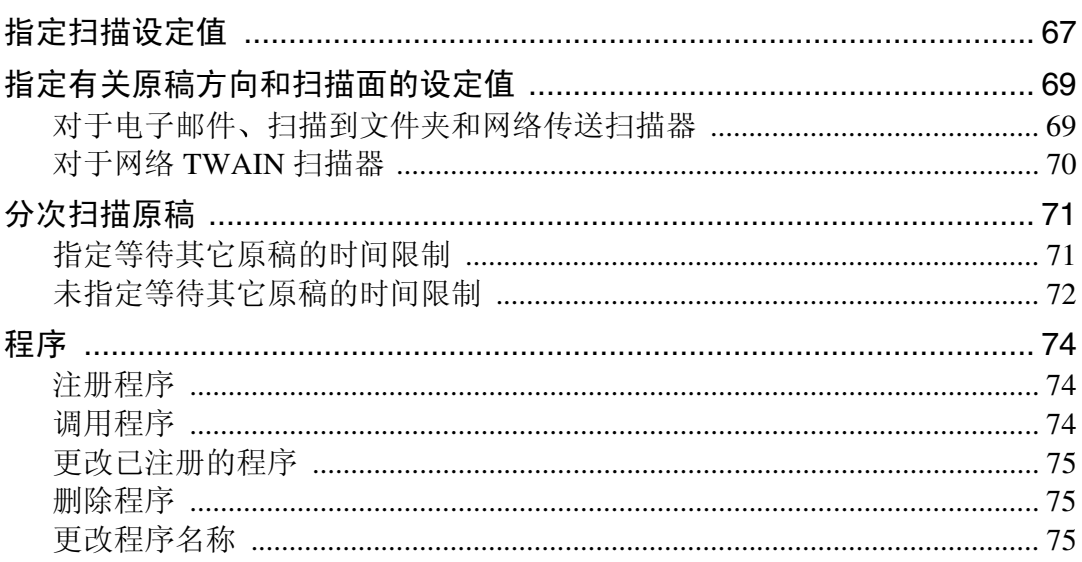

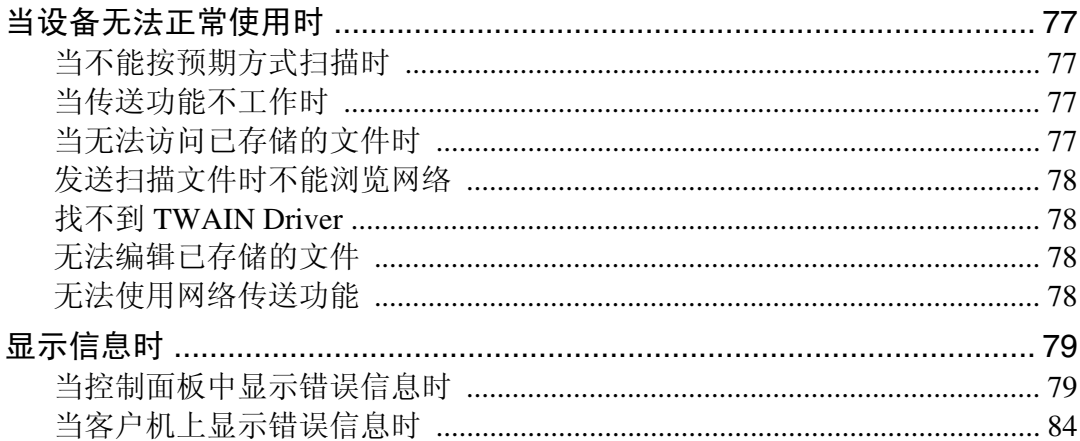

## 9. 初始扫描器设定

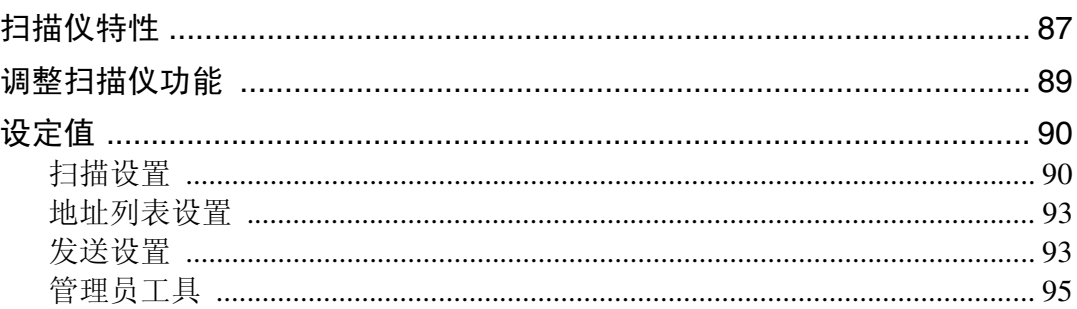

## 10.附录

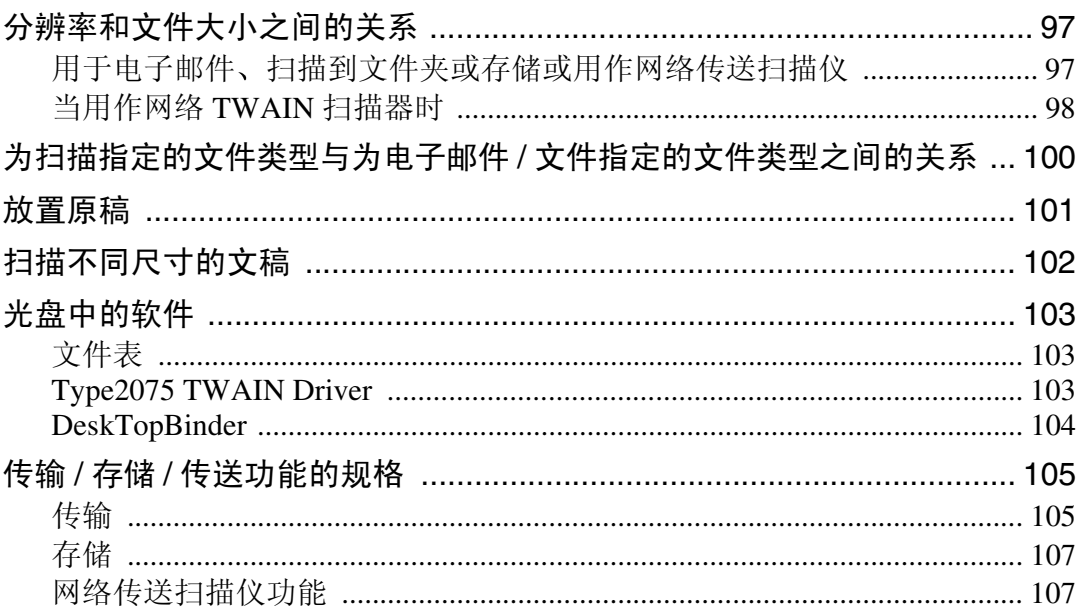

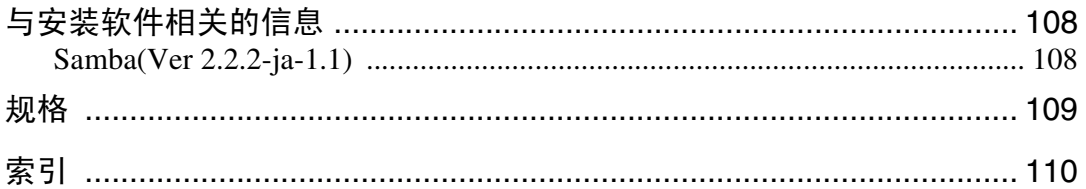

## <span id="page-8-0"></span>如何阅读本手册

## <span id="page-8-1"></span>符号

本手册采用以下符号:

### 重要信息

如果不遵照此说明,可能导致卡纸、损坏原稿或丢失文件。请务必阅读此说明。

## 日 准备

此符号表示在操作前应了解的知识或应进行的准备工作

## 注

此符号表示操作的预防措施或在误操作后采取的措施

## 限制

此符号表示数值限制、不能一起使用的功能或不能使用特定功能的条件。

## 参考

此符号表示参考信息

### **[ ]**

出现在设备显示面板上的键

**[ ]**

出现在计算机显示中的键和按钮

## $\begin{bmatrix} \end{bmatrix}$

内置在设备控制面板中的键

### $\begin{bmatrix} \phantom{-} \end{bmatrix}$

计算机键盘上的键

## <span id="page-8-2"></span>主要选购件名称

在本手册中提到的本设备的主要选购件如下所示

• Printer/Scanner Unit Type 2075 → 打印机 / 扫描仪选购件 在本手册中使用以下软件产品的一般名称

- DeskTopBinder Lite 和 DeskTopBinder Professional<sup>\*</sup> → DeskTopBinder
- ScanRouter EX Professional<sup>\*</sup> 和 ScanRouter EX Enterprise<sup>\*</sup> → ScanRouter 传输软件 \* 选购件

# <span id="page-10-0"></span>1. 入门

## <span id="page-10-1"></span>控制面板

下图显示安装了选购件时的控制面板。

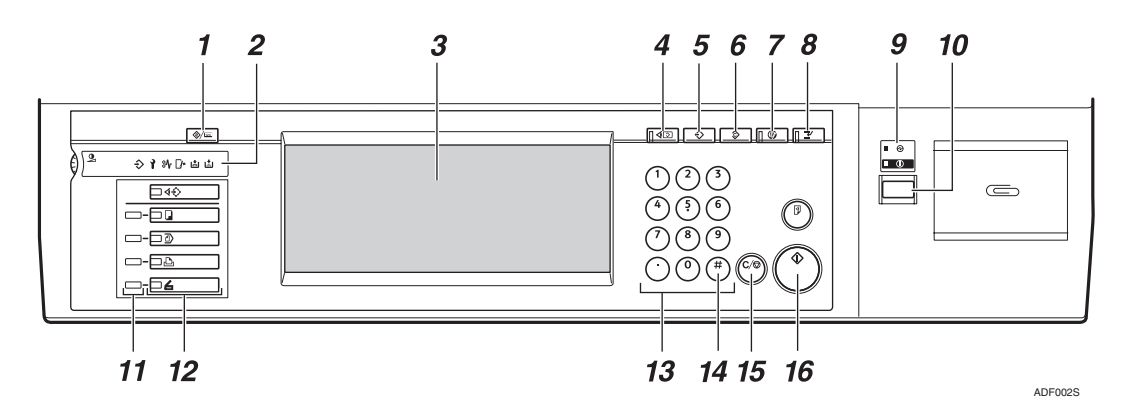

#### 1. 【使用工具 / 计数器】键

用于根据操作条件更改默认设定值或操作 参数

### *2.* 指示灯

显示错误信息和设备状态。请参见一般设 定指南中的"控制面板"。

- m 数据输入指示灯
- 1: 维修呼叫指示灯
- 8, 卡纸指示灯
- M 打开设备盖指示灯
- d: 添加装订钉指示灯
- 山: 添加碳粉指示灯

#### *3.* 显示面板

显示操作状态和各种信息

#### $4.$  【查看模式】键

按此键可以检查当前所选择的目的地。

#### *5.* 程序 键

用于将常用设定注册成一个程序或者调用 已注册的程序

### 6. 【清除模式】键

按此键可以清除当前设定值。

## *7.* 节电 键

按此键后将开始预热 如果在预热模式下再次按此键, 将取消预 热

#### 注

□ 当扫描时或设定扫描器默认值时, 不 能使用此键。

### **8.** 【 急件插入】键

按此键可以中断扫描器模式,并启动复印 模式

#### *9.* 主电源指示灯和电源指示灯

当主电源开关设置为"开"时,主电源指 示灯亮。当设备已通电时, 电源指示灯 亮

#### 重要信息

□ 当电源指示灯亮起或闪烁时, 切勿 关闭主电源。否则可能引起硬盘故 障。

#### *10.* 操作开关

按此开关可以打开设备电源。电源指示灯 亮起。要关闭设备,请再次按此开关。请 参见一般设定指南中的"打开电源"。

## 注

**1**

□ 当扫描时或设定扫描器默认值时, 不 能使用此键

#### *11.* 功能状态指示灯

- 当绿色亮起时,可以使用相应的功能。
- 当红色亮起时,将中断相应的功能。按 相应的键,并按照屏幕中的说明进行 操作

#### *12.* 功能键

按【复印】、【文稿服务器】、【打印机】 或【扫描仪】键可启动相应的功能。显示 内容也会随之改变 所选功能的指示灯亮起

#### *13.* 数字键

使用这些键可以输入数值。

14. 【#】键 (输入键) 使用此键可确认输入的数值。

#### 15. 【清除 / 停止】键

- 清除:清除已输入的数值
- 停止 停止扫描

#### 16. 【开始】键

使用此键可以开始扫描、文件保存或传 送

## <span id="page-12-0"></span>网络扫描器

如果安装了打印机 / 扫描仪选购件, 就可以将本设备用作网络扫描仪。

作为网络扫描仪,本设备可以:发送电子邮件; 将文件发送到 FTP 服务器或客户 机上的共享文件夹; 存储扫描文件; 用作网络传送扫描仪; 用作网络 TWAIN 扫 描仪

## <span id="page-12-1"></span>电子邮件

附在电子邮件里的扫描文件可以通过局域网或因特网用电子邮件系统传送。

## 参考

第 15 页 " [通过电子邮件发送扫描文件](#page-22-0) "

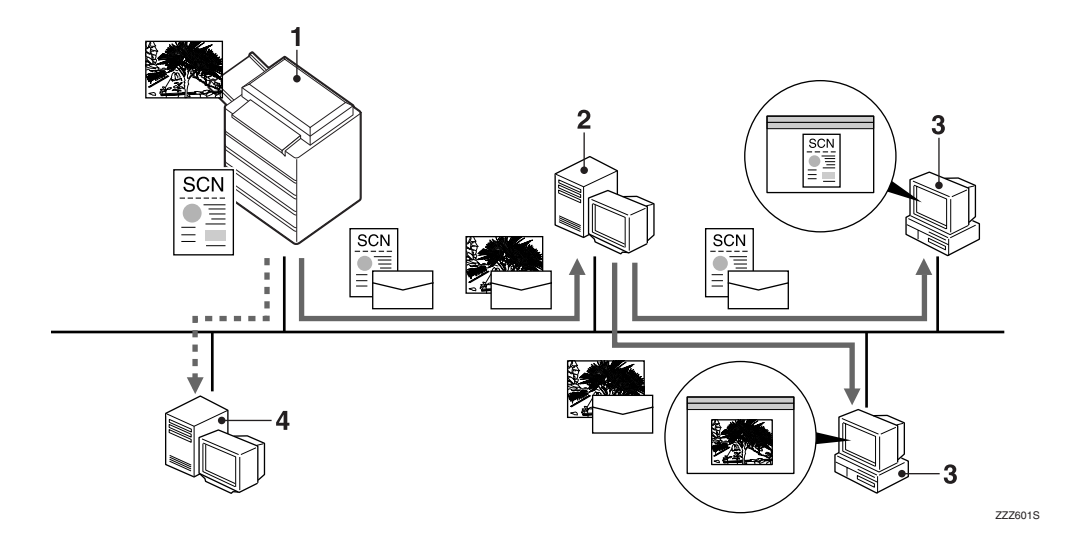

#### *1.* 本设备

扫描文件可以附在电子邮件里发送到邮件 服务器。配合使用文件存储功能时,可以 同时发送临时存储的多个原稿的扫描文 件

#### *2.* 邮件服务器

邮件服务器是用于电子邮件系统的简单邮 件传输协议 (SMTP) 服务器。它通过局 域网或因特网将接收到的电子邮件转送到 指定的目的地

#### *3.* 客户机

从邮件服务器接收附带了扫描文件的电子 邮件

使用相应的应用程序查看文件内容

#### *4.* LDAP 服务器

LDAP 服务器为同一网络中客户机的搜索 操作或查询提供目录服务

LDAP 服务器用作管理用户验证和电子邮 件账户的数据库时,可以使用该服务器搜 索电子邮件信息

## <span id="page-13-0"></span>扫描到文件夹

扫描文件可以发送到 FTP 服务器上的文件夹或者同一网络中的 Windows 共享文 件夹

## 参考

**1**

第 29 页"通过"[扫描到文件夹](#page-36-0)"发送扫描文件"

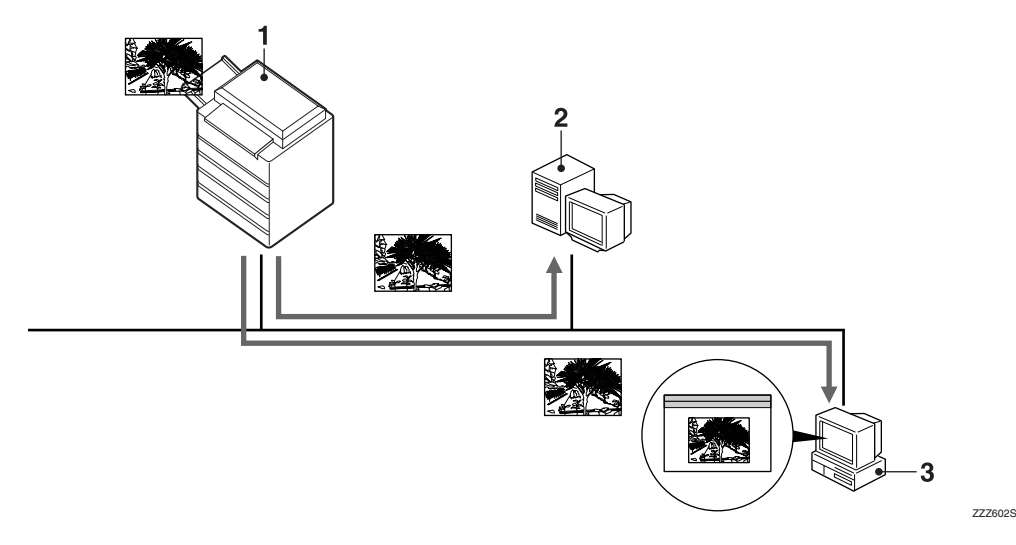

#### *1.* 本设备

可以使用FTP 将扫描文件发送到FTP服务 器上的文件夹, 或者使用 SMB 将扫描文 件发送到 Windows 共享文件夹 配合使用 文件存储功能时, 可以同时发送临时存储 的多个原稿的扫描文件。

#### *2.* FTP 服务器

FTP 服务器是在同一网络的多个计算机之 间提供文件转送服务的一种服务器。发送 到 FTP 服务器上的扫描文件将被存储起 来,而登录到 FTP 服务器的客户机可以下 载这些存储的文件。

#### *3.* 客户机

设备发送的扫描文件在接收后存储在 Windows 共享文件夹中 使用相应的应用程序查看文件内容

## <span id="page-14-0"></span>存储

扫描文件存储在设备硬盘中,可以通过网络在客户机上使用 DeskTopBinder 进行 查看、复制、删除或取回。可以按照用户名称或文件名搜索文件。而且还可以设 置文件密码以防止其他人查看文件。

## 参考

第 41 页"[存储文件](#page-48-0)"

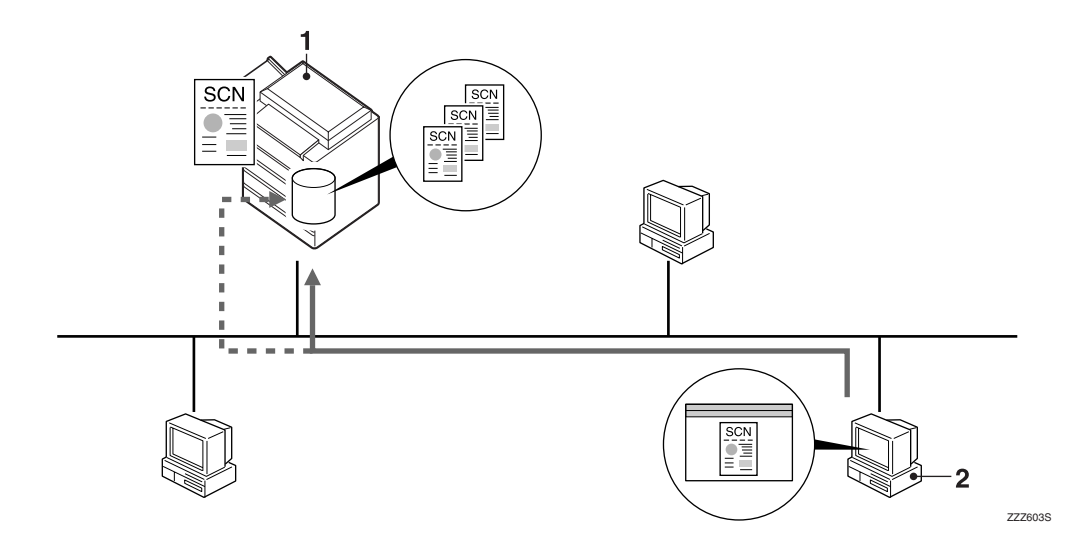

#### *1.* 本设备

存储由设备扫描原稿后得到的扫描文件

#### *2.* 客户机

可以使用 DeskTopBinder 连接到设备以便 查看、复制或删除所存储的文件。 此外,可以使用 Web Image Monitor 查看、 下载或删除设备上存储的文件。

## 参考

有关 DeskTopBinder 的详细信息, 请参见 DeskTopBinder 手册。请参见第 i [页](#page-2-0) "[本设备的手册](#page-2-0)"。

## <span id="page-15-0"></span>网络传送扫描器

设备扫描的原稿存储在传送服务器中,然后传送到同一网络中客户机上的文件夹 中

## 参考

**1**

第 53 页 " [传送扫描文件](#page-60-0) "

- 注
- □ 要使用传送扫描仪功能, 需要配置安装有 ScanRouter 传送软件的传送服务器。
- □ 使用 ScanRouter 传送软件时,设备还可以使用电子邮件传送扫描文件,在文稿 管理服务器上存储扫描文件,并可在客户机上使用 Web Image Monitor 查看这 些文件

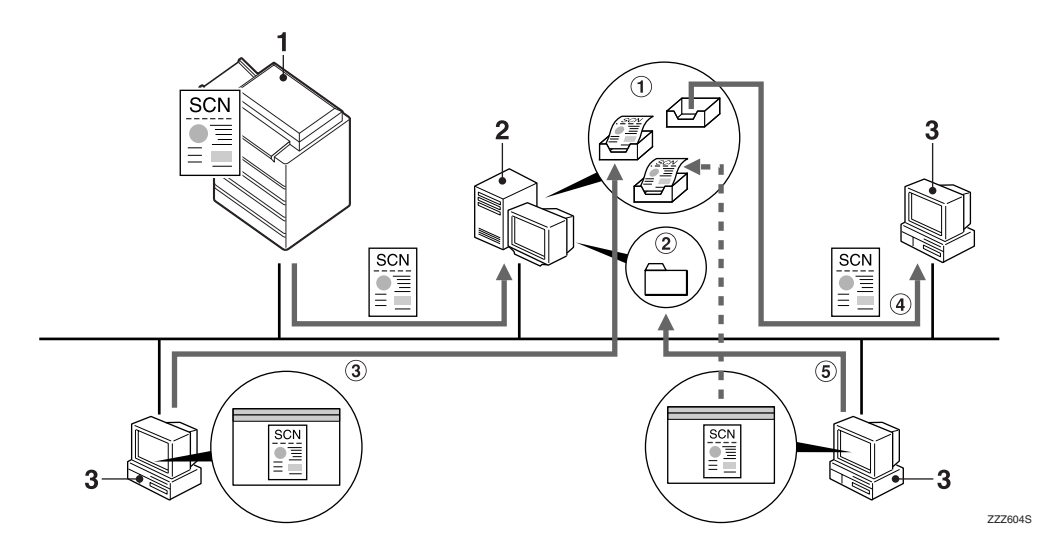

#### *1.* 本设备

设备扫描的原稿被传送到传送服务器。 配合使用文件存储功能时,可以同时传送 临时存储的多个原稿的扫描文件。请参见 第 61 页"[同时存储和传送](#page-68-0)"。

#### *2.* 传送服务器

ScanRouter 传送软件安装在用作传送服务 器的本计算机上

接收到的文件被传送到指定目的地的收文 盘中(图中的(f))。根据收文盘的设定, 文件存储在收文盘中或者Windows文件夹 中(图中的②)。

## 参考

#### *3.* 客户机

可以按下列方式查看所存储文件的内容:

- 使用 DeskTopBinder 查看收文盘中的文 件以检查其内容。(图中的3)
- 使用Auto Document Link 接收收文盘中 存储的文件,并使用相应的应用程序 检查其内容。(图中的 4)
- 通过网络访问存储文件的 Windows 文 件夹,并使用相应的应用程序检查其 内容。(图中的(6))

有关 DeskTopBinder 或 Auto Document Link 的详细信息, 请参见相应的手册。 请参见第 i 页"[本设备的手册](#page-2-0)"。

## <span id="page-16-0"></span>网络 TWAIN 扫描器

可以通过以下网络在客户机上使用本设备的扫描仪功能: 以太网、选购的 IEEE 1394 (1394 上的 IP) 或选购的 IEEE 802.11b (无线局域网)。

## 参考

第 63 页 " 使用网络 TWAIN [扫描器功能](#page-70-0)"

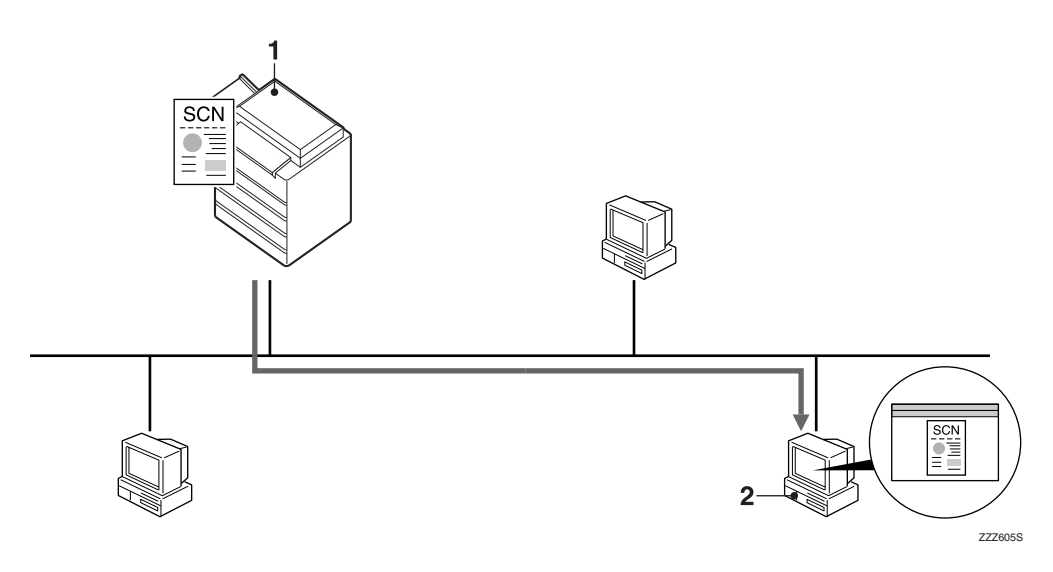

## *1.* 本设备

可以通过网络在客户机上使用设备的扫描 仪功能

*2.* 客户机

在应用程序中使用 TWAIN Driver 来扫描 原稿

## 注

□ 当将设备用作网络 TWAIN 扫描器时, 没有必要在控制面板上按【扫描器】键。 如果在客户机上启用了 TWAIN Driver, 显示将自动切换到下面的屏幕。

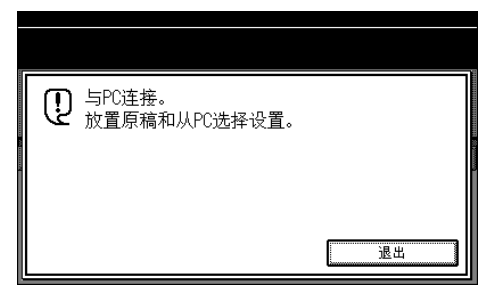

□ 按 [ 退出 ] 使用除网络 TWAIN 扫描器以外的其他功能。

## 安装软件

**1**

本节介绍如何安装 Scanner Driver and Document Management Utility"光盘上 提供的软件。

## $\varphi$ 参考

<span id="page-17-0"></span>入门

有关光盘上的软件及其系统要求的 详细信息,请参见第103页"[光盘](#page-110-0) [中的软件](#page-110-0)"。

## <span id="page-17-3"></span><span id="page-17-1"></span>快速安装

将光盘插入到装有 Windows 95/98/ Me/2000/XP、Windows Server 2003 或 Windows NT 4.0 的客户机中时, 安装 程序自动启动 (自动运行) 并安装各 种软件

#### 注

- □ 如果"即插即用"启动, 请在 [ 发 现新硬件 ]、 [ 设备驱动程序向导 ] 或 [ 找到新硬件向导 ] 对话框中单 击 [ 取消 ], 然后插入光盘。出现的 是 [ 发现新硬件 ]、 [ 设备驱动程序 向导 ] 还是 [ 找到新硬件向导 ] 对话 框取决于所使用的操作系统。
- □ 对于某些操作系统设定值, 自动运 行可能不会自动起作用 在这种情 况下,请运行光盘根目录中的"SE TUP.exe
- □ 要禁用自动运行, 请在将光盘插入 驱动器时按住【SHIFT】键,直到计 算机完成光盘读取为止
- □ 如果在安装过程中选择 [ 取消 ], 将 停止安装,不再继续安装软件的剩 余部分。如果选择了 [ 取消 ], 请在 客户机重新启动后重新安装软件的 剩余部分
- ❒ 有关自动运行可以安装的软件的信 息,请参见第103页"[光盘中的软](#page-110-0) [件](#page-110-0)"。

### ▼限制

 $\square$   $\overline{A}$  Windows 2000/XP, Windows Server 2003 或 Windows NT 4.0 中安 装时,请以 Administrators 组成员的 身份登录

## <span id="page-17-2"></span>TWAIN Driver

要将设备用作网络 TWAIN 扫描仪,必 须在客户机上安装 TWAIN Driver

如果客户机上未安装支持 TWAIN 的应 用程序, 则还需要安装 DeskTop Binder 有关安装 DeskTopBinder 的信 息 请参见第11页 [" DeskTopBinder "](#page-18-1)

## 日准备

安装之前, 请检查 TWAIN Driver 的 系统要求 有关系统要求的详细信 息 请参见第 103 页 " [光盘中的软](#page-110-0) [件](#page-110-0)"。

## 注

**■ 启动Windows, 将标记着 "Scanner** Driver and Document Management Utility"的光盘插入客户机的光盘驱 动器中。

## 参考

如果安装程序没有自动启动,请 参见第10页"[快速安装](#page-17-3)"。

## **2** 单击 [TWAIN Driver]。

显示软件安装屏幕

 $的安装程序启动。请$ 按说明操作

## 注

❒ 安装完毕后 可能会显示一条信 息, 要求您重新启动客户机。在 此情况下, 重新启动客户机。

<sup>□</sup> 使用自动运行来进行安装。

- ❒ 安装完成后 将在[开始]菜单的 [ 程序 ] 中创建与使用的设备同 名的文件夹。可以从此处显示 帮助
- ❒ 有关使用网络 TWAIN 扫描仪的 注意事项包含在"Readme.txt" 中。务必在使用之前阅读这些事 项

## <span id="page-18-1"></span><span id="page-18-0"></span>**DeskTopBinder**

要使用网络传送扫描仪功能检查收文 盘或检索文件, 必须在客户机上安装 DeskTopBinder

### ■准备

安装之前, 检查 DeskTopBinder 的 系统要求。请参见第103页"[光盘](#page-110-0) [中的软件](#page-110-0)"。

#### $\cancel{\mathcal{S}}$ 参考

有关后续安装步骤的信息, 可参见 相应软件的安装屏幕上显示的安装 指南

#### 注

- □ 使用自动运行来进行安装。
- □ 要使用网络传送扫描仪功能, 您需 要在用作传送服务器的客户机上安 装 ScanRouter 传送软件 (选购件)。
- 1 启动Windows, 将标记着"Scanner Driver and Document Management Utility"的光盘插入客户机的光盘驱 动器中。

显示光盘启动屏幕

## **2** 单击 [DeskTopBinder Lite]。

将显示 "DeskTopBinder Lite 设置" 屏幕

**E** 单击 [DeskTopBinder Lite]。 DeskTop Binder 的安装程序启动。按照屏幕 上的说明进行操作

## 参考

有关后续安装步骤的信息,可参 见 DeskTopBinder 安装屏幕上显 示的安装指南

## <span id="page-19-0"></span>用户验证

如果设置了用户验证(用户代码验证、 基本验证 Windows 验证或 LDAP 验 证), 将显示验证屏幕。除非输入有效 用户名和密码,否则不能操作设备。进 行登录以操作设备,结束操作后登出。 请务必登出,以防未经授权的用户使 用设备

## 注

- ❒ 有关您的登录用户名 密码和用户 代码, 请咨询用户管理员。有关各 类用户验证的详细信息, 请咨询相 应的管理员
- □ 对于用户代码验证, 请输入通讯簿 中作为 [ 用户代码 ] 注册的号码。

## <span id="page-19-1"></span>用户代码验证 使用控制 面板

设置用户验证后, 将出现以下屏幕。

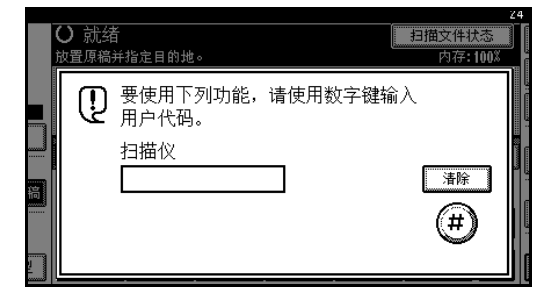

输入用户代码 (八位), 然后按 [毋]。

## <span id="page-19-2"></span>登录 (使用控制面板)

如果设置了基本验证、 Windows 验证 或 LDAP 验证, 请按下列步骤登录。

 $\blacksquare$  按 [ 输入 ], 显示 [ 登录用户名 ]。

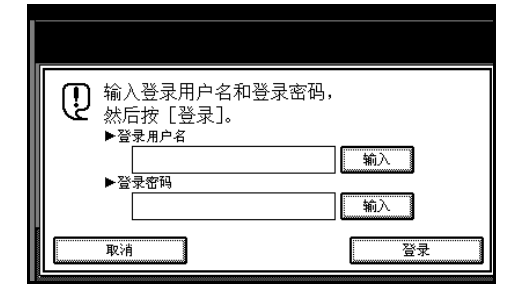

- 2 输入登录用户名,然后按 [确定]。
- $\bm{\mathrm{E}}$ 按 [ 输入 ], 显示 [登录密码 ]。
- $\Omega$  输入登录密码, 然后按 [确定]。
- $\overline{\mathbf{5}}$  按 [ 登录 ]。 用户经过验证后 会出现要使用功 能的屏幕

## <span id="page-19-3"></span>登出 (使用控制面板)

如果设置了基本验证、 Windows 验证 或 LDAP 验证, 请按下列步骤登出。

1 按 【用户工具 / 计数器】。

## $\mathbf{Q}_{\mathcal{B}}$  [注销]。

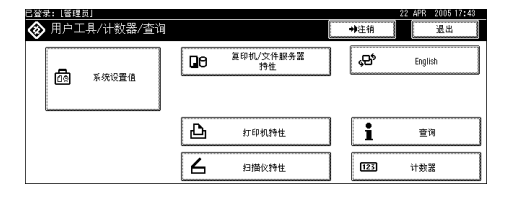

 $B_{\mathcal{B}}$ [是]。

 $\Omega$  按 【用户工具 / 计数器】。

**1**

## <span id="page-20-0"></span>编入电子邮件地址和文件夹

您可以使用管理员工具菜单系统设定值下的"通讯簿管理"编入电子邮件地址和 文件夹

您还可以在"组"中注册已编入的电子邮件地址和文件夹。

注

❒ 您可以使用 Web Image Monitor 或 SmartDeviceMonitor for Admin 在通讯簿中注 册条目。有关安装 SmartDeviceMonitor for Admin 的详细信息, 请参见网络指 南中的"监控和配置打印机"。有关注册地址的详细信息,请参见每个应用程 序的"帮助"。

### 参考

- 一般设定指南中的"电子邮件地址"
- 一般设定指南中的 文件夹目标
- 一般设定指南中的"将目的地注册到组"

# <span id="page-22-0"></span>2. 通过电子邮件发送扫描文件

可以使用电子邮件系统将扫描文件从本设备发送到指定的目的地。本章介绍通过 电子邮件系统发送文件的准备工作 各种显示屏幕 发送步骤 以及当使用功能 时如何查看发送结果。

## <span id="page-22-1"></span>通过电子邮件发送的准备工作

络

要通过电子邮件系统发送扫描文件,需执行下面介绍的准备工作。

#### 注

□ 如果在网络上建立电子邮件服务器, 请先在网络上设定电子邮件服务器。有关 设定电子邮件服务器的信息 请参见要使用的邮件服务器和要安装的软件的手 册

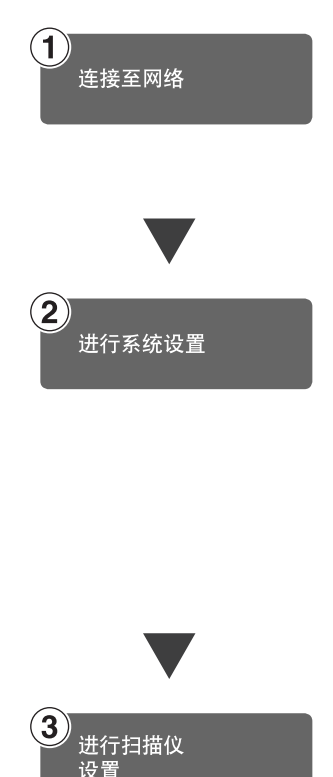

要通过电子邮件发送扫描文件, 必须正确指定以下 [ 系统设置值 ] 设定值。(还必须指定某些其它设定值。)

用以太网电缆、IEEE 1394 电缆或无线局域网将设备连接到网

要使用 IEEE 1394 电缆连接, 则需要 IEEE 1394 接口卡。要使用

无线局域网连接, 则需要 IEEE 802.11b 接口单元。

- IP 地址
- 子网掩码
- DNS 服务器

请参见网络指南。

• SMTP 服务器名称

有关指定上述设定值和其它设定值的详细信息, 请参见网络指 南。还需要在通讯簿中注册目的地和其它信息。有关的详细信 息,请参见一般设定指南。

指定电子邮件发送的设定值, 如文件类型优先级和发件人的默 认设定值 请参见第93页"[发送设置](#page-100-1)"。

## <span id="page-23-0"></span>电子邮件屏幕

电子邮件如图所示

用选择器键显示功能项目 可以通过轻按所要指定的项目以此选定 在显示面板 上选择或指定项目时, 该项目突出显示成 \* 样式。无法选择的键显示成 \* 样 式

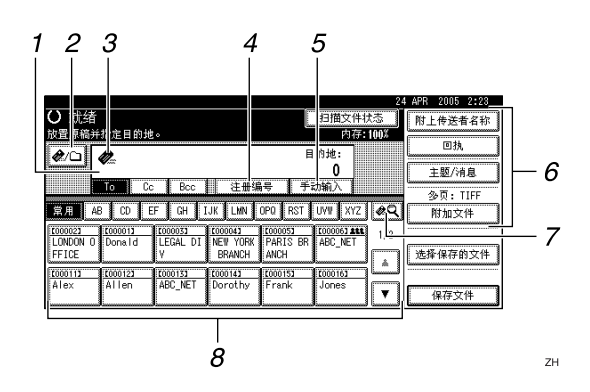

#### *1.* 目的地字段

显示所选的目的地。如果选择了多个目的 地, 则这些目的地会按顺序显示, 显示顺 序与按 [ 前页 ] 或 [ 下页 ] 选择它们时的顺 序相同

#### 注

□ 要检查所选的目的地, 请按【查看模 式】键。

#### **2. 图 电子邮件 / 扫描到文件夹**

按此键可以在电子邮件功能和 扫描到文 件夹"功能之间进行切换。可以将文件同 时发送到电子邮件和"扫描到文件夹"的 目的地

#### *3.* 电子邮件图标

表明显示的是电子邮件屏幕

#### *4.* [ 注册编号 ]

按此键可以使用 5 位注册号码指定一个目 的地。

#### *5.* [ 手动输入 ]

指定一个未列出的目的地时,请按 [ 手动 输入1,然后用软键盘输入目的地。

#### *6.* [ 附上传送者名称 ] [ 回执 ] [ 主题 / 消息 ] [ 文件类型 ]

设定要发送电子邮件的发件人、接收确认 电子邮件、主题和信息。

如有必要,可指定电子邮件中附加的扫描 文件的文件类型和文件名

#### 7. <sup>[▲</sup>3] 切换目的地列表 / 搜索 / 切换 标题

按此键可以从传送服务器目的地列表切换 到本设备的目的地列表, 搜索电子邮件目 的地。

#### *8.* 目的地列表

显示在传送服务器或本设备中注册的目的 地

#### 注

- □ 当一个屏幕上显示不下整个列表时, 可以使用 [▲] 或 [▼] 来滚动显示列表。
- □ 组目的地用此符号标记 (111)。

## <span id="page-24-0"></span>通过电子邮件发送扫描文件

## <span id="page-24-2"></span><span id="page-24-1"></span>发送电子邮件的步骤

指定了扫描设定值和目的地后,才能 发送扫描文件。

## 1 按 【扫描器】键。

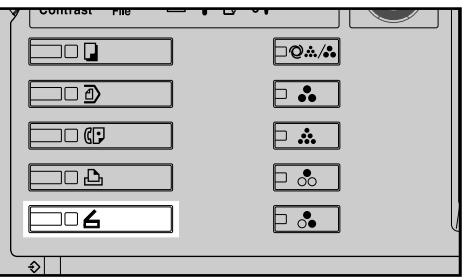

#### ZZZ606S

## 注

□ 插图是一个示例。实际屏幕可能 有所不同

2 确保没有保留先前的设定值。

#### 注

□ 如果保留了先前的设定值, 请按 【清除模式】键。

## C 放置原稿

## 参考

放置原稿的步骤与放置原稿进行 复印的步骤相同。有关放置原稿 的详细信息,请参见复印参考中 的"放置原稿"。

4 如有必要, 请指定原稿方向、已扫 描面以及其它设定等设定值。

## 参考

第 69 页 " [指定有关原稿方向和](#page-76-0) [扫描面的设定值](#page-76-0)"

 $\overline{\mathbf{5}}$  指定扫描设定值。

## $\cancel{\mathcal{S}}$ 参考

指定扫描设定值有两种方法, 如 下所述:

**2**

- 为扫描配置每个设定值 更详 细信息,请参见第 67 页 ["](#page-74-1) 指 [定扫描设定值](#page-74-1)"。
- 调用已注册的设定值 更详细 信息 请参见第 74 页 " [程序](#page-81-0) ["](#page-81-0)
- □ 在出现网络传送扫描器屏幕时切换 到电子邮件屏幕
	- $\bigoplus$ 按 $\mathbb{E}$ .

2 按 [ 切换目的地列表 ]。

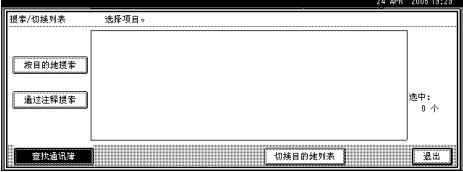

### $\bigcirc$ 按 [ 电子邮件 ]。

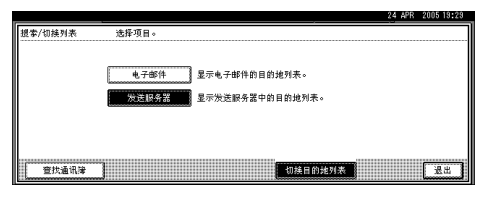

#### $\bigcirc$  按 [ 退出 ]。

将显示电子邮件屏幕

## G 指定目的地

可以用以下方法指定目的地:

- 从目的地列表中选择目的地
- 指定目的地的注册号码
- 直接输入电子邮件地址
- 在目的地列表中搜索目的地
- 在 LDAP 服务器中搜索目的地

## 注

- □ 必须预先在[系统设置值]中注册 目的地列表中的目的地和注册号 码。有关的详细信息,请参见一 般设定指南中的"系统设置 值"。
- ❒ 有关最多可为每个传送选择的目 的地数量的详细信息 请参见[第](#page-112-2) 105 页 " [电子邮件](#page-112-2) "
- □ 选择目的地之前, 务必选择[To]。 如果必要 选择 [Cc] 或 [Bcc] 和相 应的目的地。
- □ 根据安全设定, 可能不会显示某 些目的地。

#### 从列表中选择目的地

<span id="page-25-0"></span>❶ 选择目的地。

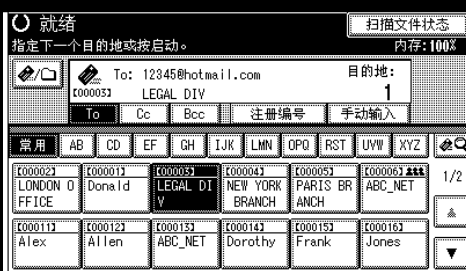

所选的目的地会突出显示,并且 显示在屏幕顶端的目的地字段 中

#### 注

- □ 如果未显示目标目的地, 请执 行以下步骤之一:
	- 通过从标题中选择其首字 母显示目的地
	- 通过按 [▲] 或 [▼] 显示目的 地

■ 要选择更多目的地, 请重复步骤  $\bullet$ 

## 注

□ 要取消选择目的地,请再次按 目的地, 或者按 [ 前页 ] 或 [ 下 页 ] 显示目的地字段中的目的 地,然后按【清除 / 停止】键。

#### 使用注册号码选择目的地

- <span id="page-25-1"></span>**❶** 按 [ 注册编号 ]。
- <span id="page-25-2"></span>B 使用数字键输入已分配给目的地 文件夹的 5 位数注册号码 如果输入的号码不足 5 位, 应在 最后一位之后按【#】键。
	- 示例: 要输入 00003

按 【3】键, 然后按 【#】键。

|              | 用数字键输入注册编号。                                       |                |                        |                               | 描文件状态                                  | mm               |
|--------------|---------------------------------------------------|----------------|------------------------|-------------------------------|----------------------------------------|------------------|
|              | Ø.<br><b>A 22 A 22 A 22 A 22 A 22 A 22 A 22 A</b> |                |                        |                               | 目的地:                                   |                  |
|              | Сc<br>To                                          | Bcc            | 编<br>nn<br>壮           |                               | 手动细入                                   |                  |
| 蛍屏<br>AΒ     | СD                                                | GН<br>EF       |                        | RST<br>0PQ                    | XY7<br><b>TIVW</b>                     |                  |
| rnnnn21<br>n | 【00001】<br>‼Dona I d                              | 000033<br>FGAI | <b>[00004]</b><br>YORK | 【00005】<br>PARIS<br><b>BR</b> | [00006] 221<br>ABC NET                 | 1/2              |
| FFICE        |                                                   |                | BRANCH                 | ANCH                          |                                        | <br>螽            |
| <br>【00011】  | <br>1000121                                       | 1000133        | 1000141                | <br>【00015】                   | ---------------------------<br>【00016】 | <b>CONSUMING</b> |
| Alex         | Allen                                             | ABC NET        | Dorothy                | ∄Frank                        | Jones                                  |                  |

#### 6 要选择更多目的地,请重复步骤  $\mathbf{0} \boxplus \mathbf{0}$ .

#### 注

□ 要取消选择目的地, 请按 [ 前 页 ] 或 [ 下页 ] 显示目的地字 段中的目的地, 然后按【清除 / 停止】键。

#### 手动输入电子邮件地址

<span id="page-26-0"></span> $\bigoplus$ 按 [ 手动输入 ]。

软键盘将会显示。

- 注
- ❒ 根据安全设定 可能不会显示 [ 手动输入 ]。
- ❹ 输入电子邮件地址。

#### 注

- ❒ 有关最多可以输入字符数量 的详细信息,请参见第[105](#page-112-2)页 " [电子邮件](#page-112-2) "
- ❒ 可以输入字母数字字符和句 点。不能输入符号()\,;: "和空 格。更详细信息,请参[见第](#page-112-2) 105 页 " [电子邮件](#page-112-2) "
- <span id="page-26-1"></span> $\bigcirc$  按 [ 确定 ]。

注

- ❒ 可以在列表中注册手动输入 的电子邮件地址。按 [ 编入地 址 ], 会显示用于注册电子邮 件地址的屏幕。有关的信息, 请参见一般设定指南。
- ❒ 要更改已输入的电子邮件地 址,可以按位于目的地字段左 侧的 [ 更改 ]。软键盘将会显 示。进行更改,然后按[确定]。
- □ 要检查所选的目的地,请按 【查看模式】键。
- ❒ 根据安全设定 可能不会显示 [ 编入地址 ]。
- ❹ 要输入更多目的地, 请重复步骤  $\mathbf{0} \boxplus \mathbf{0}$ .
	- 注
	- □ 要取消选择目的地,请按 [ 前 页 ] 或 [ 下页 ] 显示目的地字 段中的目的地, 然后按【清除 / 停止】键。

#### 在目的地列表中搜索目的地

 $\mathbf 0$ 按 $\mathbb{R}$   $\mathbb{R}$ 

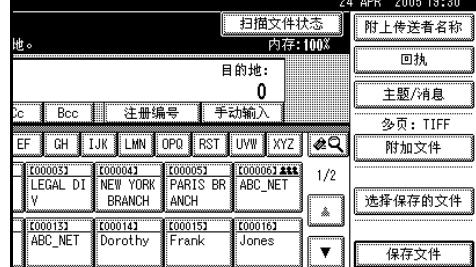

### $\bigcirc$ 按 [ 按目的地搜索 ]。

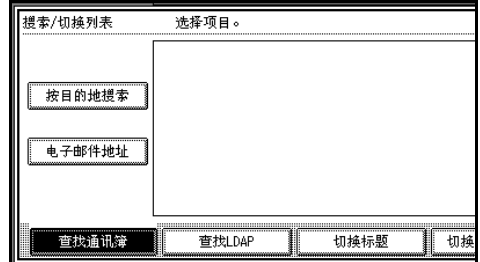

软键盘将会显示。

注

□ 要用电子邮件地址进行搜索, 请按 [ 电子邮件地址 ]。

6 输入目的地名称的一部分。

#### 注

- ❒ 输入目的地名称的第一个字 符或前几个字符。
- □ 可以用 [ 按目的地搜索 ]和 [ 电 子邮件地址 ] 执行组合搜索。
- □ 输入时应区分大小写字母。
- $\bigcirc$ 按 [ 确定 ]。

#### 6选择目的地。

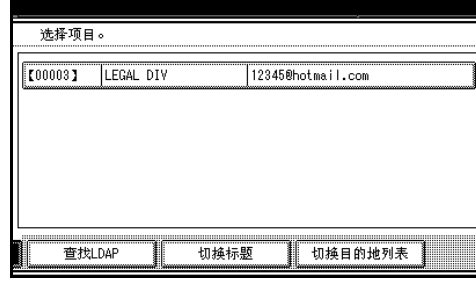

#### 在 LDAP 服务器中搜索目的地

 $\bigcirc$  按  $\mathbb{R}$  .

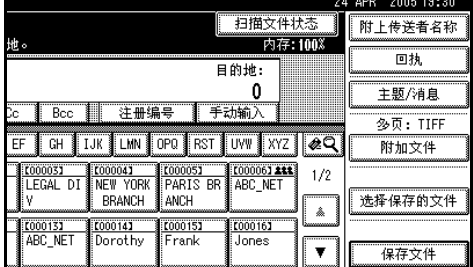

### $\bigcirc$ 按 [ 查找 LDAP]。

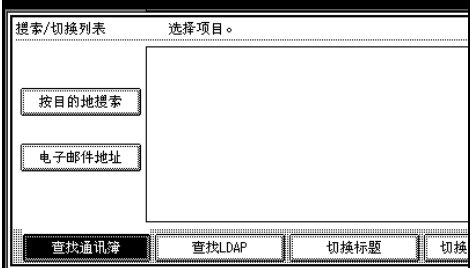

**❹** 按 [ 选择服务器 ]。

 $\Omega$  选择 LDAP 服务器。

### 注

- ❒ 可以预先在[系统设置值]中注 册 LDAP 服务器 有关的详细 信息,请参见网络指南。
- ❒ 请确保选中并突出显示要搜 索的 LDAP 服务器。如果未选 中服务器, 则不会执行搜索, 并会显示错误信息
- $\bigcirc$ 按 [ 确定 ]。
- $\bigcirc$ 按 [ 高级查找 ]。

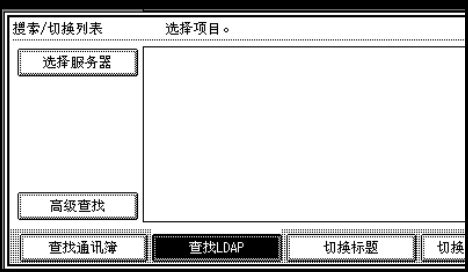

● 输入与搜索条件 (如 [ 名称 ]、 [ 电 子邮件地址 ]、[ 传真号码 ]、[ 公 司名称 ] 或 [ 部门名称 ] )的目标 有关的字符串

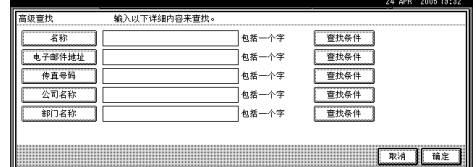

## 注

- □ 每个搜索条件 (姓名、电子邮 件地址 传真号码 公司名称 和部门名称) 都对应在 LDAP 服务器中注册的一个项目。
- □ 如果按一下搜索条件项目, 则 会显示软键盘。输入姓名、地 址或号码的第一个字符或前 几个字符。
- □ 如果选择 [系统设置值][管理 员工具 ][ 编入 / 更改 LDAP 服 务器 ] 中的 [ 查找选项 ], 则可 以添加用于 LDAP 搜索的字 段。有关的详细信息,请参见 网络指南
- □ 当使用搜索条件[名称]进行搜 索时, 搜索名还是姓要取决于 管理员指定的设定值。例如, 如果要搜索 "John Doe", 则应 根据管理员指定的设定值输 入 "John" 或 "Doe"。请咨询您 的管理员确定输入的内容。
- 8 按一下对应于每个项目的 [ 查找 条件1,然后从显示的列表中选择 标准

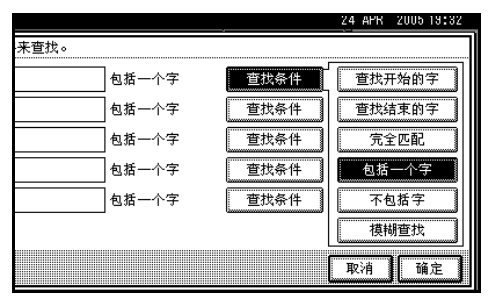

注

- ❒ 可以从下面的列表中选择标 准:
	- [ 查找开始的字 ] 以输入的 一个或多个字符开头的姓 名为目标 例如, 要搜索"ABC", 请 输入" $A$ "。
	- [ 查找结束的字 ] 以输入的 一个或多个字符结尾的姓 名为目标 例如, 要搜索"ABC", 请 输入" $C$ "。
	- [ 完全匹配 ] 以对应于输入 的一个或多个字符的姓名 为目标 例如, 要搜索"ABC", 请 输入"ABC"。
	- [包括一个字 ] 以包含输入 的一个或多个字符的姓名 为目标 例如, 要搜索"ABC", 请 输入"A"、"B"或"C"。
	- [ 不包括字 ] 以不包含输入 的一个或多个字符的姓名 为目标 例如, 要搜索"ABC", 请 输入" $D$ "。
	- [模糊查找 ] 模糊搜索 (此 模糊搜索功能与 LDAP 服 务器所支持的系统有关。)
- $\Omega$  按 [ 确定 ]。

注

- ❒ 如果在LDAP服务器中搜索的 电子邮件地址包含的字符太 多, 将无法正确指定该地址。 有关最多可以输入字符数量 的详细信息,请参见第[105](#page-112-3)页 " [电子邮件](#page-112-3) "
- ❒ 如果未为LDAP服务器验证设 定用户名和密码, 则会显示一 个登录屏幕 请输入用户名和 密码。
- ❒ 每个人可以注册多个电子邮 件地址, 但搜索时对应每个人 只能找到一个电子邮件地址 根据 LDAP 服务器, 通常会找 到最先注册的地址
- ❒ 要显示有关目的地的详细信 息,请按 [ 详细内容 ]。
- $\textcircled{\small{\textsf{n}}}$  选择目的地。
- $\mathbf 0$  按 [ 退出 ]。

注

❒ 可以在列表中注册搜索到的电 子邮件地址。按 [ 编入地址 ], 会显示用于输入电子邮件地址 的屏幕。有关的详细信息, 请 参见一般设定指南

检查所选的目的地

A 使用屏幕顶端的目的地字段来检 查所选择的目的地。

注

- □ 按[前页]或[下页]来滚动显示 列表 目的地的显示顺序与选 择它们的顺序一致。
- □ 要检查所选的目的地,请按 【杳看模式】键。
- 8 若希望收到接收确认电子邮件, 请 按 [ 回执 ]。
	- 注
	- □ 如果尚未指定发件人, 将无法按 此键
	- □ 当选择 [ 回执 ] 时, 会向此处选择 的发件人发送一封电子邮件通知 以表明目的地一方已经阅读了电 子邮件。但是, 如果目的地一方 使用的邮件软件不支持 MDN (邮件处理通知),则不会发送 这种电子邮件。

 $\Omega$ 必要时,可选择文件类型。

- ❶ 按 [ 附加文件 ]。
- 2 按 [ 文件类型 ]。
- 8选择文件的文件类型。

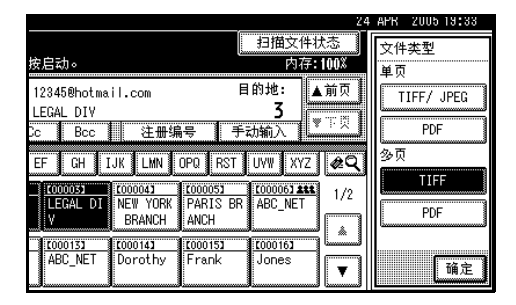

❹ 按 [ 确定 ] 两次。

11 必要时,可指定文件名。

- ❶ 按 [ 附加文件 ]。
- **❷** 按 [ 文件名 ]。

软键盘将会显示。

- 6 输入文件名。
- D 按 [ 确定 ] 两次
- <span id="page-29-0"></span>Ⅱ 指定电子邮件发件人。

可以用以下方法指定发件人:

- 从列表中选择发件人
- 使用数字键输入发件人的注册号 码
- 搜索发件人

## 注

- ❒ 如果在[扫描仪特性]的[发送设 置]中为[传送者名称默认值]选 择了 [ 是 ], 则不必执行步骤 m。
- ❒ 如果指定发件人 有关发件人的 信息将包括在发送的文件中。指 定发件人的姓名自动被放置在电 子邮件的 from 字段中, 从而在收 到电子邮件时即可识别发件人
- □ 为防止滥用发件人姓名, 建议您 为该发件人姓名设定保护代码。 请参见一般设定指南。
- □ 根据安全设定,可以选择[附上传 送者名称]作为登录时的用户名。

### 从列表中选择发件人

**4 按 [ 附上传送者名称 ]。** 

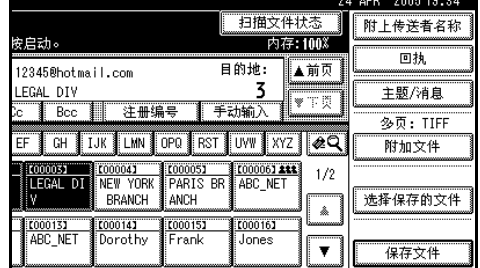

## 2 选择发件人。

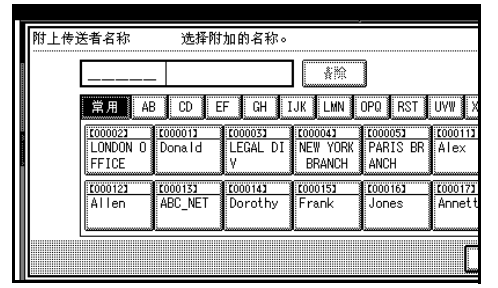

注

□ 如果设定了保护代码, 选择发 件人后, 会显示用于输入保护 代码的屏幕。输入保护代码, 然后按 [ 确定 ]。如果输入的保 护代码正确, 则会显示发件人 姓名

 $\bigcirc$ 按 [ 确定 ]。

使用注册号码来指定发件人姓名

#### 1 按 [ 附上传送者名称 ]。

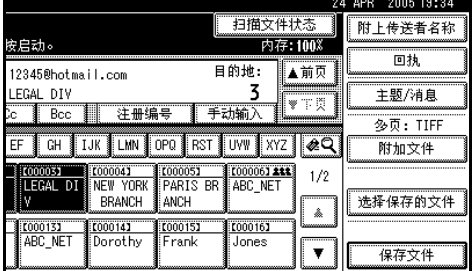

### 2 使用数字键输入已分配给目的地 文件夹的 5 位数注册号码

如果输入的号码不足 5 位, 应在 最后一位之后按【#】键。

示例: 要输入 00006

按【6】键,然后按【#】键。

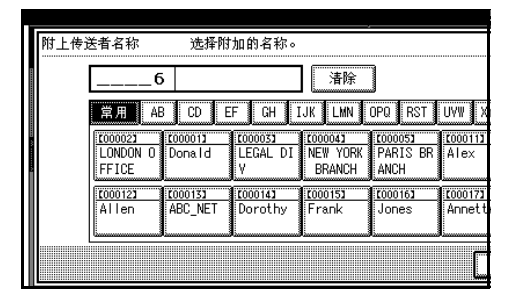

## 注

- □ 如果设定了保护代码, 选择发 件人后, 会显示用于输入保护 代码的屏幕。 输入保护代码, 然后按 [ 确定 ]。如果输入的保 护代码正确, 则会显示发件人 姓名和 [ 回执 ]。
- $\bigcirc$ 按 [ 确定 ]。

### 搜索发件人

1 按 [ 附上传送者名称 ]。 4 AMK 200519:34 扫描文件状态 附上传送者名称 按启动。 内存:100% 回执 12345@hotmail.com 目的地: ▲前页 **EGAL DTV** 主题/消息 VTX 多页: TIFF EF CH IJK LMN OPQ RST UW XYZ &Q 附加文件 00033 (00004) (00005) (00005) (00005)<br>EGAL DI NEW YORK PARIS BR ABC\_NET<br>BRANCH ANCH ANCH  $1/2$ 选择保存的文件  $\mathbb{A}$ To00141 T000151 000161 Jones  $\pmb{\mathrm{v}}$ 保存文件

 $\bm{2}$  按  $\boxed{\textcolor{red}{\boxtimes}}$ .

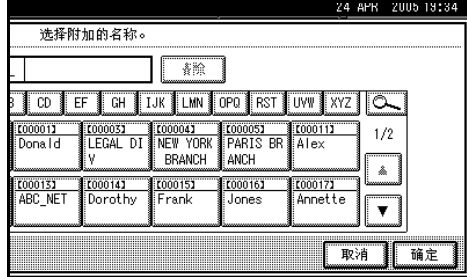

## ❸按 [ 用户 ( 目的地 ) 名 ]。

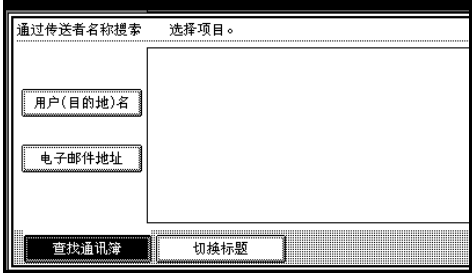

软键盘将会显示。

#### 注

- □ 要搜索电子邮件地址,请按[电 子邮件地址 ]。
- 4 输入发件人姓名的一部分。

## 注

- ❒ 输入发件人姓名的第一个字 符或前几个字符。
- ❒ 可以用[用户(目的地)名]和[电 子邮件地址 ] 执行组合搜索。
- □ 输入时应区分大小写字母。
- $\bigcirc$ 按 [ 确定 ]。
- 6选择发件人。

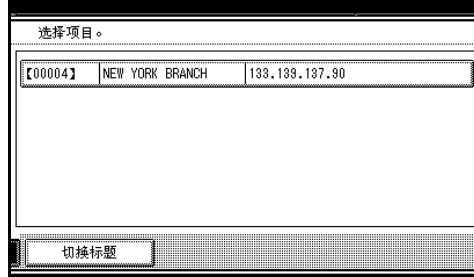

- 注
- □ 如果设定了保护代码, 选择发 件人后, 会显示用于输入保护 代码的屏幕。输入保护代码, 然后按 [ 确定 ]。如果输入的保 护代码正确, 则会突出显示发 件人姓名

 $\bigcirc$  按 [ 退出 ]。

 $\bigcirc$ 按 [ 确定 ]。

12 若希望收到接收确认电子邮件, 请 按 [ 回执 ]。

注

- □ 如果尚未指定发件人, 将无法按 此键
- □ 当选择 [ 回执 ] 时, 会向此处选择 的发件人发送一封电子邮件通知 以表明目的地一方已经阅读了电 子邮件。但是, 如果目的地一方 使用的邮件软件不支持 MDN (邮件处理通知), 则不会发送 这种电子邮件
- **14** 必要时指定主题。

注

- □ 要指定主题, 可以从列表中选 择、直接输入或者配合使用选择 和输入两种方式。
- ❒ 有关最多可以输入字符数量的详 细信息,请参见第105页"[电子](#page-112-2) [邮件](#page-112-2)"。
- □ 如果已经指定了主题, 此信息会 添加到扫描文件中。主题会自动 放置在电子邮件的主题字段中。
- □ 可从列表中选择的主题必须预先 在 [ 系统设置值 ] 中注册。请参 见网络指南

此处以指定主题"[Urgent] New product appearance" 的步骤作为示 例进行介绍

 $\bigoplus$ 按 [ 主题 / 消息 ]。

2 按 [ 附上主题 ]。

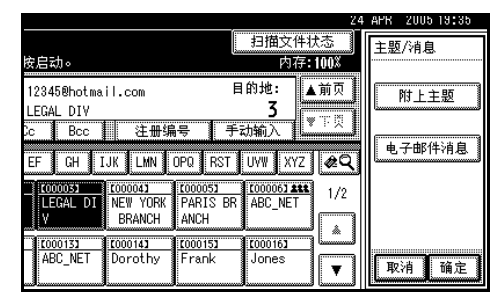

#### **<sup>6</sup>** 选择主题 [Urgent]。

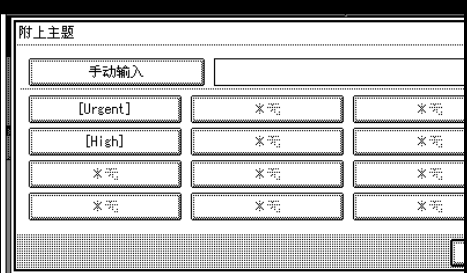

#### $\bigcirc$  按 [ 手动输入 ]。

appearance".

软键盘将会显示。

- **6** 输入主题 "New product
- $\bigcirc$  按 [ 确定 ]。

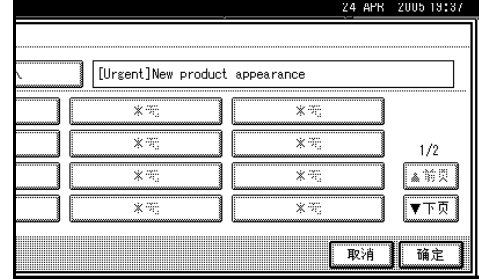

■按 [ 确定 ] 两次。

山 必要时输入信息。

注

- ❒ 有关最多可以输入字符数量的详 细信息, 请参见第 105 页 " [电子](#page-112-2) [邮件](#page-112-2)"。
- □ 完成输入信息时, 此信息会添加 到扫描文件中

**2**

- □ 可从列表中选择的信息必须预先 在 [ 系统设置值 ] 中注册。请参 见网络指南。
- □ 可以从列表中选择信息, 或者直 接输入信息

#### 从列表中选择信息

 $\bigoplus$ 按 [ 主题 / 消息 ]。

#### 2 按 [ 电子邮件消息 ]。

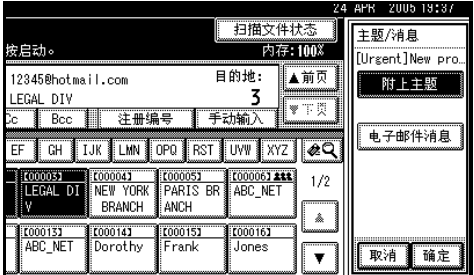

### 6 选择信息。

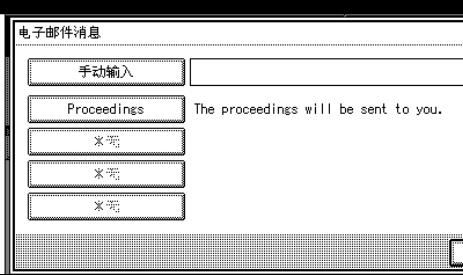

❹ 按 [ 确定 ] 两次。

手动输入信息

 $\bigoplus$ 按 [ 主题 / 消息 ]。 2 按 [ 电子邮件消息 ]。

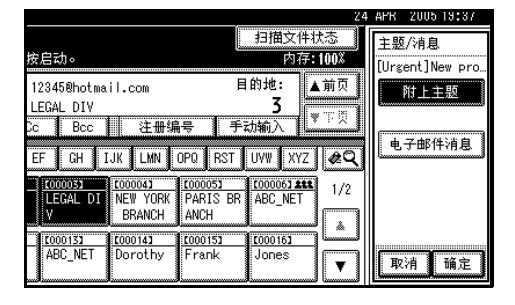

 $\bigcirc$  按 [ 手动输入 ]。

软键盘将会显示。

- **4** 输入信息 "Thank you for what you did yesterday
- $\bigoplus$  按 [ 确定 ] 三次。

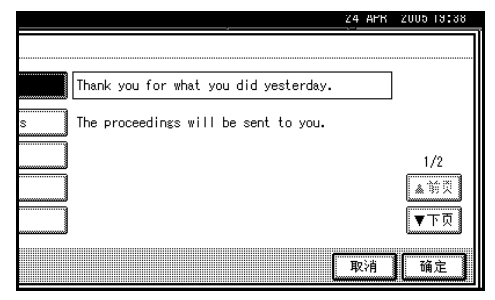

## 15 按 【开始】键。

#### 注

- ❒ 有关扫描文件的最大大小和最多 可以发送的页数的详细信息,请 参见第 105 页 " [电子邮件](#page-112-2) "
- □ 要中断扫描, 请按【清除 / 停止】 键或按显示面板上的 [ 停止 ]。
- □ 若是依次放置多份原稿, 请放置 下一份原稿。更详细信息, 请参 见第 71 页"[分次扫描原稿](#page-78-0)"。

## <span id="page-32-0"></span>在存储的同时通过电子邮 件发送

您可以同时使用电子邮件功能和存储 功能

通过电子邮件发送扫描文件并同时存 储该扫描文件。

### 注

❒ 本节重点介绍在存储的同时通过电 子邮件发送的步骤。更详细信息, 请参见第17页 " [发送电子邮件的步](#page-24-2) [骤](#page-24-2)"。

**2**

❒ 对于在通过电子邮件发送的同时存 储的文件,不能在电子邮件屏幕中 重新发送。若要重新发送该文件,请 在 [ 选择保存的文件 ] 屏幕中选择该 文件, 然后发送文件。请参见第 [48](#page-55-0) 页 " [通过电子邮件](#page-55-0)、扫描到文件夹 [或传送功能发送已存储的文件](#page-55-0)"。

## Ⅱ 放置原稿。

## 注

- ❒ 放置原稿的步骤与放置原稿进行 复印的步骤相同 有关放置原稿 的详细信息,请参见复印参考中 的"放置原稿"。
- 2 如有必要, 请指定原稿方向、扫描 面以及其它设定等设定值。

## 参考

第 69 页 " [指定有关原稿方向和](#page-76-0) [扫描面的设定值](#page-76-0)"

2 指定扫描设定值。

注

- □ 指定扫描设定值有两种方法, 如 下所述:
	- 为扫描配置每个设定值 更详 细信息,请参见第67页"指 [定扫描设定值](#page-74-1)"。
	- 调用已注册的设定值。更详 细信息 请参见第 [74](#page-81-0) 页 " 程 [序](#page-81-0)"。
- 4 指定目的地。
- E 指定发件人和主题

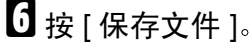

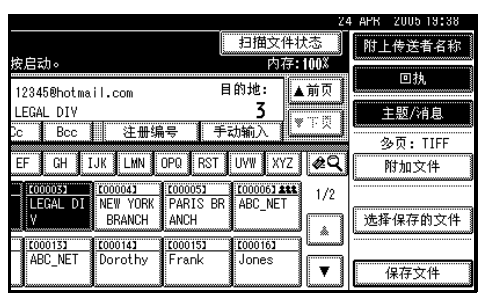

 $\Box$  确保选择了 [ 发送和保存 ]。

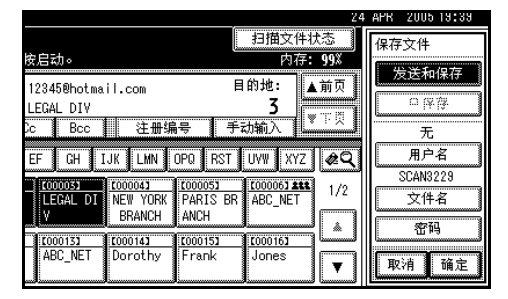

 $\overline{13}$  指定文件信息 (如果需要)。

## 参考

有关指定文件信息的详细信 息,请参见第43页"[指定文件](#page-50-0) [信息](#page-50-0)"。

- $\Omega$ 按 [确定]。
- 10 按 【开始】键。

## <span id="page-34-0"></span>检查电子邮件结果

可以检查发送结果

## 注

- ❒ 有关最多可以检查的发送操作的数 量的详细信息, 请参[见第](#page-101-0) 94 页 "打 [印和删除扫描仪日志](#page-101-0)"。
- ❖ 可以检查的项目
	- 日期 / 时间 显示发送电子邮件的日期和时 间,或者显示确认"错误"或"取 消"的日期和时间。
	- 目的地 所使用的发送功能 (电子邮件、 "扫描到文件夹"或传送功能) 在显示时带有一个图标 如果选择了多个目的地, 将显示 所选的第一个目的地
	- 传送者
	- 文件名 只有当同时存储文件和发送已存 储文件时, 才显示文件名。
	- 状态 显示下列状态之一: "已完成"、 "正在传送"、"请稍候"、"错 误"或"取消"。
- 按电子邮件屏幕上的 [ 扫描文件状 态 ]。

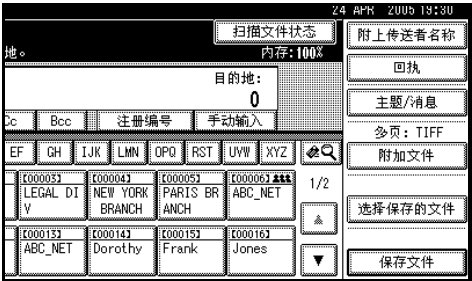

## 2 检查所显示的记录。

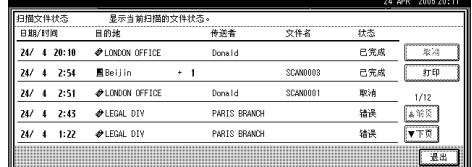

## 注

- ❒ 根据安全设定 某些记录可能不 会显示
- ❒ 一个屏幕显示 5 次发送操作的记 录。请使用 [ 前页 ] 或 [ 下页 ] 滚 动显示列表
- □ 如果文件状态为"请稍候", 则 可以通过选择该文件,然后按[取 消 ] 来取消发送。
- ❒ 按 [ 打印 ] 可以打印全部日志

## $\mathbf{B}$ 按 [ 退出 ]。

将显示电子邮件屏幕
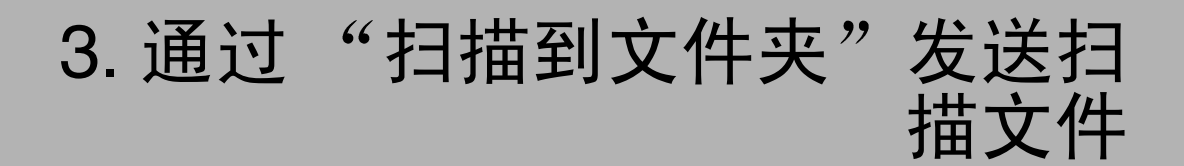

扫描文件可以发送到 FTP 服务器上的文件夹或者 Windows 共享文件夹 本章介 绍通过"扫描到文件夹"发送文件的准备工作、各种显示屏幕、发送步骤、以及 当使用此功能时如何查看发送结果

# 通过"扫描到文件夹"发送的准备工作

要通过 "扫描到文件夹"发送扫描文件,需执行下面介绍的准备工作。

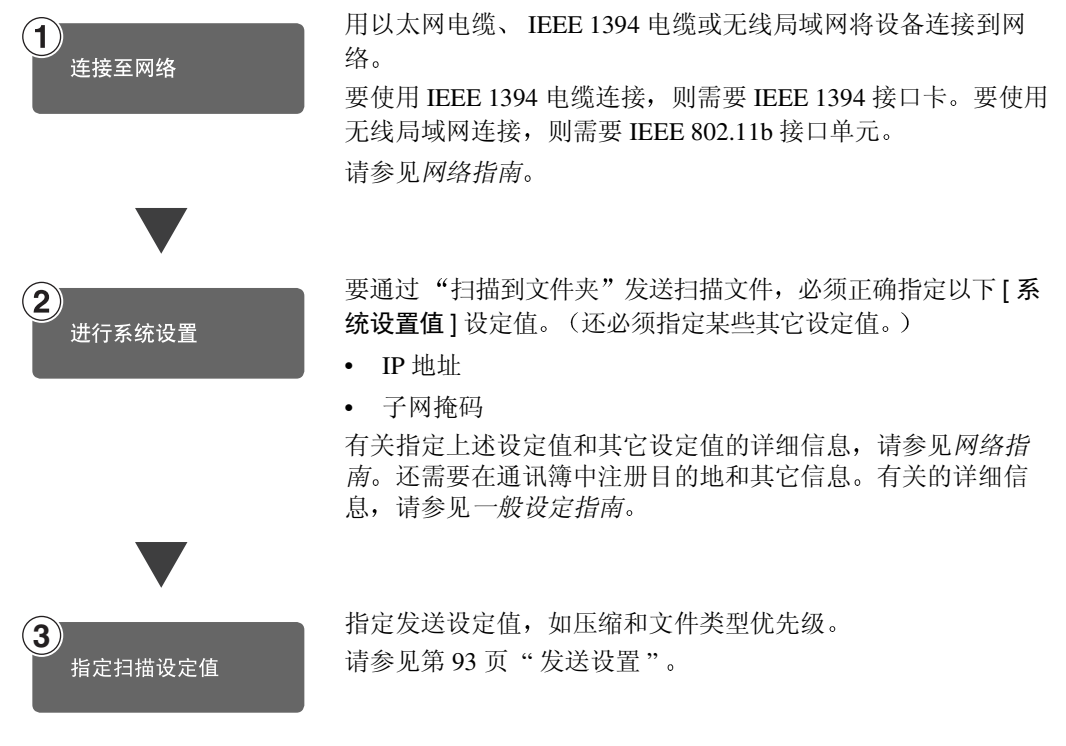

- 注
- □ 在 Windows Server 2003 环境下, 可能无法通过"扫描到文件夹"发送文件。
- □ 只有在利用TCP/IP的NetBIOS环境下, 才能使用SMB发送文件。在NetBEUI环 境下不能使用 SMB 发送文件
- ❒ 即使通过控制面板 Web Image Monitor Telnet 或其它方法进行的设定不允许 使用 SMB 和 FTP, 设备仍然能够发送文件。

# 扫描到文件夹屏幕

"扫描到文件夹"屏幕如图所示。

用选择器键显示功能项目 可以通过轻按所要指定的项目以此选定 在显示面板 上选择或指定项目时, 该项目突出显示成 \* 样式。无法选择的键显示成 \* 样 式

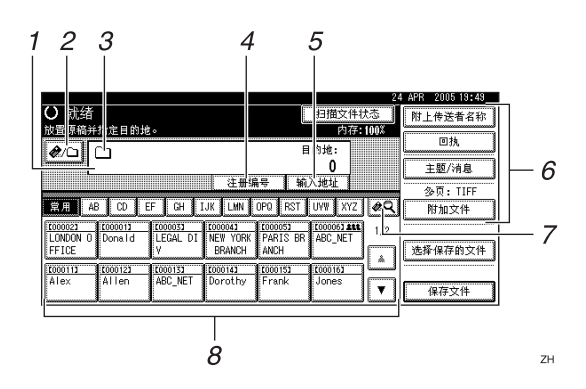

#### *1.* 目的地字段

显示所选的目的地。如果选择了多个目的 地, 则这些目的地会按顺序显示, 显示顺 序与按 [ 前页 ] 或 [ 下页 ] 选择它们时的顺 序相同

#### 注

□ 要检查所选的目的地, 请按【查看模 式】键。

#### **2. 图 电子邮件 / 扫描到文件夹**

按此键可以在"扫描到文件夹"功能和电 子邮件功能之间进行切换 可以将文件同 时发送到"扫描到文件夹"和电子邮件的 目的地

#### *3.* 扫描到文件夹图标

表明显示的是"扫描到文件夹"屏幕。

#### *4.* [ 注册编号 ]

按此键可以使用 5 位注册号码指定一个目 的地。

#### *5.* [ 输入地址 ]

指定一个未列出的目的地时, 请按 [ 输入 地址 ], 然后用软键盘输入目的地。

#### *6.* [ 附上传送者名称 ] [ 回执 ] [ 主题 / 消息 ] [ 文件类型 ]

设定要发送扫描文件的发件人、接收确认 电子邮件、文件名、主题和信息。 如有必要,可设置发送文件的文件类型和 文件名

#### 重要信息

❒ 如果将扫描文件同时发送到电子邮 件和"扫描到文件夹"的目的地, 则发件人 主题和信息只会发送到 电子邮件目的地。[回执]也可用于 电子邮件发送。更详细信息, 请参 见第15页 " [通过电子邮件发送扫描](#page-22-0) [文件](#page-22-0)"。

#### 7. <sup>[▲</sup>3] 切换目的地列表 / 搜索 / 切换 标题

按此键可以在传送服务器的目的地列表和 本设备的目的地列表之间进行切换,也可 以搜索电子邮件目的地。

#### *8.* 目的地列表

显示在传送服务器或本设备中注册的目的 地

- □ 当一个屏幕上显示不下整个列表时, 可以按 [▲] 或 [▼] 来滚动显示列表。
- □ 组目的地用此符号标记 (484)。

# 通过 "扫描到文件夹"发送扫描文件

# <span id="page-38-1"></span><span id="page-38-0"></span>通过"扫描到文件夹"发 送的步骤

指定了扫描设定值和目的地后,才能 发送扫描文件。

 $\blacksquare$  按 【扫描器】键。

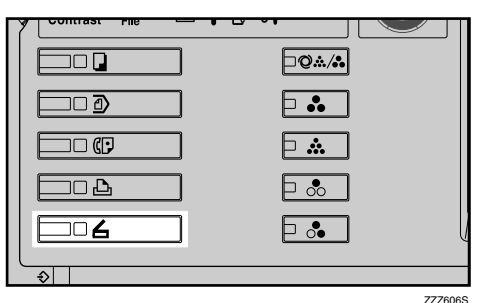

注

□ 插图是一个示例。实际屏幕可能 有所不同

2 确保没有保留先前的设定值。

#### 注

□ 如果保留了先前的设定值, 请按 【清除模式】键。

# C 放置原稿

#### 参考

放置原稿的步骤与放置原稿进行 复印的步骤相同。有关放置原稿 的详细信息,请参见复印参考中 的"放置原稿"。

4 如有必要, 请指定原稿方向、已扫 描面以及其它设定等设定值。

## 参考

第 69 页 " [指定有关原稿方向和](#page-76-0) [扫描面的设定值](#page-76-0)"

■指定扫描设定值。

# 参考

指定扫描设定值有两种方法, 如 下所述:

- 为扫描配置每个设定值 更详 细信息,请参见第67页"指 [定扫描设定值](#page-74-0)"。
- 调用已注册的设定值 更详 细信息 请参[见第](#page-81-0) 74 页 " 程 [序](#page-81-0)"。
- □ 在出现网络传送扫描器屏幕时切换 到"扫描到文件夹"屏幕。
	- $\mathbf 0$ 按 $\mathbf 1$  $\mathbf 0$ 。
	- 2 按 [ 切换目的地列表 ]。

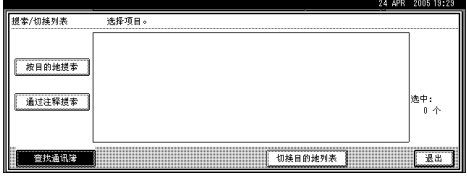

#### $\bigcirc$ 按 [ 电子邮件 ]。

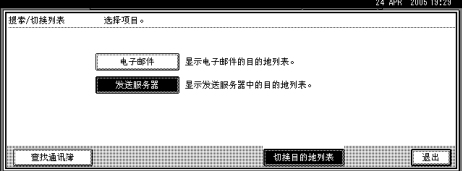

 $\bigcirc$ 按 [ 退出 ]。

将显示电子邮件屏幕

 $\bigcirc$  按 $\bigcirc$   $\bigcirc$   $\bigcirc$ 

将显示"扫描到文件夹"屏幕。

# 日指定目的地文件夹。

可以用以下方法指定目的地文件 夹:

- 从目的地列表中选择目的地
- 指定目的地的注册号码。
- 直接输入同一网络中客户机上的 文件夹路径
- 指定 FTP 服务器上的文件夹

• 从同一网络中的客户机上选择目 的地文件夹。

#### 注

- □ 必须预先在[系统设置值]中注册 目的地列表中的目的地和注册号 码。有关的详细信息,请参见一 般设定指南中的"系统设置 值"。
- □ 根据安全设定, 可能不会显示某 些目的地。

#### 从列表中选择目的地文件夹

#### <span id="page-39-0"></span>A 选择目的地文件夹

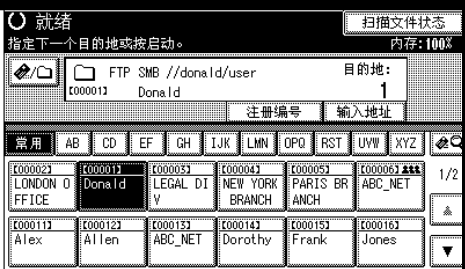

所选的文件夹被突出显示,并同 时显示在屏幕顶端的目的地字段 中

#### 注

- □ 如果未显示目标目的地,请执 行以下步骤之一:
	- 通过从标题中选择其首字 母显示目的地
	- 通过按 [▲] 或 [▼] 显示目的 地
- ❒ 如果已经为共享文件夹设定 了保护代码, 则会显示一个用 于输入保护代码的屏幕
- 要洗择更多目的地文件夹, 请重 复步骤 ❶。

## 注

□ 要取消选择目的地, 请再次按 目的地, 或者按 [ 前页 ] 或 [ 下 页 ] 显示目的地字段中的目的 地,然后按【清除/停止】键。

使用注册号码选择目的地文件夹

- $\bigoplus$ 按 [ 注册编号 ]。
- <span id="page-39-1"></span>2 使用数字键输入已分配给目的地 文件夹的 5 位数注册号码

如果输入的号码不足 5 位, 应在 最后一位之后按【#】键。

示例: 输入 00004

按 【4】键, 然后按 【#】键。

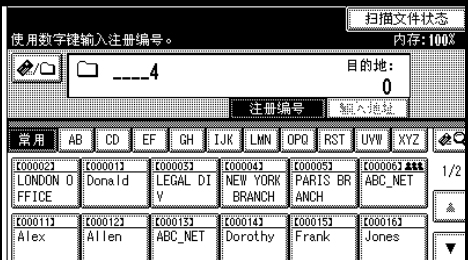

# 注

- ❒ 如果已经为共享文件夹设定 了保护代码, 则会显示一个用 于输入保护代码的屏幕
- 6 要选择更多目的地文件夹, 请重 复步骤 2。

#### 注

□ 要取消选择目的地, 请按 [ 前 页 ] 或 [ 下页 ] 显示目的地字 段中的目的地, 然后按【清除 / 停止】键。

#### 手动输入同一网络中客户机的目 的地文件夹的路径

<span id="page-39-2"></span> $\bigoplus$  按 [ 输入地址 ]。

 $\odot$  按 [SMB]。

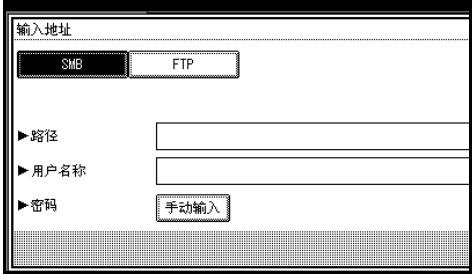

软键盘将会显示。

- 4 输入文件夹的路径。
	- 注
	- ❒ 有关最多可以输入字符数量 的详细信息,请参见第[106](#page-113-0)页 " [扫描到文件夹](#page-113-0) "
	- □ 以下是一个路径示例, 其中文 件夹名称为"user", 计算机名 称为 "desk01": \\desk01\user
	- ❒ 如果您使用下列操作系统之 一, 则还可以输入 IP 地址: Windows 98/Me/XP/2000 或 Windows NT 4.0.
	- ❒ 无法显示超过 12 个字符组成 的计算机名称和共享文件夹 名称
- $\bigcirc$ 按 [ 确定 ]。
- 6 如果需要输入用户名进行登录, 请按用户名字段右侧的 [ 手动输  $\lambda$  ].

软键盘将会显示。

**@输入用户名。** 

参考

有关最多可以输入字符数量 的详细信息,请参见第[106](#page-113-0)页 " [扫描到文件夹](#page-113-0) "

 $\bigcirc$ 按 [ 确定 ]。

❹ 如果需要输入登录密码, 请按[手 动输入 | 以显示 | 密码 ]。

软键盘将会显示。

- 10 输入密码。
- $\mathbf{\Phi}$  按 [ 确定 ]。

 $\bigcirc$  按 [ 测试连接 ]。

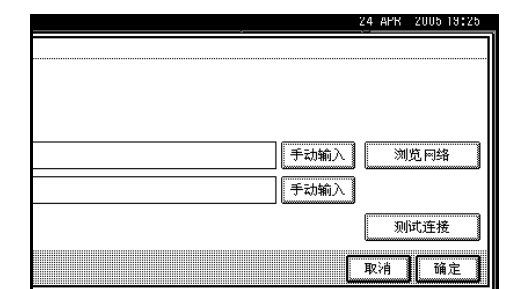

此时即会执行连接测试以检查指 定的共享文件夹是否存在

#### 注

- □ 连接测试可能需要一些时间。
- ❒ 连接测试期间 可能不能在按 [取消]之后立即按[测试连接]。
- □ 即使连接测试成功, 也可能会 因为缺乏写权限或硬盘空间 不足而导致设备传送文件失 败
- **®** 检查连接测试结果, 然后按 [ 退 出 ]。
- <span id="page-40-0"></span> $\bigcirc$  按 [ 确定 ]。
- 6 要输入更多目的地,请重复步骤  $\mathbf 0$ 到 $\mathbf 0$ 。
	- 注
	- □ 要取消选择目的地,请按 [ 前 页 ] 或 [ 下页 ] 显示目的地字 段中的目的地, 然后按【清除 / 停止】键。
	- □ 要更改已输入的文件夹路径, 可以按目的地字段左侧的 [ 更 **改**]。输入正确的文件夹路径, 然后按 [ 确定 ]。
	- □ 要检查所选的目的地,请按 【查看模式】键。

<sup>6</sup> 按路径字段右侧的 [ 手动输入 ]。

<span id="page-41-0"></span>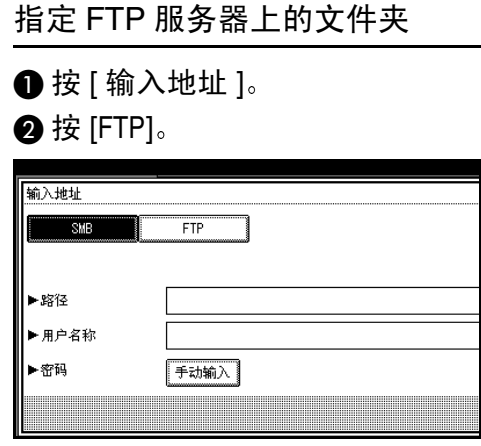

显示一条信息, 要求您确认是否 更改协议

6 按服务器名称字段右侧的 [ 手动 输入 ]

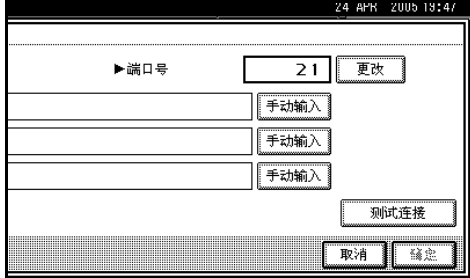

软键盘将会显示

4 输入服务器名称。

注

- ❒ 有关最多可以输入字符数量 的详细信息,请参见第[106](#page-113-0)页 " [扫描到文件夹](#page-113-0) "
- ❒ 也可以输入 IP 地址
- $\bigcirc$ 按 [ 确定 ]。
- 6 按路径字段右侧的 [ 手动输入 ]。 软键盘将会显示。
- G 输入文件夹的路径

#### 注

❒ 有关最多可以输入字符数量 的详细信息,请参见第[106](#page-113-0)页 " [扫描到文件夹](#page-113-0) "

□ 以下是一个路径示例, 其中文 件夹名称为"user",子文件 夹名称为"lib": user\lib

 $\bigcirc$ 按 [ 确定 ]。

- ❹ 如果需要输入用户名进行登录, 请按用户名字段右侧的 [ 手动输  $\lambda$  ]. 软键盘将会显示。
- 偷 输入用户名。

参考

有关最多可以输入字符数量 的详细信息,请参见第[106](#page-113-0)页 " [扫描到文件夹](#page-113-0) "

- $\mathbf{\Phi}$  按 [ 确定 ]。
- **@** 如果需要输入登录密码, 请按[手 动输入 1 以显示 [ 密码 ]。 软键盘将会显示。
- 68 输入密码。
- $\bigcirc$  按 [ 确定 ]。
- O 要更改在[系统设置值]中设定的 端口号, 请按端口号字段右侧的 [ 更改 ]。使用数字键输入端口 号, 然后按【#】键。
- $\bigcirc$  按 [ 测试连接 ]。

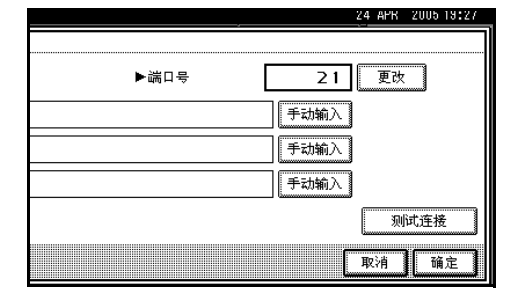

此时即会执行连接测试以检查指 定的共享文件夹是否存在

- □ 连接测试可能需要一些时间。
- ❒ 连接测试期间 可能不能在按 [取消]之后立即按[测试连接]。
- **ta** 检查连接测试结果, 然后按 [ 退 出 ]。
- <span id="page-41-1"></span> $\bigcirc$  按 [ 确定 ]。

**49** 要输入更多目的地,请重复步骤  $\mathbf 0$  到 $\mathbf 0$ .

#### 注

- □ 要取消选择目的地,请按 [ 前 页 ] 或 [ 下页 ] 显示目的地字 段中的目的地, 然后按【清除 / 停止】键。
- ❒ 要更改已输入的文件夹路径 可以按目的地字段左侧的 [ 更 改]。输入正确的文件夹路径, 然后按 [ 确定 ]。
- □ 要检查所选的目的地,请按 【查看模式】键。

搜索网络客户机中的目的地文件 夹

 $\bigoplus$  按 [ 输入地址 ]。

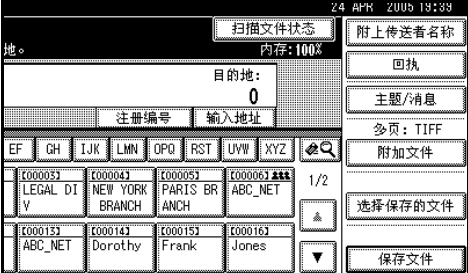

#### $\bigcirc$  按 [SMB]。

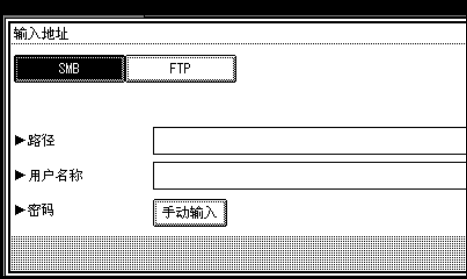

❸ 按路径字段右侧的 [ 浏览网络 ]。 将显示同一网络中的客户机列 表

#### 注

□ 无法显示超过 12 个字符组成 的计算机名称和共享文件夹 名称

- ❒ 如果未显示您要选择的客户 机,可以按 [ 上一层 ] 选择其 它工作组, 然后搜索客户机。
- ❒ 可以显示的客户机和共享文 件夹的最大数目为 100

#### 4 选择包含目的地文件夹的客户 机

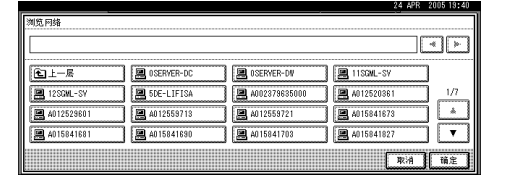

#### 注

□ 如果所选计算机需要验证,将 显示登录屏幕 输入用户名和 密码。

将显示所选计算机的文件夹列 表

#### 6 选择目的地文件夹。

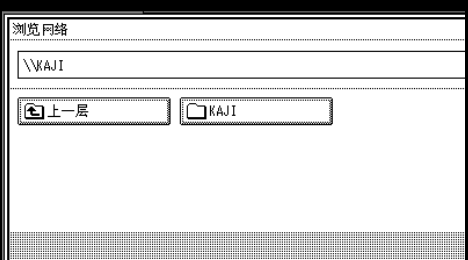

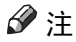

- ❒ 当所选文件夹包含子文件夹 时, 会显示子文件夹列表。
- □ 如果所选文件夹需要验证, 将 显示登录屏幕 输入用户名和 密码。

#### $\bigcirc$ 按 [ 确定 ]。

#### $\bigcirc$ 按 [ 确定 ]。

搜索目的地列表中的目的地文件 夹

#### $\bigcirc$  按  $\mathbb{R}$  .

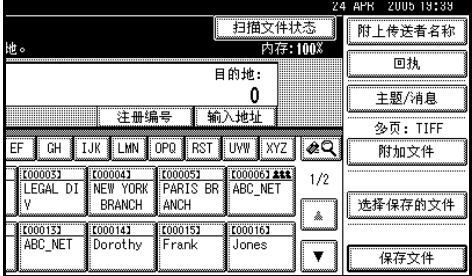

#### $\bigcirc$  按 [ 按目的地搜索 ]。

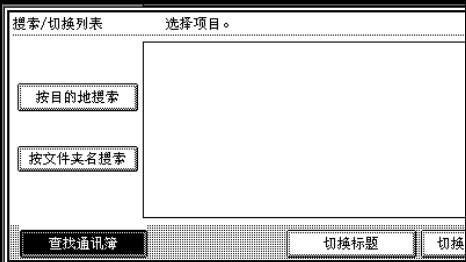

软键盘将会显示。

注

- □ 要按路径搜索, 请按 [ 按文件 夹名搜索 1。
- C 输入目的地文件夹名称的一部 分

#### 注

- ❒ 输入目的地名称的第一个字 符或前几个字符。
- □ 输入时应区分大小写字母。
- □ 可以用 [ 按目的地搜索 ] 和 [ 按 文件夹名搜索 ] 执行组合搜 索
- $\bigcirc$  按 [ 确定 ]。

#### 6选择目的地文件夹。

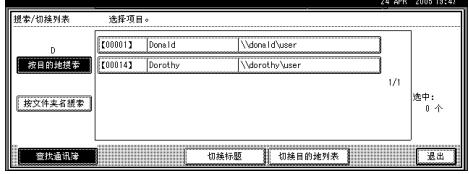

 $\bigcirc$  按 [ 退出 ]。

检查所选的目的地

- **4 使用屏幕顶端的目的地字段来检** 查所选择的目的地
	- 注
	- ❒ 按[前页]或[下页]来滚动显示 列表 目的地的显示顺序与选 择它们的顺序一致。
	- □ 要检杳所选的目的地, 请按 【查看模式】键。
- $\overline{\textbf{E}}$  必要时, 可选择文件类型。
	- **4** 按 [ 附加文件 ]。
	- 2 按 [ 文件类型 ]。

**6** 选择文件类型。

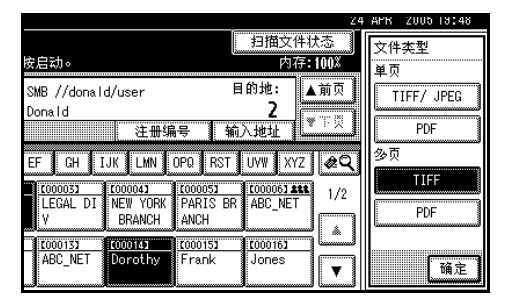

- 4 按 [ 确定 ] 两次。
- $\Omega$ 必要时,可指定文件名。
	- $\bigoplus$ 按 [ 附加文件 ]。
	- $\bigcirc$ 按 [ 文件名 ]。 软键盘将会显示。
	- 6 输入文件名。
		- 注
		- □ 扫描文件被分配一个21位 (不 含扩展名)的文件名,其中包 含扫描原稿的时间和日期以 及 4 位的页数。(示例: 假设 以TIFF格式扫描了一页原稿 扫描时间为 2020 年 12 月 31 日, 15 时 30 分 15.10 秒, 则 文件名为 20201231153015010 0001.tif

#### $\bigcirc$ 按 [ 确定 ]。

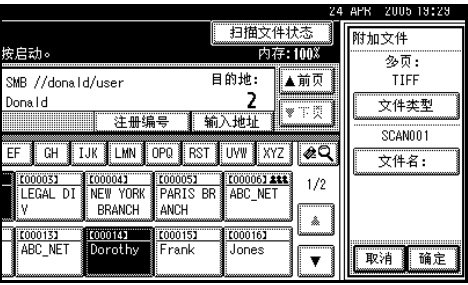

 $\bigcirc$ 按 [ 确定 ]。

10 按 【开始】键。

- 注
- ❒ 有关可以发送的扫描文件的最大 容量的详细信息, 请参见第 [106](#page-113-0) 页"[扫描到文件夹](#page-113-0)"。
- □ 要中断扫描, 请按【清除 / 停止】 键或按显示面板上的 [ 停止 ]。
- □ 若是依次放置多份原稿, 请放置 下一份原稿。更详细信息, 请参 见第 71 页"[分次扫描原稿](#page-78-0)"。

# <span id="page-44-0"></span>在存储的同时通过 扫描 到文件夹"发送

您可以同时使用"扫描到文件夹"功 能和存储功能

通过"扫描到文件夹"发送扫描文件 并同时存储该扫描文件。

## 注

- ❒ 本节重点介绍在存储的同时通过 "扫描到文件夹"发送的步骤。更详 细信息,请参见第31页"[通过](#page-38-0)"扫 [描到文件夹](#page-38-0)"发送的步骤"。
- □ 对于在通过"扫描到文件夹"发送 的同时存储的文件,不能从"扫描 到文件夹"屏幕重新发送。若要重 新发送该文件,请在[选择保存的文 件]屏幕中选择该文件, 然后发送文 件。请参见第 48 页 "[通过电子邮](#page-55-0) 件、[扫描到文件夹或传送功能发送](#page-55-0) [已存储的文件](#page-55-0) "。

# 1 放置原稿。

#### 注

❒ 放置原稿的步骤与放置原稿进行 复印的步骤相同。有关放置原稿 的详细信息,请参见复印参考中 的"放置原稿"。

#### 2 如有必要, 请指定原稿方向、已扫 描面以及其它设定等设定值。

# 参考

第 69 页 " [指定有关原稿方向和](#page-76-0) [扫描面的设定值](#page-76-0)"

# 2 指定扫描设定值。

# 注

- □ 指定扫描设定值有两种方法, 如 下所述:
	- 为扫描配置每个设定值 更详 细信息,请参见第67页"指 [定扫描设定值](#page-74-0)"。
	- 调用已注册的设定值。更详 细信息 请参[见第](#page-81-0) 74 页 " 程 [序](#page-81-0)"。

# 4 洗择目的地。

日 在执行发送电子邮件的同时, 指定 发件人、主题和信息。

# $\mathbf{G}$  按 [ 保存文件 ]。

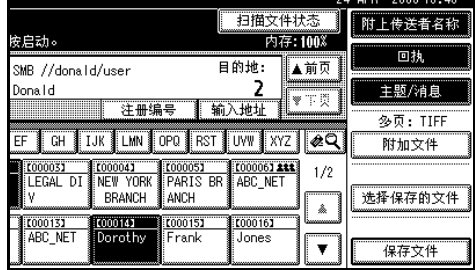

# $\Box$  确保选择了 [ 发送和保存 ]。

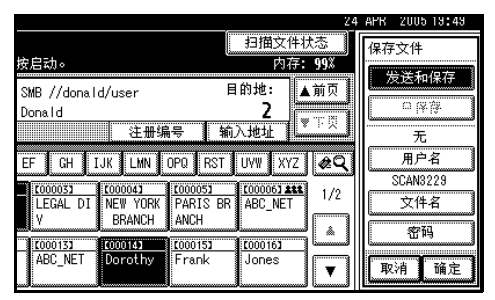

 $\overline{1}$ 指定文件信息 (如果需要)。

参考

有关指定文件信息的详细信 息,请参见第43页"[指定文件](#page-50-0) [信息](#page-50-0)"。

 $\Omega$ 按 [确定]。

1 按 【开始】键。

# 检查扫描到文件夹结果

可以检查发送结果

# 注

- □ 有关最多可以检查发送操作数量的 详细信息 请参见第 94 页 " [打印和](#page-101-0) [删除扫描仪日志](#page-101-0) "
- ❖ 可以检查的项目
	- 日期 / 时间 显示请求发送的日期和时间, 或 者显示确认"错误"或"取消" 的日期和时间
	- 目的地 所使用的发送功能 (电子邮件、 "扫描到文件夹"或传送功能) 在显示时带有一个图标 如果选择了多个目的地, 将分别 显示这些目的地
	- 传送者
	- 文件名 仅当同时存储文件和发送已存储 文件时, 才显示文件名。
	- 状态 显示下列状态之一: "已完成"、 "正在传送"、"请稍候"、"错 误"或"取消"。
- 按 "扫描到文件夹"屏幕上的 [ 扫描 文件状态 ]

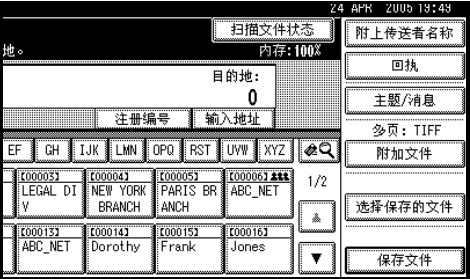

# 2 检查所显示的记录。

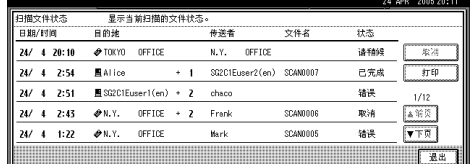

# 注

- ❒ 根据安全设定 某些记录可能不 会显示
- ❒ 一个屏幕显示 5 次发送操作的记 录。请按 [ 前页 ] 或 [ 下页 ] 来滚 动显示
- □ 如果文件状态为"请稍候", 则 可以通过选择该文件,然后按[取 消 ] 来取消发送。
- ❒ 按 [ 打印 ] 可以打印全部日志

# $3$ 按 [ 退出 ]。

将显示 "扫描到文件夹"屏幕。

# 4. 存储文件

使用文件服务器功能可以将扫描文件存储在设备的硬盘中, 之后便可以使用已存 储的文件。使用 DeskTopBinder 可以从客户机查看或取回已存储的文件。

# 重要信息

- ❒ 可以为每个已存储的文件设定密码 没有密码的已存储文件有可能被同一局域 网上的人员使用 DeskTopBinder 访问。建议您考虑安全措施(如设定密码)以 防止未经授权的访问。
- ❒ 如果发生某种故障 存储在设备中的扫描文件可能会丢失 建议您不要使用硬 盘存储重要的文件 本设备供应商对文件丢失所造成的任何损失不负任何责 任。为长期保存文件, 建议使用 DeskTopBinder。有关的详细信息, 请联系您 当地的经销商

# 注

□ 传送服务器添加到网络中后, 即可以传送已存储的文件。您可存储扫描文件并 同时使用网络传送扫描器功能、电子邮件或"扫描到文件夹"功能发送这些文 件。请参见第48页"通过电子邮件、[扫描到文件夹或传送功能发送已存储的](#page-55-1) [文件](#page-55-1)"。

# 存储文件

本节介绍如何存储文件, 以及如何为已存储的文件指定文件信息。

- □ 有关最多可以[存储](#page-114-0)的文件数量的详细信息, 请参见第107页"存储"。
- □ 经过特定天数后, 将自动删除已存储的文件。有关设定和更改设定的信息, 请 参见一般设定指南
- □ 不能从控制面板打印使用扫描器功能存储的文件。请在客户机接收扫描文件之 后打印扫描文件 请参见第 49 页 " 使用 DeskTopBinder [查看已存储文件的列](#page-56-0) [表](#page-56-0) " 或第 49 页 " 使用 Web Image Monitor [查看已存储文件的列表](#page-56-1) " 。

# 存储步骤

可以扫描和存储文件。

1 按 【扫描器】键。

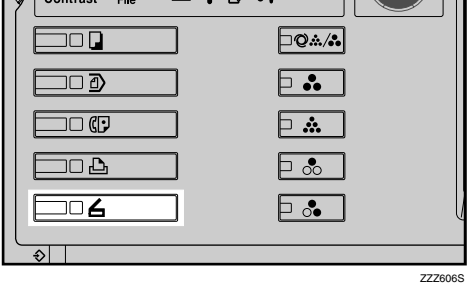

#### 注

□ 插图是一个示例。实际屏幕可能 有所不同

2 确保没有保留先前的设定值。

#### 注

□ 如果保留了先前的设定值, 请按 【清除模式】键。

# 2 放置原稿。

# 参考

放置原稿的步骤与放置原稿进行 复印的步骤相同 有关放置原稿 的详细信息,请参见复印参考中 的"放置原稿"。

4 如有必要, 请指定原稿方向、已扫 描面以及其它设定等设定值。

## 参考

第 69 页 " [指定有关原稿方向和](#page-76-0) [扫描面的设定值](#page-76-0)"

# 日指定扫描设定值。

# 参考

指定扫描设定值有两种方法, 如 下所述:

• 为扫描配置每个设定值 更详 细信息,请参见第67页"指 [定扫描设定值](#page-74-0)"。

• 调用已注册的设定值。更详 细信息,请参见第[74](#page-81-0)页"程 [序](#page-81-0)"。

# $\overline{\mathbf{G}}$ 指定用于存储扫描文件的设定值。 1 按 [ 保存文件 ]。

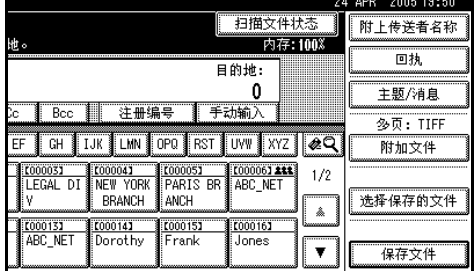

## $\bigcirc$  按 [ 只保存 ]。

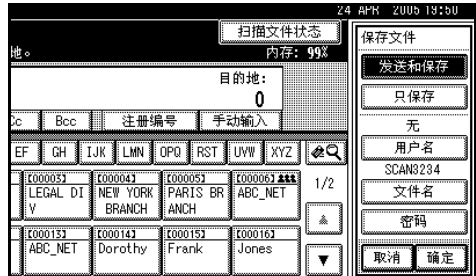

# 注

- □ 要存储和传送扫描文件, 请按 [ 发送和保存 ]。请参见第 [25](#page-32-0) 页 " [在存储的同时通过电子](#page-32-0) [邮件发送](#page-32-0)"、第37页"[在存](#page-44-0) [储的同时通过](#page-44-0) 扫描到文件 夹 [发送](#page-44-0) " 或第 61 页 " [同时](#page-68-0) [存储和传送](#page-68-0) "。
- ❒ 只要选定一个目的地或发件 人, 便不能按 [ 只保存 ]。
- $\bigcirc$ 按 [ 确定 ]。

# 日 指定文件信息。

为文件指定用户名、文件名和密 码

# 参考

有关指定文件信息的详细信 息 请参见第 43 页 " [指定文件](#page-50-1) [信息](#page-50-1)"。

# 8 按 【开始】键。

#### 注

- □ 要中断扫描, 请按【清除 / 停止】 键或按显示面板上的 [ 停止 ]。
- □ 若是依次放置多份原稿, 请放置 下一份原稿。更详细信息, 请参 见第 71 页"[分次扫描原稿](#page-78-0)"。

#### <span id="page-50-1"></span><span id="page-50-0"></span>指定文件信息

您可以为存储的扫描文件指定用户 名、文件名和密码。

根据所指定的设定值,可以按用户名 或文件名搜索文件,并且可以防止未 经授权的人员访问这些文件。

#### $\cancel{\mathcal{S}}$ 参考

有关最多可以输入字符数量的详细 信息, 请参见第 107 页 "[存储](#page-114-0) "。

 $\blacksquare$  按 [ 保存文件 ]。

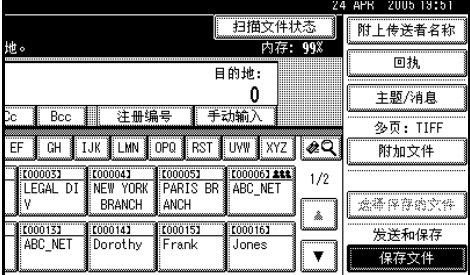

将显示文件信息屏幕

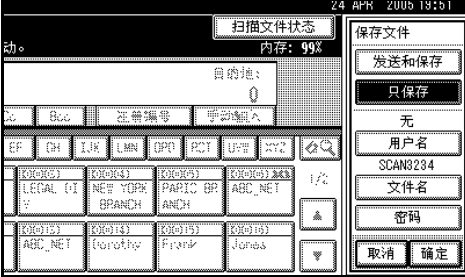

2 指定文件信息。

指定用户名

 $\bigoplus$ 按 [ 用户名称 ]。

2 选择用户名。

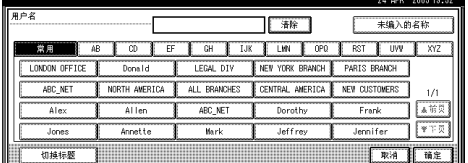

#### 注

□ 此处显示的用户名是在 [ 系统 设置值 ] 的 [ 管理员工具 ] 选 项卡中注册的名称 要指定未 在此处显示的名称, 请按 [ 未 编入的名称 1, 然后输入用户 名

 $\bigcirc$ 按 [ 确定 ]。

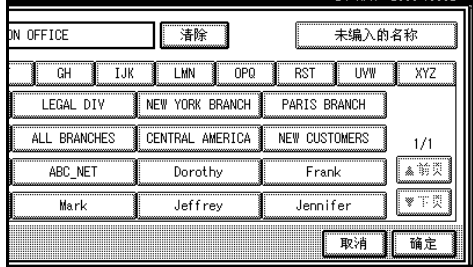

#### 指定文件名

扫描文件被自动命名为 SCAN0001、SCAN0002 等等。如果 需要, 您可以更改文件名。

- $\bigoplus$  按 [ 文件名 ]。 软键盘将会显示。
- 2 输入文件名。

参考

有关如何输入字符的信息,请 参见一般设定指南

**<sup>④</sup>按** [ 确定 ]。

#### 指定密码

指定密码后,只有知道密码的人员 才能查看该文件

 $\bigcirc$ 按 [ 密码 ]。

<span id="page-51-0"></span>2 使用数字键输入 4 到 8 位数字。

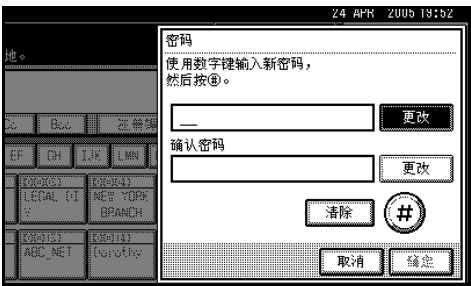

8按【#】键。

注

- □ 若要更改密码,请按 [ 更改 ], 然后输入新密码
- 4 输入您在步骤2中输入的数字以 进行确认。
- 6按【#】键。
- $\bigcirc$ 按 [ 确定 ]。

重要信息

- □ 请不要忘记密码。如果忘记密 码,请咨询设备的系统管理 员
- C <sup>按</sup> [ 确定 ] 返回到上一个屏幕

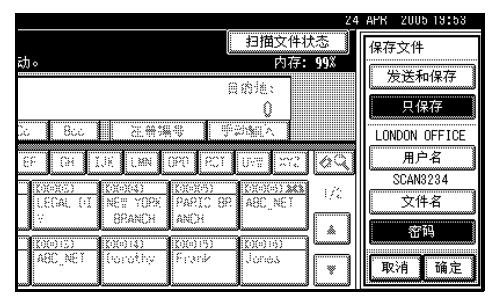

# <span id="page-52-0"></span>显示已存储文件的列表

从已存储文件的列表中,可以删除已 存储的文件或更改文件信息。要显示 已存储文件的列表,请执行以下步骤:

# 注

❒ 您还可以使用DeskTopBinder和Web Image Monitor 从客户机显示已存储 文件的列表。更详细信息,请参见 第48页 " [从客户机检查已存储的文](#page-55-2) [件](#page-55-2)"。

1 按 【扫描器】键。

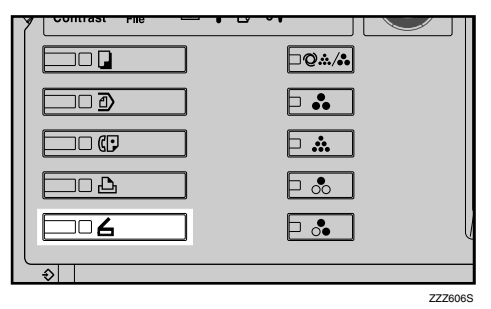

## 注

□ 插图是一个示例。实际屏幕可能 有所不同

2 显示已存储文件的列表。

1 按 [ 选择保存的文件 ]。

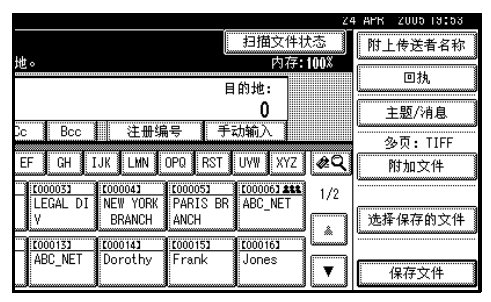

 $\bigcirc$ 按 [ 管理 / 删除文件 ]。

# 查看列表

存储文件的列表有下列元素

用选择器键显示功能项目。可以通过轻按所要指定的项目以此选定。在显示面板 上选择或指定项目时, 该项目突出显示成 \* 样式。无法选择的键显示成 \* 样 式

注

□ 根据安全设定,某些文件可能不会显示。

❖ 使用网络传送扫描器、电子邮件或 "扫描到文件夹"功能时

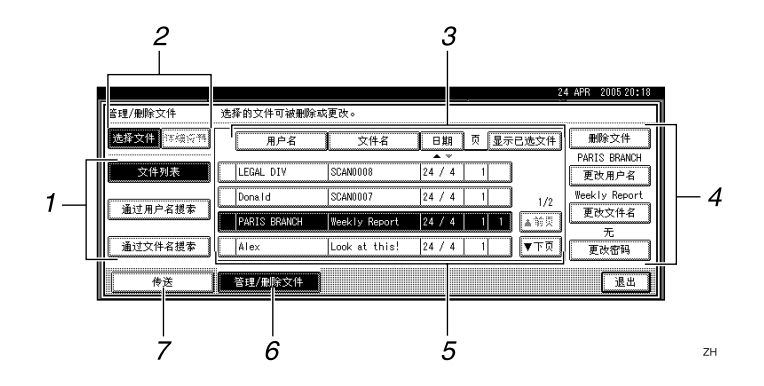

❖ 显示选定的存储文件的信息时

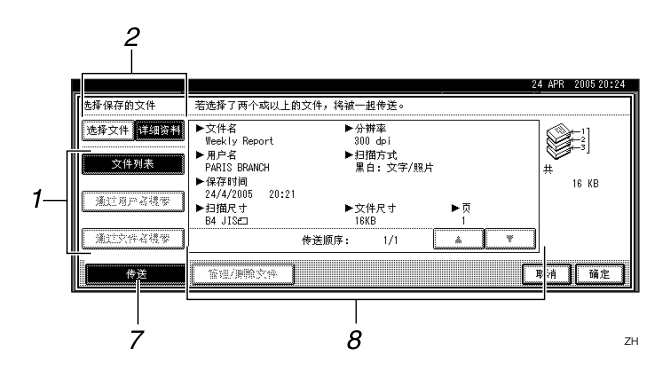

#### *1.* 用于搜索文件的键

按这些键可以切换到用于按用户名或 文件名搜索文件的屏幕, 或切换到用 于显示所有文件的屏幕

*2.* 用于切换到信息显示的键

按这些键可以在已存储文件的列表和 所选文件的详细信息之间进行切换

#### *3.* 用于对文件排序的键

按这些键可以使用所选项目对文件排 序。如果又选择同一项目, 将会反向排 序。但是,不能按反向传送顺序进行排 序

#### *4.* 用于更改文件信息的键

用于删除选定的文件或者更改用户 名、文件名或密码。

#### *5.* 已存储文件的列表

显示已存储文件的列表

#### 注

- □ 按 [ 文件服务器 ] 键可以显示除使用 扫描器之外的其它功能存储的文 件
- □ 如果未显示文件,请按[前页]或[下 页 ] 来滚动显示列表
- □ 如果文件有密码保护, 则会在用户 名的左边显示一把钥匙符号(1)。
- *6.* [ 管理 / 删除文件 ]

按此键可以执行诸如删除已存储的文 件或更改文件信息的操作

#### *7.* [ 传送 ]

按此键可以发送或传送已存储的文 件。更详细信息,请参见第[48](#page-55-1)页"通 过电子邮件、[扫描到文件夹或传送功](#page-55-1) [能发送已存储的文件](#page-55-1)"。

*8.* 选定的存储文件的信息 从文件列表中选择文件后, 按 [ 详细资 料 1 可显示该文件的信息。

# 搜索文件

可以使用用户名或文件名从已存储的 文件中搜索所需的文件。

#### 按用户名搜索

日 在含有已存储文件列表的屏幕上, 按 [ 通过用户名搜索 ]。

2 选择要用于搜索的用户名。

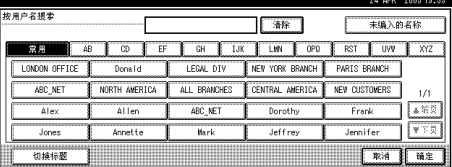

# 注

□ 此处显示的用户名是在 [ 系统设 置值 ] 的 [ 管理员工具 ] 选项卡中 注册的名称。要更改未在此处显 示的用户名,请按 [ 未编入的名 称 1, 然后输入用户名。

# $B_{\dot{B}[\hat{\theta}]}$

搜索即会开始,并显示那些用户名 是以所输入字符串开头的文件。

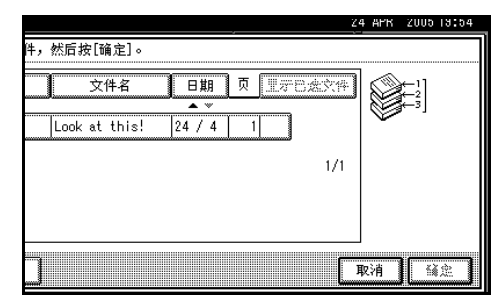

#### 按文件名搜索

- $\blacksquare$  在含有已存储文件列表的屏幕上, 按 [ 通过文件名搜索 ]。 软键盘将会显示。
- 2 输入文件名。

## 注

□ 输入时应区分大小写字母。

 $\mathcal{S}_{\mathcal{S}}$ 参考

有关如何输入字符的信息, 请参 见一般设定指南。

# $\mathbf{B}$ 按 [确定]。

搜索即会开始,并显示那些名称是 以所输入字符串开头的文件。

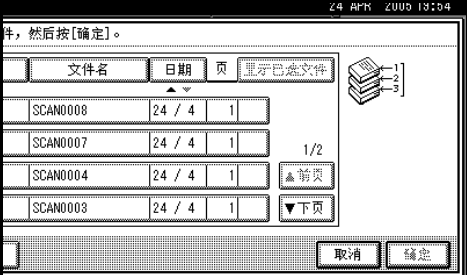

# <span id="page-55-1"></span><span id="page-55-0"></span>通过电子邮件、扫描到文 件夹或传送功能发送已存 储的文件

已存储的文件可以通过电子邮件或 "扫描到文件夹"进行发送, 或者传送 到传送服务器。

#### 注

- ❒ 本节介绍如何选择要发送或传送的 文件。有关通过电子邮件发送的详 细信息 请参见第 17 页 " [发送电子](#page-24-0) [邮件的步骤](#page-24-0)"。有关通过"扫描到 文件夹"发送的详细信息,请参见 第 31 页"通过"[扫描到文件夹](#page-38-1)" [发送的步骤](#page-38-1)"。有关传送已存储文 件的详细信息,请参[见第](#page-63-0)56页"传 [送扫描文件](#page-63-0)"。
- □ 发送或传送已存储的文件时, 不能 更改扫描设定值。发送或传送文件 时,将使用存储它们时所指定的扫 描设定值。
- 1 按 [ 选择保存的文件 ], 显示已存储 文件的列表

参考

第 45 页 " [显示已存储文件的列](#page-52-0) [表](#page-52-0) "

<span id="page-55-3"></span>2 选择文件。

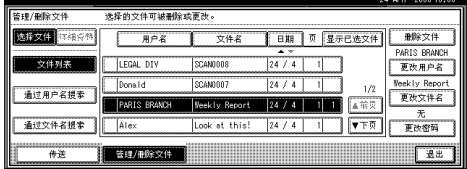

#### 注

□ 如果选择的文件有密码保护, 将 显示密码输入屏幕。输入正确的 密码并按 [ 确定 ] 后, 文件将被 选定。

 $\Omega$  要选择多个文件, 请重复步骤 $\Omega$ 。

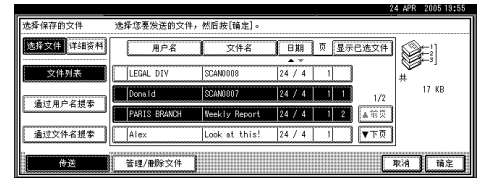

# 注

- ❒ 有关一次最多可以选择的文件数 量的详细信息,请参见第[107](#page-114-0)页 " [存储](#page-114-0) "
- □ 如果选择多个文件, 将按照选择 文件时的顺序发送或传送文件。
- □ 如果按 [ 显示已选文件 ], 将按照 传送顺序显示所选的文件。

# $\Omega$  按 [ 确定 ]。

将显示电子邮件、"扫描到文件夹" 或网络传送扫描器屏幕

- $\overline{5}$  切换目的地列表 (如果需要)。
- F 指定目的地
- $\Omega$  指定发件人、主题和信息 (如果需 要

12 按 【开始】键。

# <span id="page-55-2"></span>从客户机检查已存储的文 件

可以使用 DeskTopBinder 和 Web Image Monitor 从客户机查看已存储文件的列 表

- □ 您还可以杳看使用复印、文件服务 器和打印机功能存储的文件。
- ❒ 以下说明中使用的插图是一个示 例 屏幕上实际显示的项目会因使 用型号和环境而有所不同

#### <span id="page-56-0"></span>使用 DeskTopBinder 查看已存储文件 的列表

使用DeskTopBinder显示的存储文件如 下图所示

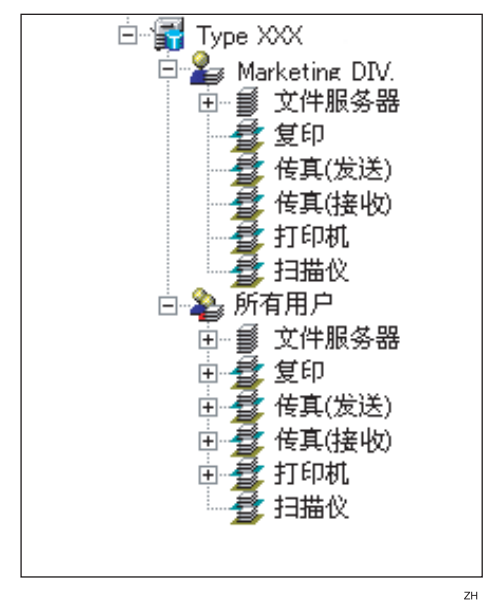

# 注

- □ 插图是一个示例。实际显示的项目 可能有所不同
- □ 也可以将已存储的文件传送到客户 机

# $\cancel{\mathcal{S}}$ 参考

有关安装 DeskTopBinder 的详细 信息,请参见第 11 页 [DeskTopBinder "](#page-18-0) 有关 DeskTopBinder 的功能的详细信 息 (如将文件传送到客户机), 请参见 DeskTopBinder 手册的相 关手册。请参见第 i 页"[本设备](#page-2-0) [的手册](#page-2-0)"。

#### <span id="page-56-1"></span>使用 Web Image Monitor 查看已存储文 件的列表

可以通过 Web Image Monitor 显示已存 储的文件和选择这些文件。

# 注

- ❒ 在客户机 Web 浏览器的地址栏中输 入 http:// (计算机 IP 地址) / 后, 将 显示 Web Image Monitor 的主页
- □ 还可以下载已存储的文件。

# 参考

有关使用Web Image Monitor显示或 下载已存储文件的详细信息, 请参 见一般设定指南。

有关指定设定值以便使用 Web Image Monitor 的详细信息, 请参见 网络指南

有关使用Web Image Monitor管理已 存储文件的功能的详细信息,请单 击所显示屏幕右上角的 [ 帮助 ]。

# 管理已存储的文件

# 删除文件

可以删除不再需要的文件。

#### • 限制

□ 不能删除正在等待传送的文件。

#### $\cancel{\mathcal{S}}$ 参考

如果从客户机上使用 Web Image Monitor, 也可以删除已存储的文 件。请参见一般设定指南。

日显示已存储文件的列表。

## $\cancel{\mathcal{S}}$ 参考

第 45 页 " [显示已存储文件的列](#page-52-0) [表](#page-52-0) "

 $\Omega$  按 [ 管理 / 删除文件 ]。

将显示 [ 管理 / 删除文件 ] 屏幕。

2 选择要删除的文件。

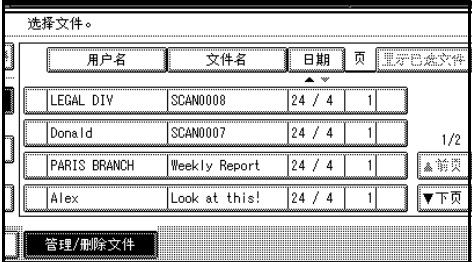

# 注

- ❒ 有关一次最多可以选择的文件数 量的详细信息,请参见第[107](#page-114-0)页 " [存储](#page-114-0) "
- □ 如果选择的文件有密码保护, 将 显示密码输入屏幕。输入正确的 密码,然后按 [ 确定 ]。如果选择 多个文件, 则每次选择有密码保 护的文件时都将显示密码输入屏 幕

 $\Omega$  按 [ 删除文件 ]。

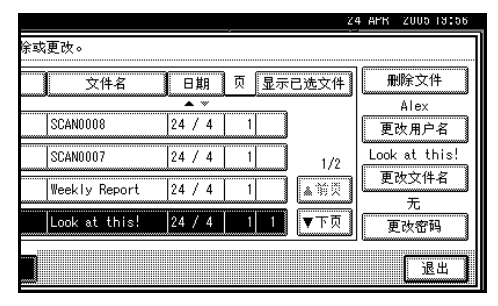

将显示一条有关确认删除文件的信 息

# **按 [ 删除 ]。**

 $G$ 按 [ 退出 ]。

# 更改文件信息

可以更改已存储文件的信息(用户名、 文件名和密码)。

#### 限制

□ 不能更改等待传送的文件的信息。

# 参考

从客户机上使用Web Image Monitor 也可以更改已存储文件的信息 请参 见一般设定指南。

# 日昂示已存储文件的列表。

#### $\cancel{\mathcal{S}}$ 参考

第 45 页 " [显示已存储文件的列](#page-52-0) [表](#page-52-0) "

# $2$ 按 [ 管理 / 删除文件 ]。

8 选择要更改文件信息的文件。

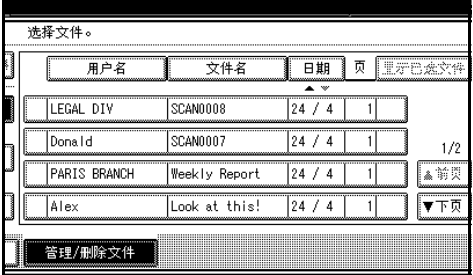

# 注

□ 如果选择的文件有密码保护, 将 显示密码输入屏幕。输入正确的 密码, 然后按 [ 确定 ]。

4 更改文件信息。

#### 更改用户名

1 按 [ 更改用户名 ]。

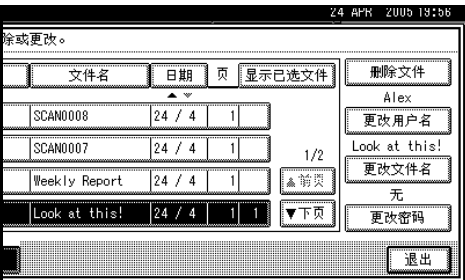

2 选择新用户名。

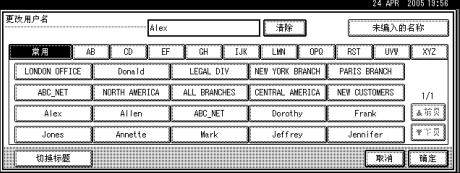

# 注

❒ 此处显示的用户名是在 [ 系统 设置值] 的 [ 管理员工具 ] 选项 卡中注册的名称。要更改未在 此处显示的用户名,请按 [ 未 编入的名称 ], 然后输入用户 名

 $\bigcirc$ 按 [ 确定 ]。

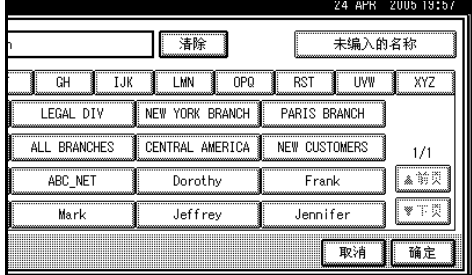

# 更改文件名

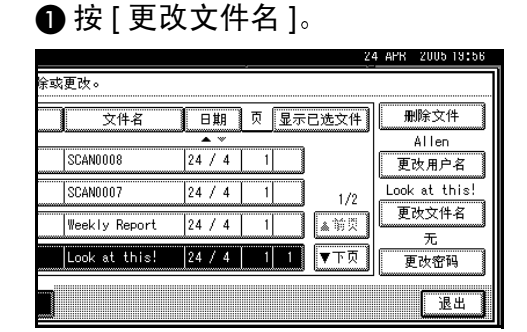

# 2 输入新文件名。

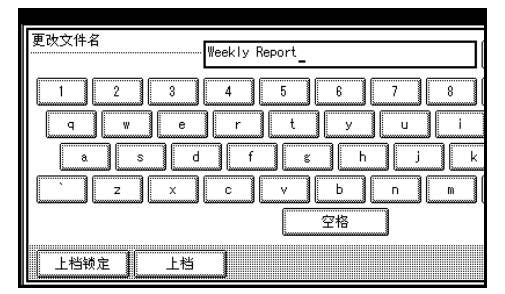

参考

有关如何输入字符的信息,请 参见一般设定指南

# $\bigcirc$ 按 [确定]。

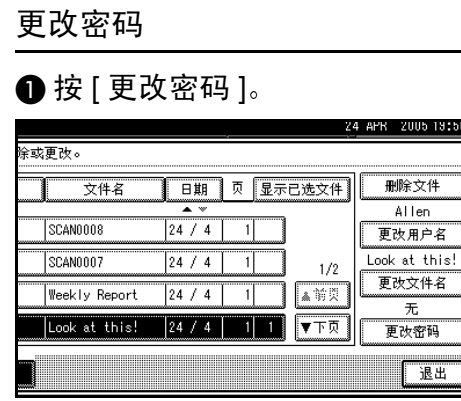

<span id="page-59-0"></span>❹ 使用数字键输入 4 到 8 位新数字 作为密码

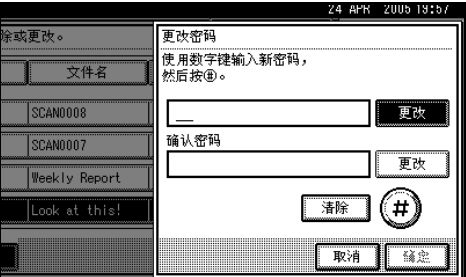

#### 8按【#】键。

注

- □ 若要更改密码,请按 [更改], 然后输入新密码
- 4 输入您在步骤2中输入的数字以 进行确认。
- 6按【#】键。
- $\bigcirc$ 按 [ 确定 ]。

## 进重要信息

□ 请不要忘记密码。如果忘记密 码,请咨询设备的系统管理 员

日 确保根据需要更改了文件信息, 然 后按 [ 退出 ]。

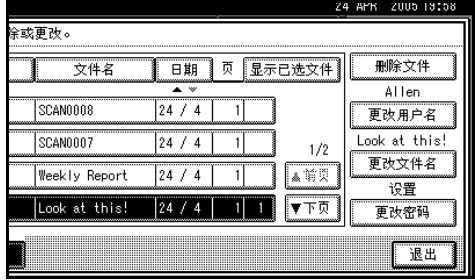

# 5. 传送扫描文件

可以使用网络传送扫描器功能将扫描文件发送到指定的目的地。本章介绍使用此 功能时传送文件的准备工作、各个显示屏幕、传送步骤以及如何查看传送结果。

# 重要信息

□ 要使用网络传送扫描器功能, 需要配置安装有 ScanRouter 传送软件的传送服务 器。必须首先在传送服务器中注册有关传送目的地和发件人的信息。此外,还 应该在 ScanRouter 传送软件的 [ 设置 I/O 设备 ] 中配置所连接的设备。有关的 详细信息, 请参见 ScanRouter 传送软件帮助。

# 传送准备工作

若要将设备用作网络传送扫描器, 需要完成下述准备工作。

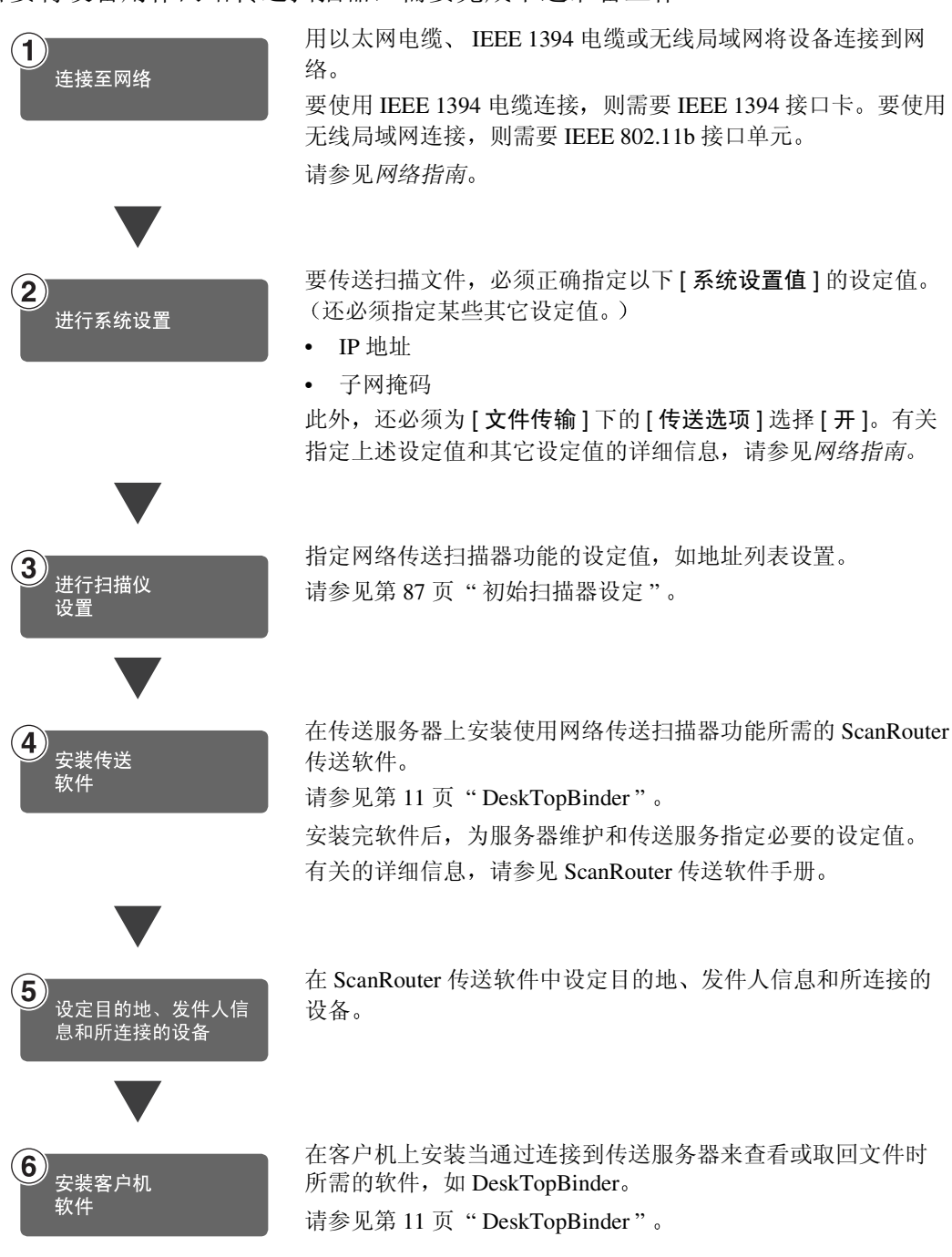

# 网络传送扫描器屏幕

网络传送扫描器屏幕如图所示

用选择器键显示功能项目。可以通过轻按所要指定的项目以此选定。在显示面板 上选择或指定项目时, 该项目突出显示成 \* 样式。无法选择的键显示成 式

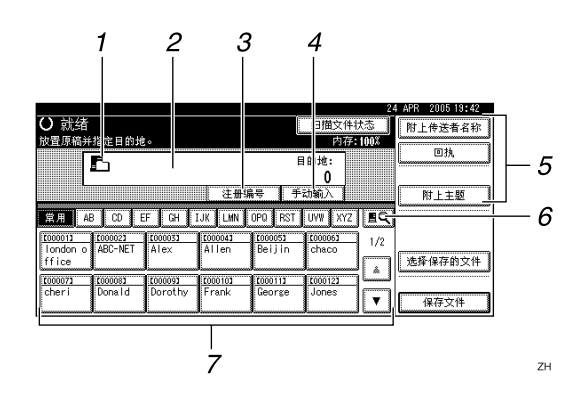

#### 1. 网络传送扫描器图标 (B)

表明显示的是网络传送扫描器屏幕

#### *2.* 目的地字段

在此处显示所选的目的地 如果选择了多 个目的地,则这些目的地会按顺序显示, 显示顺序与按 [ 前页 ] 或 [ 下页 ] 选择它们 时的顺序相同

#### 注

□ 要检查所选的目的地, 请按【查看模 式】键。

#### *3.* [ 注册编号 ]

按此键可以使用 5 位注册号码指定一个目 的地。

#### *4.* [ 手动输入 ]

通过传送服务器发送电子邮件时,请按 [手 动输入 ], 然后用所显示的软键盘输入目的 地 有关通过传送服务器发送电子邮件的 信息, 请参见 ScanRouter 传送软件手册。

*5.* [附上传送者名称] [回执] [附上主题] 为要传送的文稿指定发件人、主题和信

息。另外,可指定是否检查文件在目的地 是否已打开

#### 6. [8 切换目的地列表 / 搜索

按此键可以在传送服务器目的地列表和本 设备的目的地列表之间进行切换, 或者执 行搜索 (如用户名搜索)。

#### *7.* 目的地列表

显示在传送服务器或本设备中注册的目的 地

#### 注

- □ 当一个屏幕上显示不下整个列表时, 可以按 [▲] 或 [▼] 来滚动显示列表。
- □ 组目的地用此符号标记 ( 11)。

# <span id="page-63-1"></span><span id="page-63-0"></span>传送扫描文件

# 传送步骤

指定了扫描设定值和目的地后,才能 传送扫描文件。如果需要,可以选择发 件人和主题

1 按 【扫描器】键。

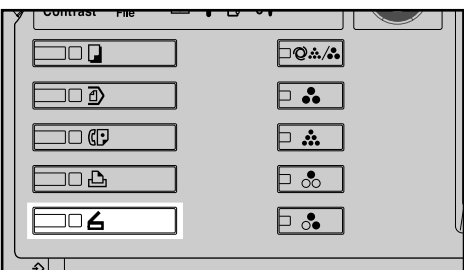

#### 注

□ 插图是一个示例。实际屏幕可能 有所不同

2 确保没有保留先前的设定值。

#### 注

□ 如果保留了先前的设定值, 请按 【清除模式】键。

# C 放置原稿

## $\varphi$ 参考

放置原稿的步骤与放置原稿进行 复印的步骤相同 有关放置原稿 的详细信息,请参见复印参考中 的"放置原稿"。

4 如有必要, 请指定原稿方向、已扫 描面以及其它设定等设定值。

# 参考

第 69 页 " [指定有关原稿方向和](#page-76-0) [扫描面的设定值](#page-76-0)"

日指定扫描设定值。

# 参考

指定扫描设定值有两种方法, 如 下所述:

- 为扫描配置每个设定值 更详 细信息,请参见第67页"指 [定扫描设定值](#page-74-0)"。
- 调用已注册的设定值。更详 细信息 请参[见第](#page-81-0) 74 页 " 程 [序](#page-81-0)"。
- $G$ 在出现电子邮件屏幕时切换到网络 传送扫描器屏幕。
	- $\bigoplus$  按 $\big[\frac{d}{2}$ .

ZZZ606S

2 按 [ 切换目的地列表 ]。

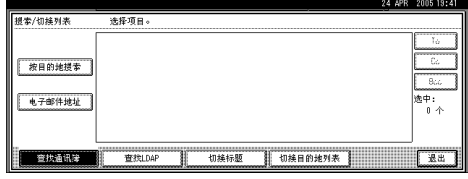

#### 6 按 [ 发送服务器 ]。

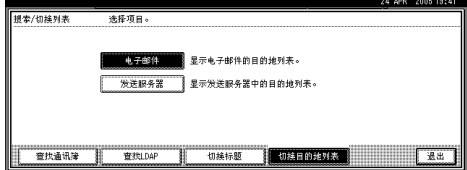

#### $\bigcirc$ 按 [ 退出 ]。

将显示网络传送扫描器屏幕

# ■ 指定目的地。

可以用以下方法指定目的地:

- 从目的地列表中选择目的地。
- 指定目的地的注册号码。
- 搜索目的地
- 直接输入电子邮件地址

- ❒ 目的地列表会自动更新
- ❒ 根据安全设定 可能不会显示某 些目的地。

#### 从列表中选择目的地

#### <span id="page-64-0"></span>A 选择目的地

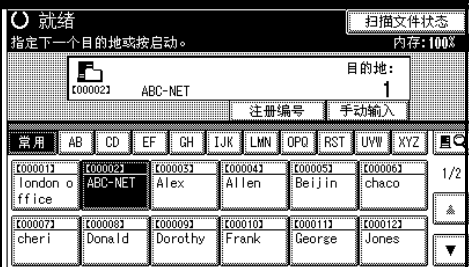

所选的目的地被突出显示,并且 显示在屏幕顶端的目的地字段 中

#### 注

- □ 如果未显示目标目的地,请执 行以下步骤之一:
	- 通过从标题中选择其首字 母显示目的地
	- 通过按 [▲] 或 [▼] 显示目的 地
- ❒ 目的地标题会被编入传送服 务器
- □ 要取消选择目的地, 请再次按 目的地, 或者按 [ 前页 ] 或 [ 下 页 ] 显示目的地字段中的目的 地,然后按【清除 / 停止】键。
- 2 要选择更多目的地,请重复步骤  $\mathbf 0$  .

使用注册号码选择目的地

 $\bigcirc$ 按 [ 注册编号 ]。

- <span id="page-64-1"></span>❷ 使用数字键输入已分配给目的地 文件夹的 5 位数注册号码 如果输入的号码不足 5 位, 应在 最后一位之后按【#】键。 示例: 要输入 00009
	- 按【9】键, 然后按【#】键。

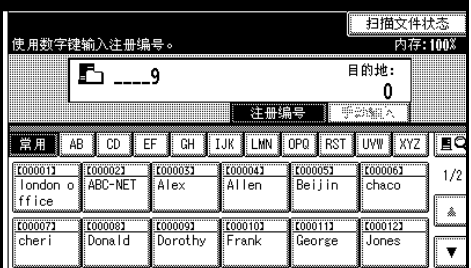

# 注

□ 要取消选择目的地, 请按 [ 前 页 ] 或 [ 下页 ] 显示目的地字 段中的目的地,然后按【清除 / 停止】键。

#### 3 要选择更多目的地,请重复步骤  $\mathbf{Q}$  .

搜索目的地

 $\bullet$  按 $\left[ \blacksquare \right]$ 。

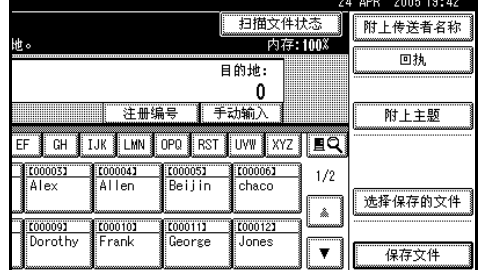

#### $\bigcirc$  按 [ 查找通讯簿 ]。

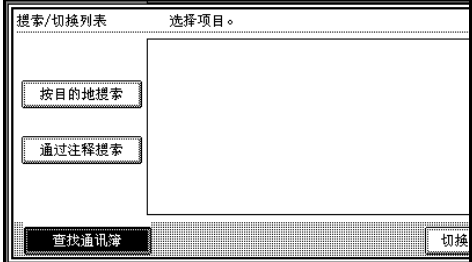

6 按 [ 按目的地搜索 ]。

注

□ 要按注释搜索, 请按 [ 通过注 释搜索 ]。

软键盘将会显示。

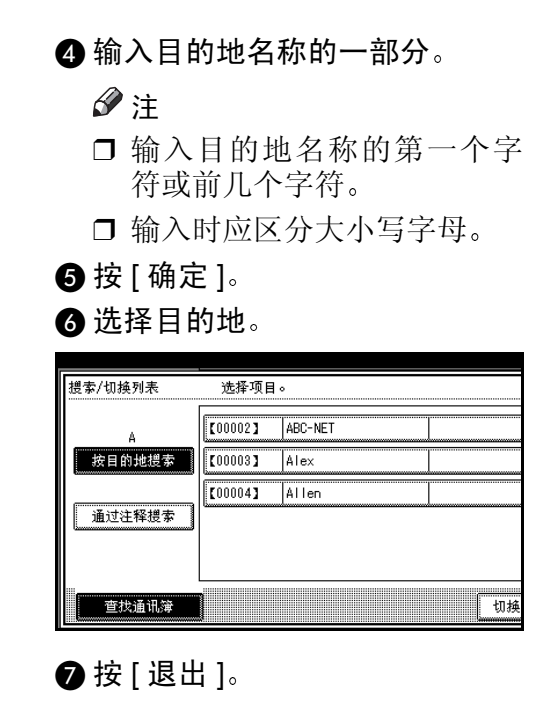

<span id="page-65-0"></span>手动输入目的地

 $\bigoplus$  按 [ 手动输入 ]。

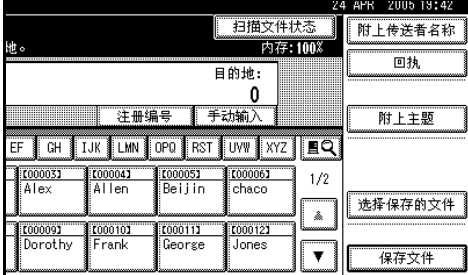

软键盘将会显示。

#### B 输入目的地

注

- □ 用传送服务器发送时, 请输入 目的地的电子邮件地址
- ❒ 有关最多可以输入字符数量 的详细信息,请参见第[107](#page-114-1)页 " [网络传送扫描仪功能](#page-114-1)"。
- ❒ 可以输入字母数字字符和句 号。不能输入符号 (N,:: "和空 格 更详细信息 请参见第[107](#page-114-1) 页 " [网络传送扫描仪功能](#page-114-1) "

<span id="page-65-1"></span> $\bigcirc$  按 [ 确定 ]。

注

- □ 要取消选择目的地, 请按 [ 前 页 ] 或 [ 下页 ] 显示目的地字 段中的目的地, 然后按【清除 /停止】键。
- □ 要检查所选的目的地, 请按 【查看模式】键。
- 4 要输入更多目的地, 请重复步骤  $\mathbf{0} \oplus \mathbf{0}$  .

检查所选的目的地

❶ 使用屏幕顶端的目的地字段来检 查所选择的目的地。

注

- ❒ 按[前页]或[下页]来滚动显示 列表 目的地的显示顺序与选 择它们的顺序一致。
- □ 要检查所选的目的地, 请按 【查看模式】键。
- 6 必要时指定发件人 (文件的发件 人

可以用以下方法指定发件人:

- 从列表中选择发件人
- 指定目的地的注册号码
- 搜索目的地

- □ 指定发件人后, 此信息会添加到 扫描文件中。从传送服务器上选 择一个已注册的发件人
- □ 根据安全设定,可以选择[附上传 送者名称]作为登录时的用户名。

# 从列表中选择发件人

1 按 [ 附上传送者名称 ]。

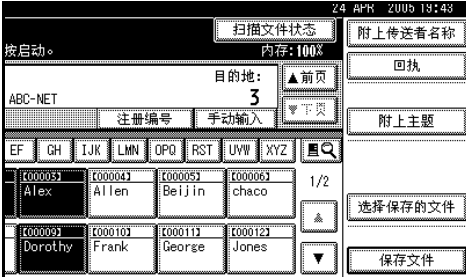

## 2 选择发件人。

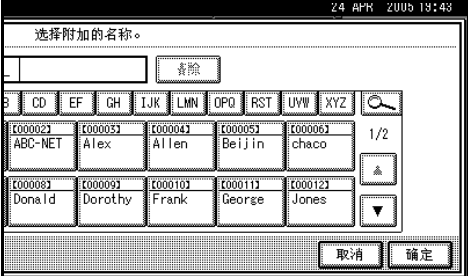

即会显示所选发件人及其注册号 码

#### $\bigcirc$ 按 [确定]。

使用注册号码来指定发件人姓名

1 按 [ 附上传送者名称 ]。

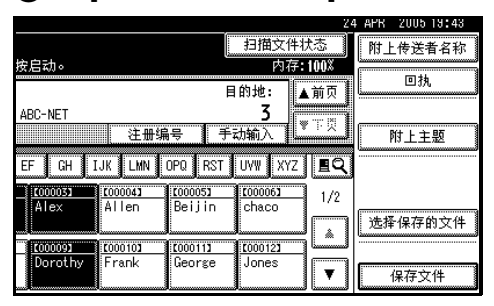

2 使用数字键输入已分配给目的地 文件夹的 5 位数注册号码

如果输入的号码不足 5 位, 应在 最后一位之后按【#】键。 示例: 要输入 00006 按 【6】键, 然后按 【#】键。

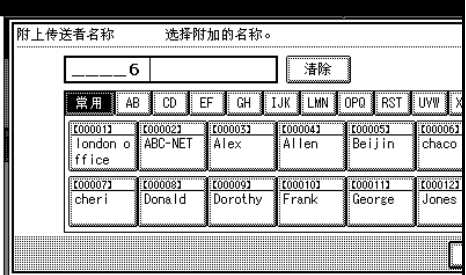

# **<sup>④</sup>按** [ 确定 ]。

#### 搜索发件人

1 按 [ 附上传送者名称 ]。

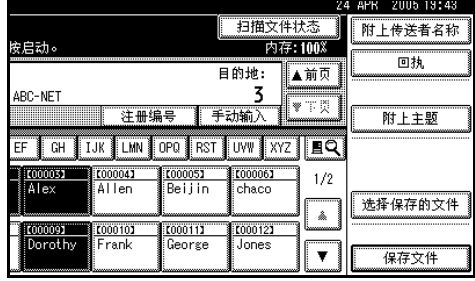

 $\bullet$  按  $\text{[}\text{M}\text{]}$ 。

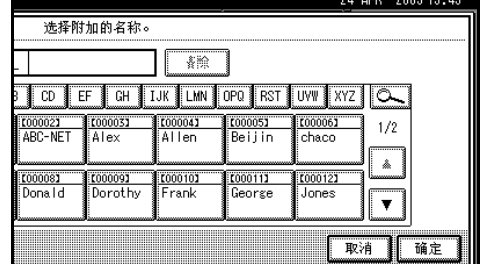

# $\bigcirc$ 按 $[$ 用户 $($ 目的地 $)$ 名 $]$ 。

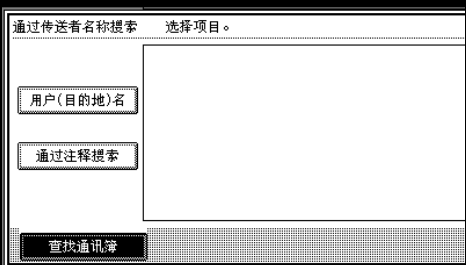

软键盘将会显示

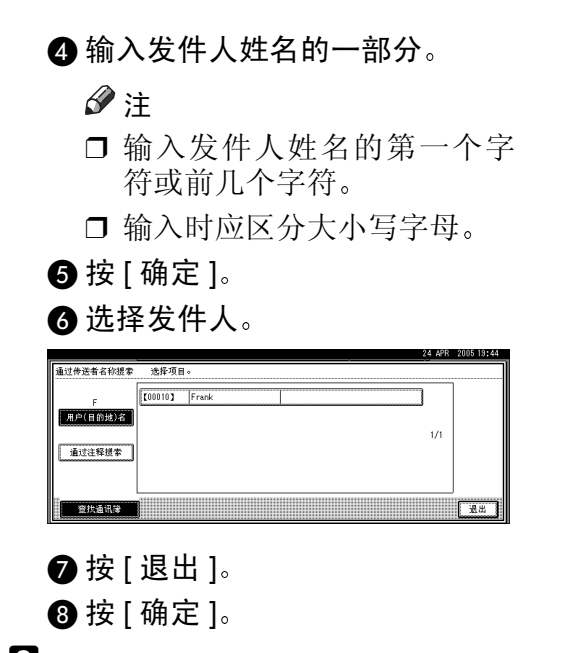

 $\bigcup$  指定 [ 回执 ] (如果需要)。

#### 注

- □ 如果尚未指定发件人, 将无法按 此键
- ❒ 告知文件在目的地已打开的电子 邮件通知会发送给在[附上传送者 名称]中指定的发件人。若要使用 [回执 ], 需要预先在 ScanRouter 传送软件中进行相关设定, 如设 定电子邮件地址

# 10 必要时指定主题。

#### 注

- □ 要指定主题, 可以从列表中选 择、直接输入或者配合使用选择 和输入两种方式。
- ❒ 有关最多可以输入的字符数量的 详细信息,请参见第[107](#page-114-2)页"网 [络传送扫描仪功能](#page-114-2)"。
- □ 如果已经指定了主题, 此信息会 添加到扫描文件中。
- □ 可从列表中选择的主题必须预先 在 [ 系统设置值 ] 中注册。请参 见网络指南

此处以指定主题名称"[Urgent] New product appearance"的步骤作为示 例讲行介绍。

**4** 按 [ 附上主题 ]。

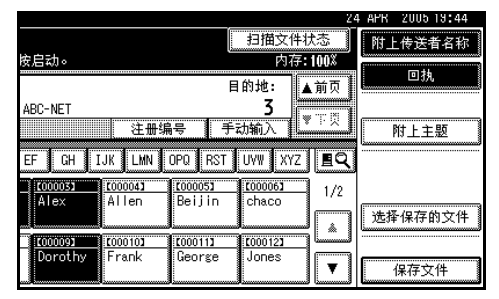

# **② 按主题 [Urgent]**。

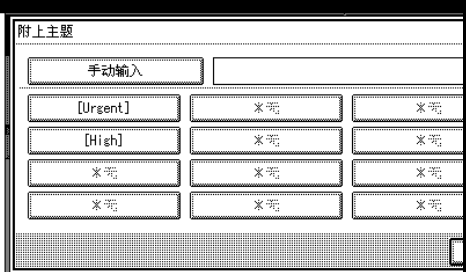

#### $\bigcirc$  按 [ 手动输入 ]。

软键盘将会显示。

- **4** 输入主题 "New product appearance".
- 6 按 [ 确定 ] 两次。

# 山按【开始】键。

- □ 要中断扫描, 请按【清除 / 停止】 键或按显示面板上的 [ 停止 ]。
- □ 若是依次放置多份原稿, 请放置 下一份原稿。更详细信息,请参 见第 71 页"[分次扫描原稿](#page-78-0)"。

# <span id="page-68-0"></span>同时存储和传送

您可以同时使用网络传送扫描器功能 和存储功能

在传送扫描文件的同时会存储该扫描 文件。

# 注

❒ 本节重点介绍同时传送和存储的步 骤。更详细信息,请参见[第](#page-63-1)56页" [传送扫描文件](#page-63-1)"。

1 放置原稿。

## 注

- □ 放置原稿的步骤与放置原稿进行 复印的步骤相同。有关放置原稿 的详细信息,请参见复印参考中 的"放置原稿"。
- 2 如有必要, 请指定原稿方向、已扫 描面以及其它设定等设定值。

# 参考

第 69 页 " [指定有关原稿方向和](#page-76-0) [扫描面的设定值](#page-76-0)"

# 2 指定扫描设定值。

#### 注

- □ 指定扫描设定值有两种方法, 如 下所述:
	- 为扫描配置每个设定值 更详 细信息, 请参见第67页"指 [定扫描设定值](#page-74-0)"。
	- 调用已注册的设定值。更详 细信息,请参见第[74](#page-81-0)页"程 [序](#page-81-0)"。

4 洗择目的地。

 $\overline{\textbf{S}}$  指定发件人和主题 (如果需要)。

 $\overline{\mathbf{G}}$  按 [ 保存文件 ]。

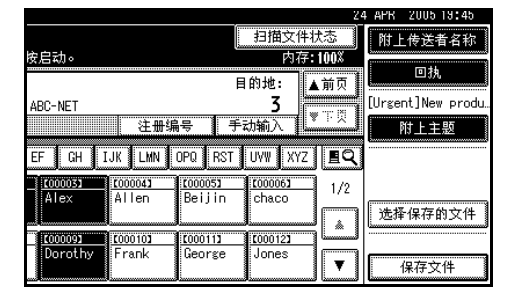

# $\blacksquare$  确保选择了 [ 发送和保存 ]。

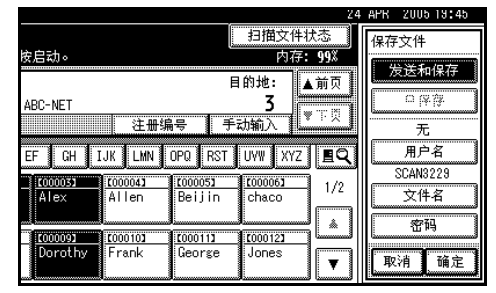

# 13 设定文件信息 (如果需要)。

# 参考

有关指定文件信息的详细信 息, 请参见第43页"[指定文件](#page-50-0) [信息](#page-50-0)"。

# $\Omega$  按 [ 确定 ]。

# 1 按 【开始】键。

# 查看传送状态

可以检查发送结果。

#### 注

- ❒ 有关最多可以检查的发送操作的数 量的详细信息, 请参[见第](#page-101-0) 94 页 "打 [印和删除扫描仪日志](#page-101-0)"。
- ❖ 可以检查的项目
	- 日期 / 时间 显示请求传送的日期和时间, 或 者显示确认"错误"或"取消" 的日期和时间
	- 目的地 所使用的发送功能 (电子邮件、 "扫描到文件夹"或传送功能) 在显示时带有一个图标 如果选择了多个目的地, 将显示 所选的第一个目的地
	- 传送者
	- 文件名 仅当同时存储文件和发送已存储 文件时, 才显示文件名。
	- 状态 显示下列状态之一: "已完成"、 "正在传送"、"请稍候"、"错 误"或"取消"。
- 按网络传送扫描器屏幕上的[扫描文 件状态 ]。

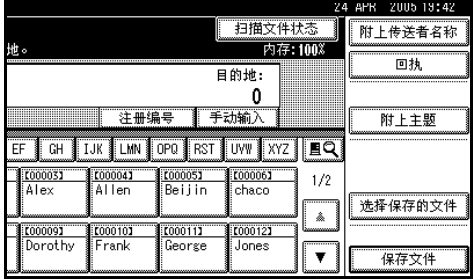

# 2 检查所显示的记录。

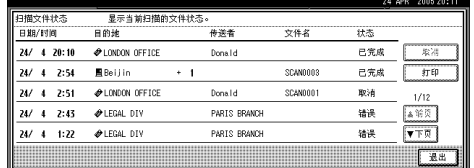

## 注

- □ 根据安全设定, 某些记录可能不 会显示
- ❒ 一个屏幕可显示 5 次传送操作的 记录。请按 [ 前页 ] 或 [ 下页 ] 来 滚动显示
- □ 如果文件状态为"请稍候",可 以通过选择此文件, 然后按 [ 取 消 ] 来取消传送。
- ❒ 按 [ 打印 ] 可以打印全部日志

# $\mathbf{B}$ 按 [ 退出 ]。

将显示网络传送扫描器屏幕。

# 6. 使用网络 TWAIN 扫描器功能

本章介绍网络 TWAIN 扫描器使用 DeskTopBinder 扫描原稿的步骤。另外, 还介 绍了使用网络 TWAIN 扫描器之前的准备工作

# 使用网络 TWAIN 扫描器之前的准备工作

若要将设备用作网络 TWAIN 扫描器, 需要完成下述准备工作。

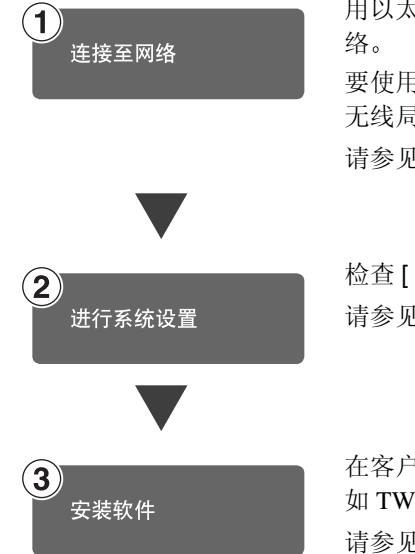

用以太网电缆、IEEE 1394 电缆或无线局域网将设备连接到网 要使用 IEEE 1394 电缆连接, 则需要 IEEE 1394 接口卡。要使用 无线局域网连接, 则需要 IEEE 802.11b 接口单元。 请参见网络指南。

检查 [ 系统设置值 ] 中的网络设定值, 必要时进行更改。 请参见网络指南。

在客户机上, 安装使用网络 TWAIN 扫描仪功能时所需的软件, 如 TWAIN Driver 和 DeskTopBinder 请参见第 10 页 [" TWAIN Driver "](#page-17-0)

# 扫描原稿

本节介绍如何使用网络TWAIN扫描器 功能来扫描原稿

# 注

- □ 使用TWAIN扫描仪时, 即使在[系统 设置值] 中选择了[ 周定时器代码], 仍可以在不输入用户代码的情况下 扫描原稿 请参见一般设定指南中 的 " 系统设置值 "
- 启动 DeskTopBinder, 然后选择扫 描器驱动程序。
	- 在[开始]菜单中, 依次指向[程序] 和 [DeskTopBinder V2],然后单击 [DeskTopBinder V2]
	- 2 在[工具]菜单中, 单击[扫描仪设 置 ]。

如果已经选择了扫描器, 则没有 必要指定扫描器设定值。检查[扫 描的图像的文件格式 ] 中的设定 值, 然后转到步骤6。

❸ 单击 [ 选择扫描仪驱动程序 ...]。

4 在列表中选择您要使用的设备的 名称,然后单击 [ 选择 ...]。

<span id="page-71-0"></span> $\bigoplus$  单击 [ 确定 ]。

2 放置原稿。

#### $\mathcal{S}_{\mathcal{S}^{\pm} \mathcal{F}}$

放置原稿的步骤与放置原稿进行 复印的步骤相同。有关放置原稿 的详细信息,请参见复印参考中 的"放置原稿"。

# 2 指定扫描设定值。

**4 在**[文件]菜单中, 指向[添加文 件 ],然后单击 [ 扫描 ]。

TWAIN Driver 启动

稍后会出现一个操作扫描仪的 TWAIN Driver 对话框 此对话框 被称作扫描器属性对话框。

# 注

- ❒ 在对话框的标题栏上会显示 当前使用的扫描器的名称。如 果连接了多台设备,请确保所 显示的设备是您要使用的设 备。如果不是,请单击 [选择 扫描仪 ] 重新选择扫描器。
- ❒ 如果列表中未显示要使用的 设备, 请确保配置了 IP 地址 并且将设备正确连接到网络。 如果在确认上述事项后列表 中仍未显示设备,请咨询您的 网络管理员
- ❹ 根据原稿类型、扫描类型和原稿 方向等因素指定设定值
	- 注
	- □ 有关设定值的详细信息, 请参 见 "TWAIN Driver 帮助"。
- 4 在扫描器属性对话框中单击[扫描]。 如果还要扫描其它原稿,请放置原 稿, 然后单击 [ 继续 ]。如果不需要 扫描其它原稿, 请按[已制作完成]。

- □ 根据安全设定, 按 [ 扫描 ] 时可能 会出现要求您输入用户名和密码 的对话框。
- $\bigcup$  在 DeskTopBinder 中保存扫描文 件。
	- ❶ 在 [ 文件 ] 菜单中, 单击 [ 退出 ]。
	- 2 输入文件名, 然后单击 [ 确定 ]。
		- 图像即会存储在 DeskTopBinder 中, 并且 DeskTopBinder Viewer 会关闭
. . . . . . . .  $\begin{array}{c} \begin{array}{c} \begin{array}{c} \begin{array}{c} \end{array} \end{array} \end{array} \end{array}$  $\bullet$  $\alpha$  $\alpha$ ò  $\overline{a}$ 

### 学编辑和打印扫描文件

使用DeskTopBinder可以编辑和打印扫 描文件。有关如何编辑和打印的详细 信息,请参见 DeskTopBinder 帮助。

# 7. 配置 / 注册扫描设定值

本节介绍如何指定扫描设定值及如何根据原稿的方向配置设定值。此外,本节还 介绍您可以用来注册常用设定值的编程功能。

# <span id="page-74-0"></span>指定扫描设定值

### $\mathbf 0$ 按 [ 扫描设置 ]。

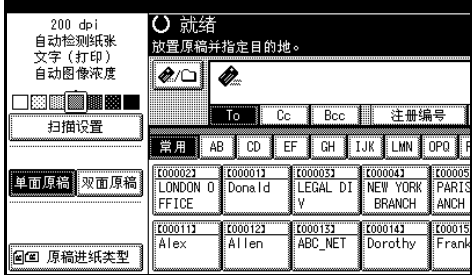

2 选择分辨率和原稿尺寸等项目,然 后更改它们的设定值

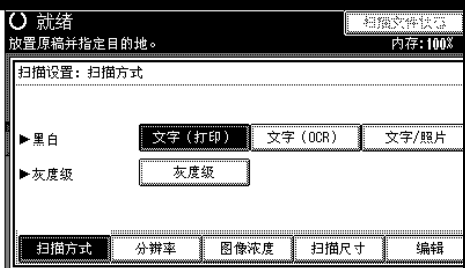

按下列步骤指定各项基本扫描设定 值(扫描类型、分辨率、图像浓度、 扫描尺寸和编辑):

❖ 扫描方式

根据选定扫描类型扫描原稿 选择下面一种扫描类型:

- 文字 打印 适用于主体内容为文字的标 准原稿 打印机打印最好用文字 打 印)进行扫描。
- 文字 (OCR) 适用于主体内容为文字的标 准原稿 文字 (OCR)适用于较高的 OCR 精确度
- 文字 / 照片 适用于包含文本和照片的原 稿
- 照片 适用于包含照片和其它图片 的原稿 (双值)。 创建适于打印的扫描图像
- 灰度级 适用于包含照片和其它图片 的原稿 (多值)。 创建适于在计算机屏幕上显 示的扫描图像

#### ❖ 分辨率

选择分辨率: 100 dpi、 200 dpi、 300 dpi  $\sim$  400 dpi  $\overrightarrow{\mathfrak{M}}$  600 dpi  $\overrightarrow{ }$ 

#### ❖ 图像浓度

从浅 (1) 到深 (7) 七个层次中选择 一种图像浓度, 或者使用自动图 像浓度。

#### ❖ 扫描尺寸

选择要扫描的原稿的尺寸。 如果选择了 [ 自动检测纸张 ], 将 使用设备的自动检测功能来设定 原稿尺寸。 如果指定了尺寸, 将按照该尺寸 进行扫描, 而不考虑原稿实际尺 寸。可以选择以下尺寸:  $A3\Box$ ,  $A4\Box$ ,  $A5\Box$ , A5 $\Omega$ , 11×17 $\Omega$ , 8<sup>1</sup>/<sub>2</sub>×14 $\Omega$ ,  $8^{1}/2 \times 13$   $\Box$ ,  $8^{1}/2 \times 11$   $\Box$ ,  $8^{1}/2 \times 11$   $\Box$ ,  $5^{1}/2 \times 8^{1}/2$   $\Box$ 5<sup>1</sup>/<sub>2</sub>×8<sup>1</sup>/<sub>2</sub>△、B4 JIS△(日本工业 标准)、B5 JIS白、B5 JIS白、自 定义尺寸

- 注
- □ 如果选择了 [ 自定义尺寸 ], 可 以指定扫描区域 (宽度和高 度)。
- □ 如果为 [扫描尺寸]选择了 [自 定义尺寸], 请参见[第](#page-98-0)91页" [选择自定义尺寸](#page-98-0)"。

#### ❖ 编辑

指定编辑设定值。

• 消除边框 根据指定宽度删除扫描原稿 的边框 如果您选择 [ 等宽 ], 则可以毫 米为单位为所有边(顶边、底 边、左边和右边)的删除指定 统一的宽度。如果您选择 [ 不 等宽], 则可以毫米为单位为 每一边的删除指定不同的宽 度

注

□ 如果您将 [ 扫描尺寸 ] 设置 为 [ 自动检测纸张 ], 并指 定 [ 混合尺寸 ], 则无法删 除其中的一边

 $B_{\dot{B}[\hat{\theta}]}$ 

# <span id="page-76-2"></span><span id="page-76-1"></span>指定有关原稿方向和扫描面的设定值

要在客户机中正确显示已扫描原稿的 顶端 / 底端方向, 必须在放置原稿时设 定原稿方向和页顺序

### 对于电子邮件、扫描到文 件夹和网络传送扫描器

■ 指定单面原稿 / 双面原稿、原稿方 向、SADF/批量、混合尺寸和分割 的设定值。

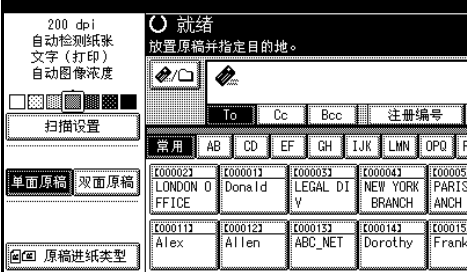

### 注

❒ 可以使用[扫描仪特性]的[原稿设 置 ]、[ 原稿方向优先顺序 ]、[ 切 换到批量 ]、[ 混合原稿尺寸优先 顺序 ] 来更改默认值 请参见[第](#page-97-0) 90 页 " [扫描设置](#page-97-0) "

<span id="page-76-0"></span>单面原稿 / 双面原稿选择

- **4 当扫描单面原稿时, 确保选择[单** 面原稿 1。
- ❹ 当扫描双面原稿时, 请按[双面原 稿]根据原稿装订方向来选择[双 面原稿:顶端到顶端 1 或 [ 双面 原稿:顶端到底端 ]。

顶到顶原稿

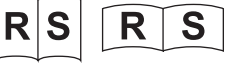

顶到底原稿

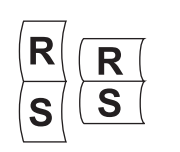

6 如果一批两面原稿的最后一页是 空白的, 选择 [ 单面 ] 跳过这一 面完成扫描, 或者选择 [ 双面 ] 将 此面作为空白页扫描

注

- ❒ 如果为[最后一页]选择了[单 面 ],文件大小将大于分别扫 描这些页时得到的文件的大 小。如果电子邮件的大小超 过了指定的限制, 则不能发 送电子邮件。在此情况下,更 改 [ 扫描仪特性 ] 的 [ 最大电 子邮件大小 ] 设定值。请参见 第 93 页"[发送设置](#page-100-0)"。
- □ 如果您选择 [分割], 此处指定 的设定值对分开的原稿的最 后一页有效

 $\bigcirc$ 按 [ 确定 ]。

■ 按 [ 原稿进纸类型 ] 来指定原稿方 向、批量 /SADF、混合原稿尺寸及 分割的设定值

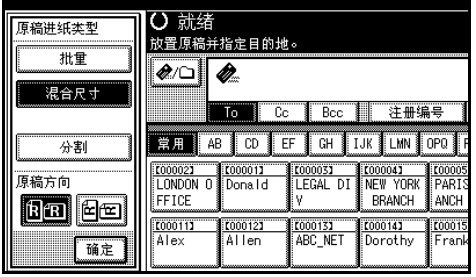

方向选择

A 按与原稿实际方向相同的键 **函或图**。

 $\mathcal{S}_{\mathcal{S}_{\mathcal{F}}\mathcal{F}}$ 

有关原稿方向和方向设定值 的详细信息,请参见第[101](#page-108-0)页 " [放置原稿](#page-108-0) "

#### <span id="page-77-0"></span>批量 /SADF 选择

A 当将大量原稿分开以单独扫描或 成批扫描时, 可以选择 [ 批量 ] 或 [SADF]

注

- □ 显示[SADF]或[批量]。如果未显 示想要选择的模式, 请在 [ 扫 描仪特性 ] 的 [ 切换到批量 ] 中 更改模式。更详细信息, 请参 见第91页"[切换到批量](#page-98-1)"。
- □ 要启用 [ 扫描仪特性 ] 中的 [ 等 候下一张原稿的时间 :SADF] 请选择 [SADF]。要待至放入下 一批原稿, 请选择 [ 批量 ]。请 参见第91页"[切换到批量](#page-98-1)"。

#### 混合尺寸选择

1 当放置不同尺寸的原稿时, 选择 [ 混合尺寸 ]

注

❒ 不同尺寸原稿的扫描方式不 同, 这取决于原稿的设定值和 位置 请参见第 102 页 " [扫描](#page-109-0) [不同尺寸的文稿](#page-109-0)"。

#### 指定分割

- **4 如果您想分割发送包含多页的文** 件,请按 [ 分割 ]。
- 2 按 [ 更改 ], 然后使用数字键输入 分割数
- 6 按 【#】键。
- ❹ 按 [ 分割检查 ] (如果需要)。

注

□ 如果您选择 [ 分割检查 ], 则当 因卡纸或多页纸一并送入而 使原稿扫描顺序混乱时, 将显 示一个屏幕, 请您选择是停止 还是继续扫描

 $\bigcirc$ 按 [ 确定 ]。

### 注

❒ 如果被分割原稿的最后一页 空白, 扫描时可跳过该页。为 此, 请在 [ 双面原稿 ] 中选择 [ 最后一页 ] 中的 [ 单面 ]。要 扫描空白页,请单击 [ **双面** ]。 更详细信息, 请参见第 [69](#page-76-0) 页 " 单面原稿 / [双面原稿选择](#page-76-0) "

### $3$ 按 [ 确定 ]。

### 注

❒ 显示当前设定值

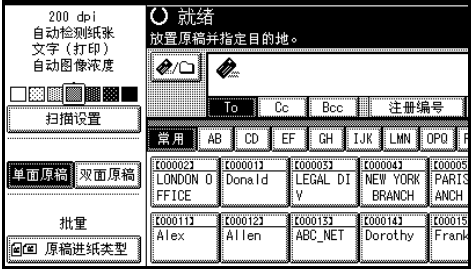

### 对于网络 TWAIN 扫描器

使用网络 TWAIN 扫描仪时, 请使用 TWAIN Driver 指定设定值

■ 打开扫描器属性对话框。

### 参考

第 64 页 " [扫描原稿](#page-71-0) "

- B <sup>在</sup>[文档]区域的[文档]列表中选择位 置
- $\mathbf{E}$  在 [ 方向 : ] 列表中选择 [ $\epsilon$ erez  $\epsilon$   $\epsilon$  and ] 或  $\left[ \star \mathbb{R} \mathbb{R} / \star \mathbb{R} \right]$  ,

 $\mathcal{S}_{\mathcal{S}}$ 参考

第 101 页"[放置原稿](#page-108-0)"

 $\Omega$  当原稿放置在 ADF 中时, 在 $[$ 侧面: $]$ 列表中选择 [ 单面 ] 或 [ 双面 ]。

注

❒ 不同尺寸原稿的扫描方式不同 这取决于设定值。请参见第 [102](#page-109-0) 页 " [扫描不同尺寸的文稿](#page-109-0) "

# <span id="page-78-0"></span>分次扫描原稿

可以将原稿分成几部分, 然后经曝光 玻璃或 ADF 扫描后形成一个文件。 分次扫描原稿时, 设备提供了两种不 同的等待其它原稿的方式

- 以指定时长等待下一份原稿 设定 时间限制
- 无限期等待下一份原稿 不设定时 间限制)

### 指定等待其它原稿的时间 限制

预先为放置其他原稿指定等待时间 (以秒为单位)。

- 使用曝光玻璃扫描 为 [ 扫描仪特性 ] 的 [ 添加原稿时作 业重设时间]选择[设置等候时间]。
- 使用 ADF 扫描 为 [ 扫描仪特性 ] 中的 [ 等候下一张 原稿的时间 :SADF] 选择 [ 设置等候 时间]。

### $\cancel{\mathcal{S}}$ 参考

第90页 " [添加原稿时作业重设时间](#page-97-1) 或["](#page-97-1)[等候下一张原稿的时间](#page-97-2) [:SADF"](#page-97-2)

### 日放置原稿。

### 参考

放置原稿的步骤与放置原稿进行 复印的步骤相同。有关放置原稿 的详细信息,请参见复印参考中 的"放置原稿"。

#### 注

❒ 按顺序扫描原稿 从第一页开始 放置原稿

2 指定扫描区域和原稿方向的设定 值

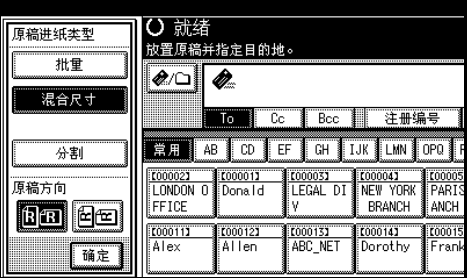

### 参考

第 69 页 " [指定有关原稿方向和](#page-76-1) [扫描面的设定值](#page-76-1)"

#### 2 指定电子邮件发送、扫描到文件 夹、存储或传送等功能的设定值。

#### $\mathcal{S}_{\mathcal{S}}$ 参考

第17页"[发送电子邮件的步骤](#page-24-0)" 第 31 页"通过"[扫描到文件夹](#page-38-0)" [发送的步骤](#page-38-0)"

第 42 页"[存储步骤](#page-49-0)"

第 56 页 " [传送步骤](#page-63-0) "

当使用曝光玻璃时

#### ❶按【开始】键。

注

扫描完成后, 将显示等待放置其 它原稿的剩余时间

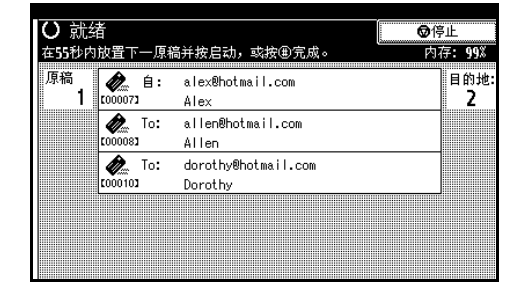

❒ 扫描原稿时将显示选定的目 的地。

2 当还有其他原稿时, 在指定时间 内放置这些原稿, 然后按【开 始】键。

重复此步骤, 直至所有原稿扫描 完毕

#### 注

❒ 如果您在设备等待其它原稿 时更改设定值, 倒计时将停 止。按【开始】键可继续倒计 时和扫描

#### 当使用 ADF 时

**● 在[原稿进纸类型]中选择[SADF]。** 

注

- □ 如果未显示[SADF], 请在[扫描 仪特性 ] 的 [ 切换到批量 ] 中 选择 [SADF]。请参见 第 [91](#page-98-1) 页 " [切换到批量](#page-98-1) "
- 2按【开始】键。

扫描完成后, 将显示等待放置其 它原稿的剩余时间

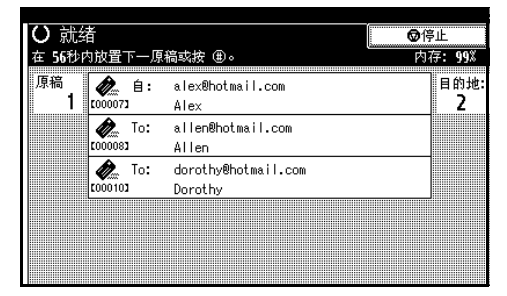

#### 注

- ❒ 扫描原稿时将显示选定的目 的地。
- ❸ 如果还有其他原稿, 请在指定时 间内放置它们。

设备开始自动扫描。

#### 注

❒ 如果您在设备等待其它原稿 时更改设定值, 倒计时将停 止。按【开始】键可继续倒计 时和扫描

- □ 也可以使用曝光玻璃, 而不使 用 ADF。在此情况下, 必须按 【开始】键开始扫描。
- 1 所有原稿扫描完毕并且倒计时结束 后,设备将自动开始存储或发送。

#### 注

□ 您也可以按【#】键开始存储或 发送

### 未指定等待其它原稿的时 间限制

### 1 放置原稿。

参考

放置原稿的步骤与放置原稿进行 复印的步骤相同。有关放置原稿 的详细信息,请参见复印参考中 的"放置原稿"。

### 注

- ❒ 按顺序扫描原稿 从第一页开始 放置原稿
- 2 指定扫描区域和原稿方向的设定 值

### 参考

第 69 页 " [指定有关原稿方向和](#page-76-1) [扫描面的设定值](#page-76-1)"

■ 为 [ 原稿进纸类型 ] 选择 [ 批量 ]。

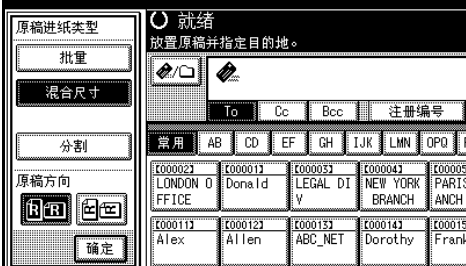

### 注

- □ 如果未显示[批量], 请在[扫描仪 特性] 的[切换到批量] 中选择[ 批 量]。请参见第91页"[切换到批](#page-98-1) [量](#page-98-1)"。
- 1指定电子邮件发送、扫描到文件 夹、存储或传送等功能的设定值。

### 参考

第17页"[发送电子邮件的步骤](#page-24-0)" 第 31 页"通过"[扫描到文件夹](#page-38-0)" [发送的步骤](#page-38-0)"

第 42 页"[存储步骤](#page-49-0)"

第 56 页 " [传送步骤](#page-63-0) "

日按【开始】键。

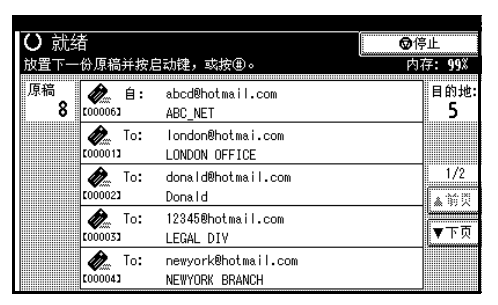

### 注

- ❒ 扫描原稿时将显示选定的目的 地
- 1 当还有其他原稿要扫描时, 放置原 稿, 然后按【开始】键。 重复此步骤,直至所有原稿扫描完 毕
- 1 扫描完所有原稿后, 请按【#】键。 将开始存储或发送。

# 程序

您可以将常用的设定值注册到设备内 存,以后可以调用它们。

### 注

- ❒ 最多可以为扫描仪模式注册10个程 序
- ❒ 您可以将程序 10 中注册的设定值作 为初始模式, 方法是: 在 [ 扫描仪特 性 ] 的 [ 更改初始模式 ] 中, 选择 [ 程 序编号 10]
- □ 关闭电源或按 【清除模式】键不会 删除程序 只有删除或用其它程序 覆盖时, 这些程序才会被删除。
- □ 可以在程序中注册的设定值如下: 扫描设定值、单面 / 双面原稿、顶端 到顶端 / 顶端到底端、最后一页、分 割、原稿进纸类型、文件类型和批 量 /SADF

### 注册程序

- Ⅱ 指定您想在扫描仪模式的初始显示 中注册的设定值
- 2 按 【程序】键。

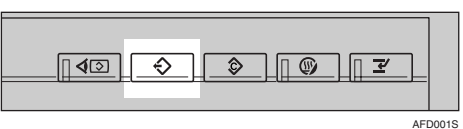

 $B_{\text{tr}[\hat{\mathcal{X}}\text{tr}]]}$ 。

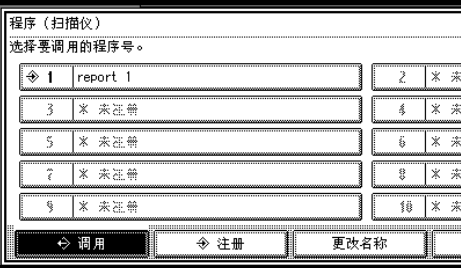

4 按您想注册的程序编号。

注

- □ 程序编号中如果带有 →, 则说明 该程序中已经包含设定值。
- 用显示面板上显示的软键盘输入程 序名称

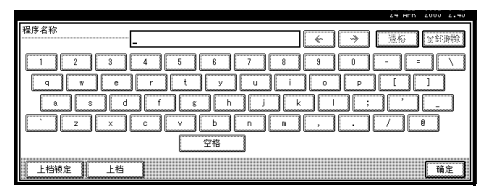

### 注

- □ 最多可输入 40 个字符。
- □ 如果不希望输入程序名称, 请转 到步骤 [3]。

### <span id="page-81-0"></span> $\mathbf 0$ 按 [确定]。

设定值注册成功后, � 将出现在已 注册程序编号的左侧, 程序名称显 示在右侧。显示画面稍后将返回初 始显示

### 调用程序

- 1 确保选择【扫描仪】键,然后按【程 序】键。
- $\mathbf{2}_{\mathcal{B}[\mathfrak{A}]\mathfrak{B}[\mathfrak{B}]}$ 。

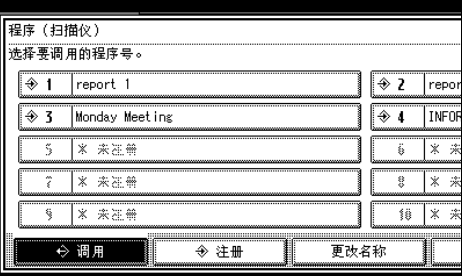

### 2 按想要调用的程序编号。

显示注册的设定值。

- 注
- □ 编号旁不显示 → 的程序为未注 册程序

4 放置原稿, 然后按【开始】键。

### 更改已注册的程序

- 4 确保选择 【扫描仪】键,然后按 【程 序】键。
- $2$ 按 [ 调用 ]。
- $\bf{S}$  按想要更改的程序编号。
- 4 更改程序的设定值。
- 5 按 【程序】键。
- $G$ 按 [ 注册 ]。
- ■按您更改了设定值的程序编号或想 在其中注册已更改设定值的其它程 序的编号。
- $\overline{6}$ 按 [ 注册 ]。
	- 注
	- □ 如果您想覆盖的程序已经注册, 将显示一条确认信息
- 2 输入程序名称。
- $\textcolor{red}{\blacksquare}$ 按 [确定]。
	- 注
	- □ 如果用已注册的编号注册程序, 旧程序将被覆盖

### 删除程序

- 1 确保选择 【扫描仪】键,然后按 【程 序】键。
- $2$ 按 [ 删除 ]。

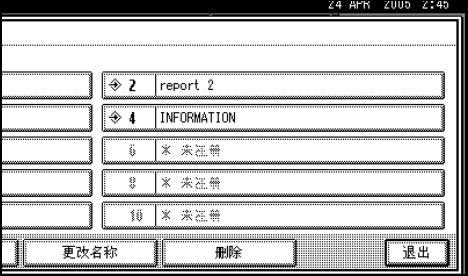

- 2 按想要删除的程序编号。
- $\mathbf{J}$ 按 [是]。

程序被删除, 显示画面稍后将返回 初始显示。

### 更改程序名称

- 1 确保选择【扫描仪】键,然后按【程 序】键。
- $\mathbf{Q}$  按 [ 更改名称 ]。

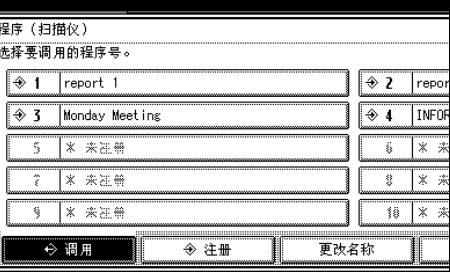

- 3 按想要更改名称的程序的编号。
- 4 输入新程序名称。

注

- □ 输入的程序名称最多可以包含40 个字符
- $\overline{\mathbf{5}}$  按 [确定]。

显示画面稍后将返回初始显示

# 8. 故障排除

本节提供了一些建议, 当扫描原稿遇到问题时, 或者当网络传送扫描器或电子邮 件功能无法工作时,可以执行相应的操作。此处列出了操作面板上或计算机中可 能显示的各种信息, 以及原因和相应的解决办法。

# 当设备无法正常使用时

## 当不能按预期方式扫描时

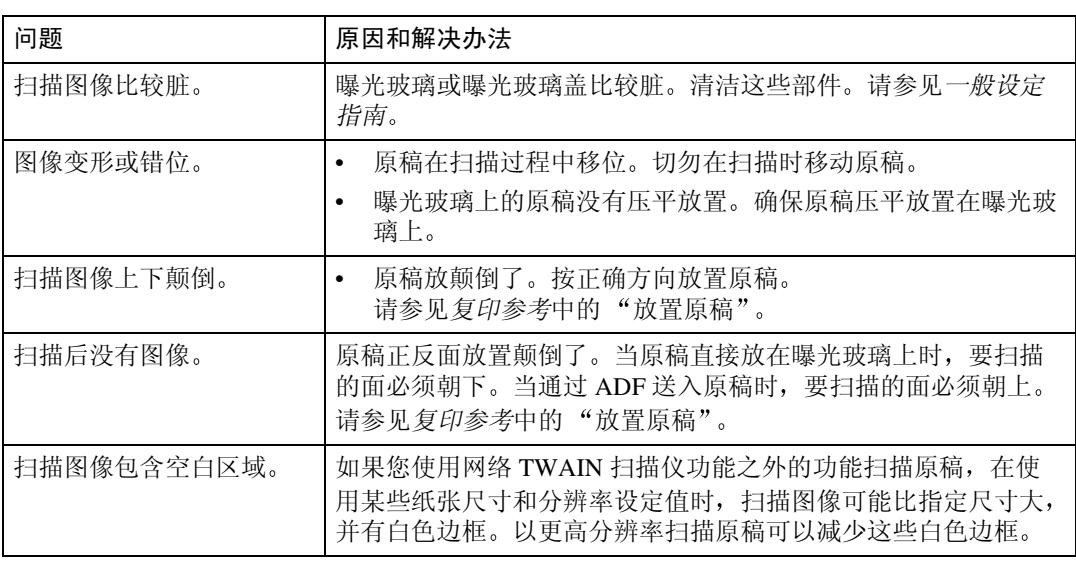

# 当传送功能不工作时

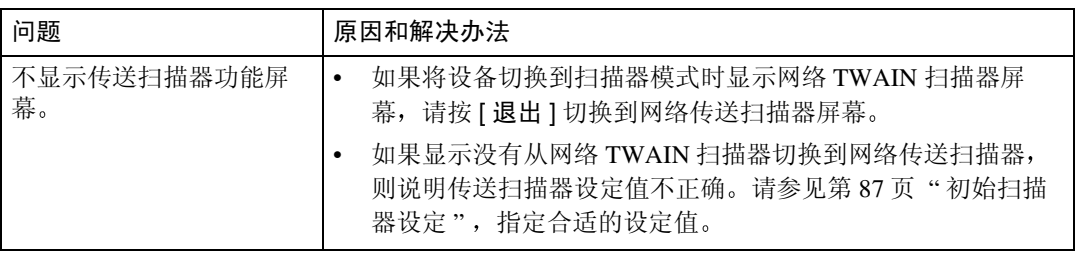

# 当无法访问已存储的文件时

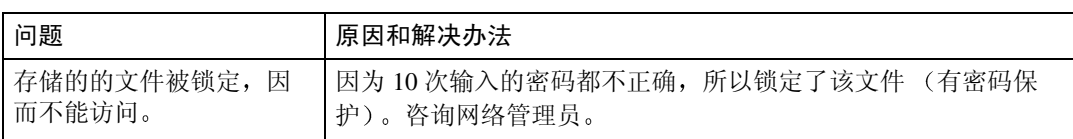

# 发送扫描文件时不能浏览网络

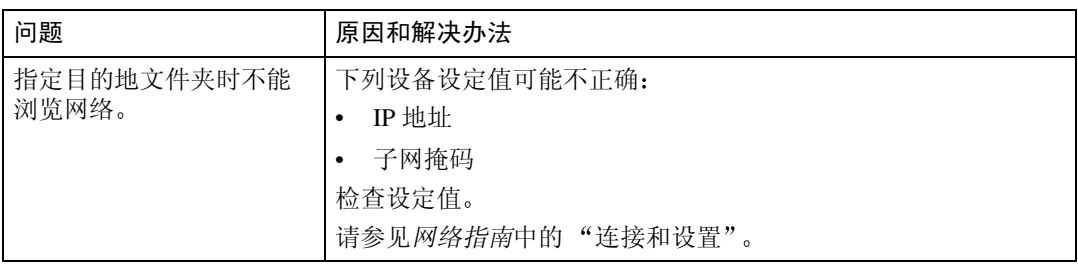

### 找不到 TWAIN Driver

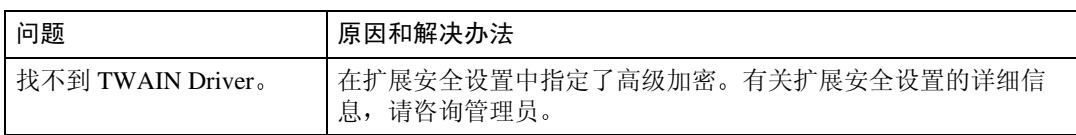

## 无法编辑已存储的文件

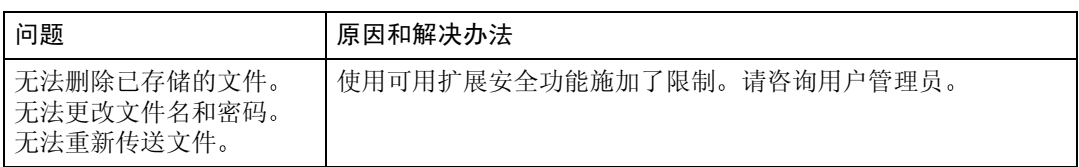

# 无法使用网络传送功能

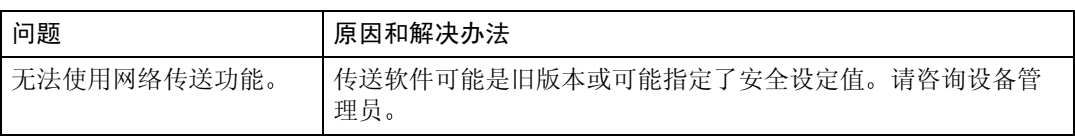

# 显示信息时

### 当控制面板中显示错误信息时

### 注

□ 如果显示本节中未包含的错误信息, 请关闭设备主电源开关, 然后重新打开。 如果仍旧显示信息,请记录信息的内容和错误号码(如果已显示),然后与您 的服务代理商联系。有关如何关闭主电源开关的信息,请参见一般设定指南。

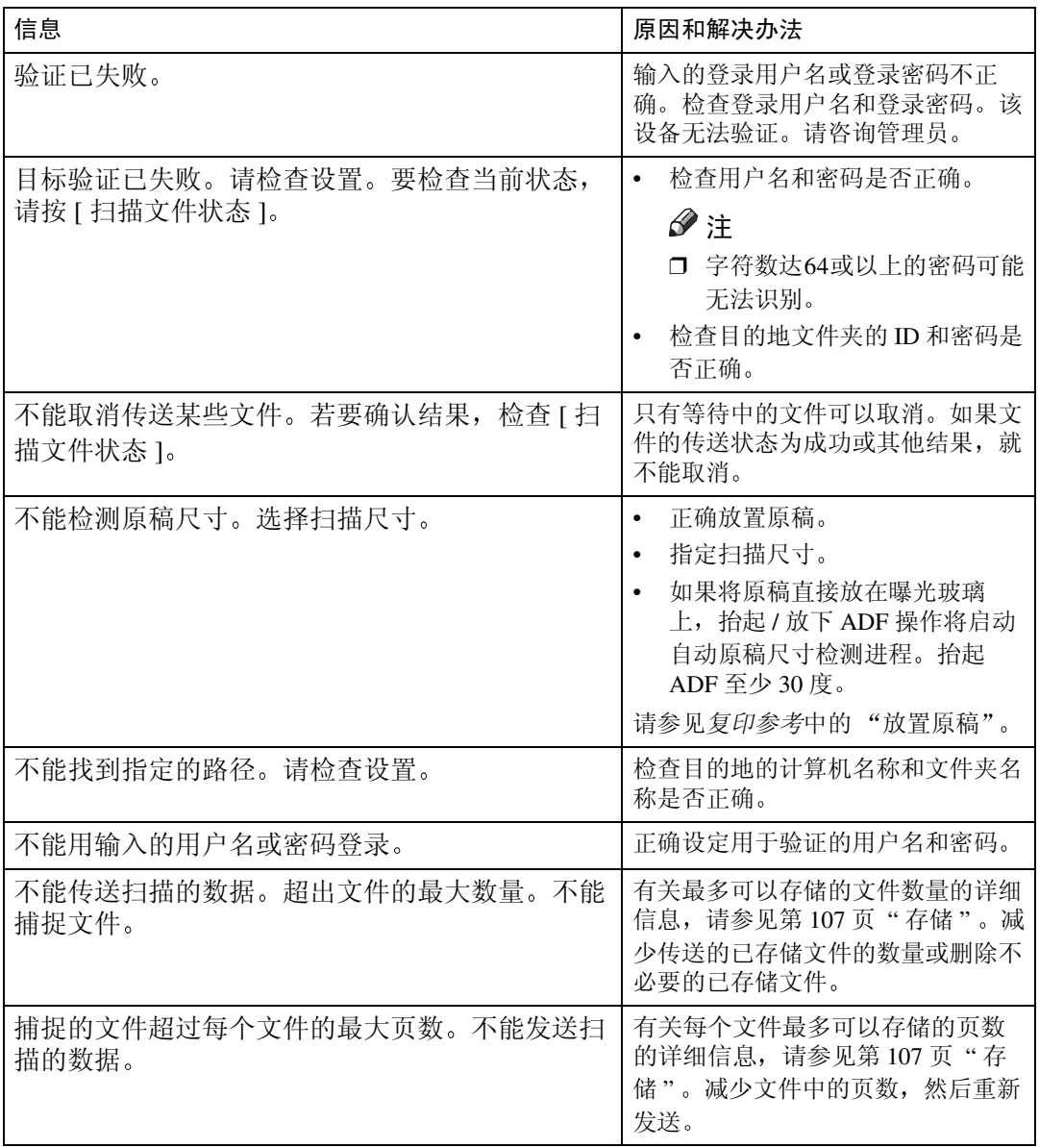

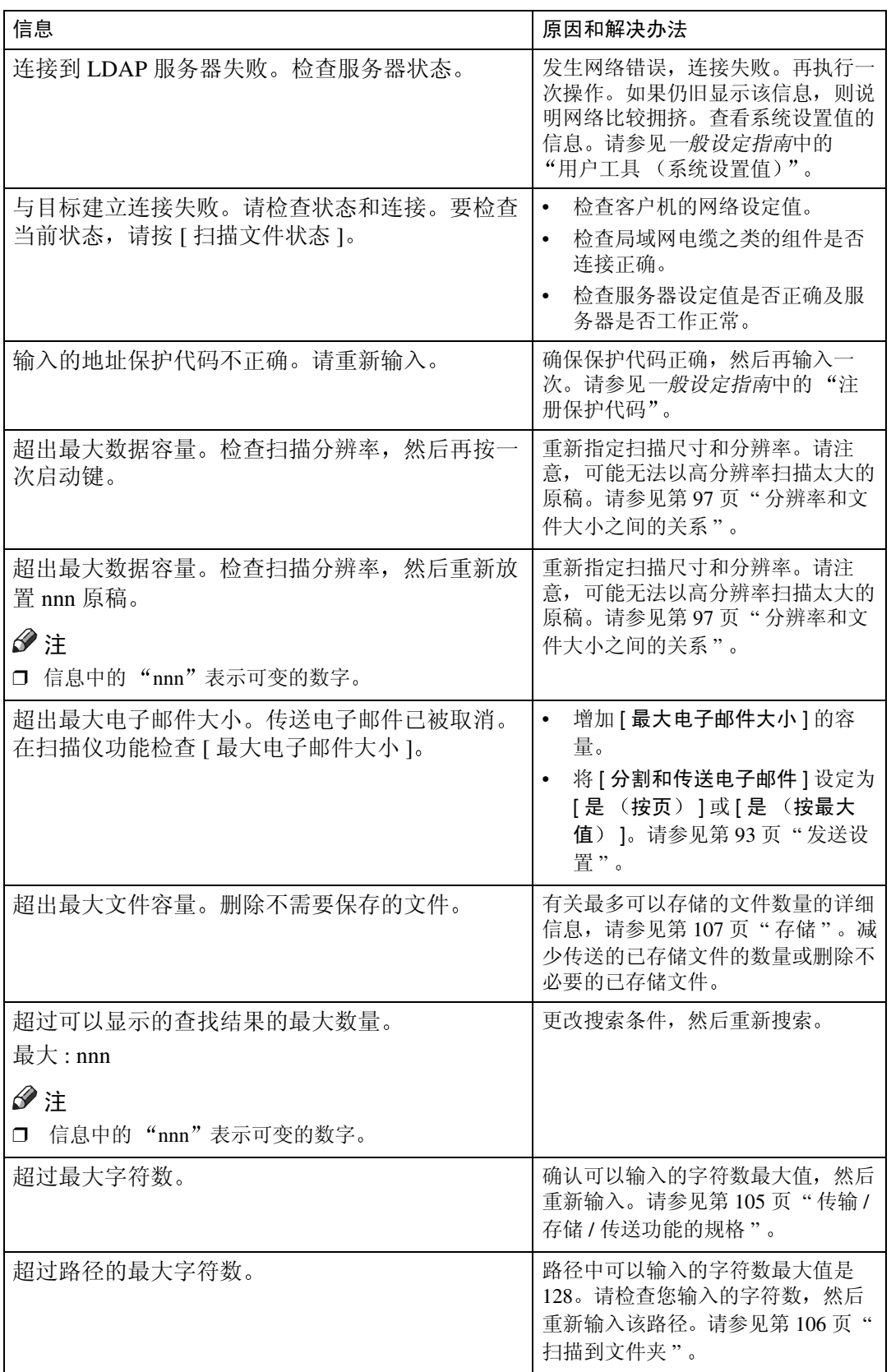

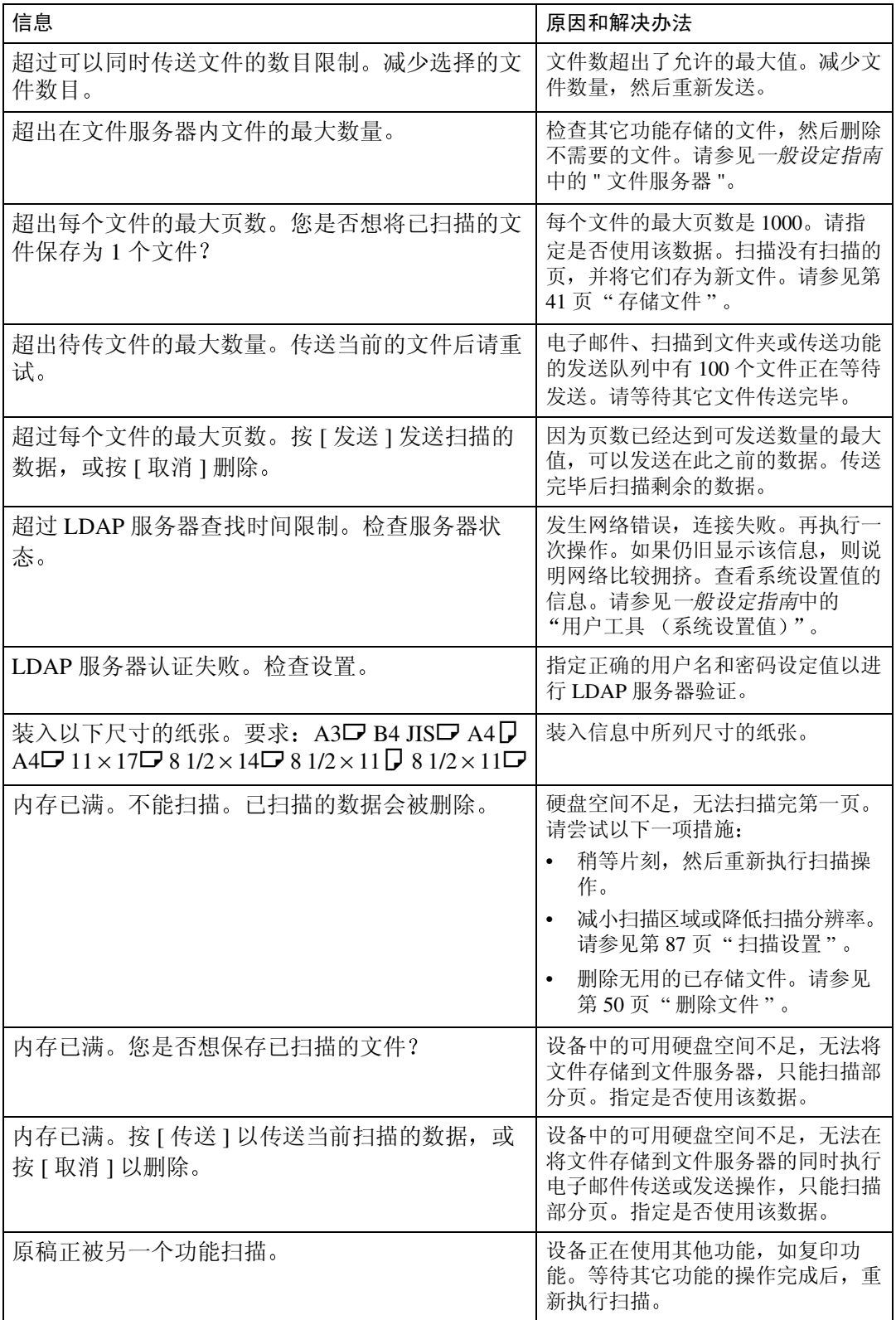

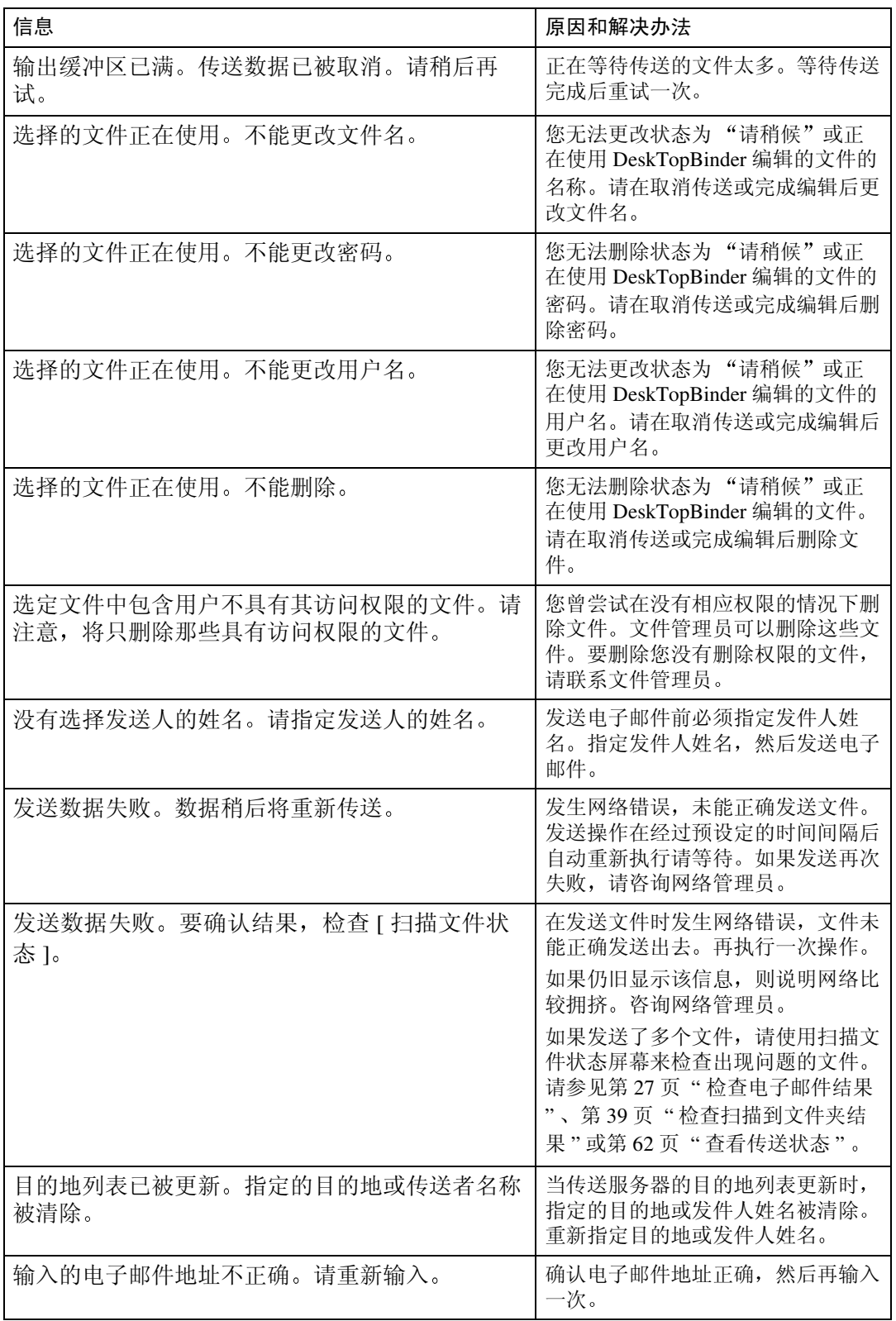

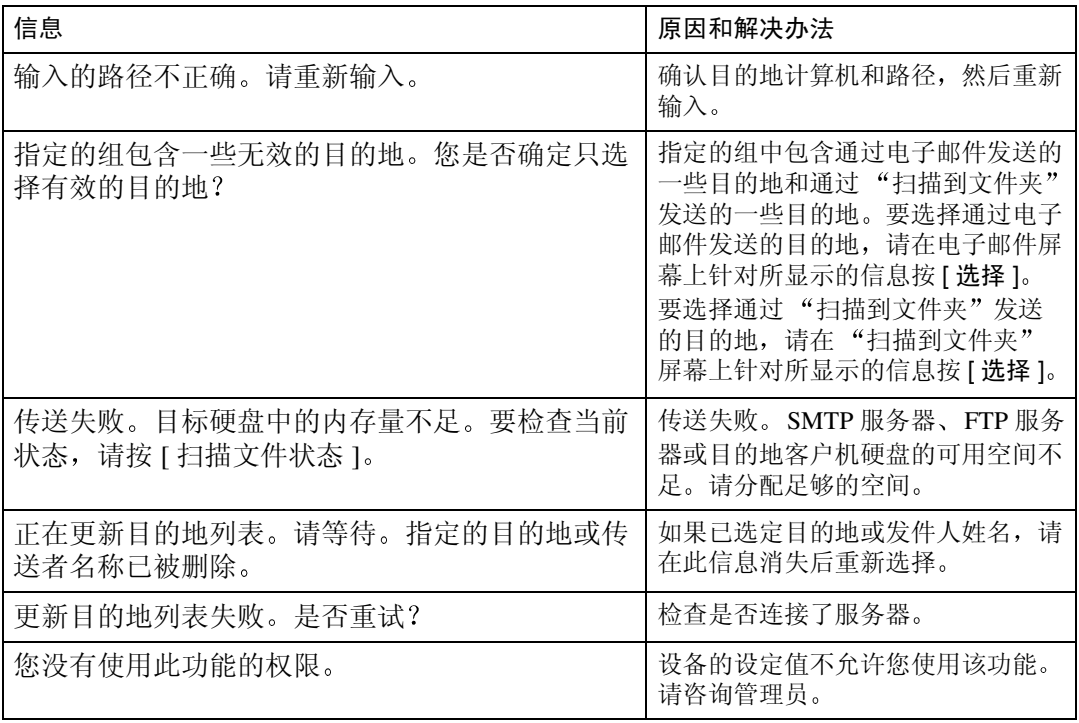

### 当客户机上显示错误信息时

本节介绍使用 TWAIN Driver 时客户机上显示的错误信息及其可能的原因和解决 办法

### 注

□ 如果显示本节中未包含的错误信息, 请关闭设备主电源开关, 然后重新打开。 如果仍旧显示信息,请记录信息的内容和错误号码(如果已显示),然后与您 的服务代理商联系。有关如何关闭主电源开关的信息,请参见一般设定指南。

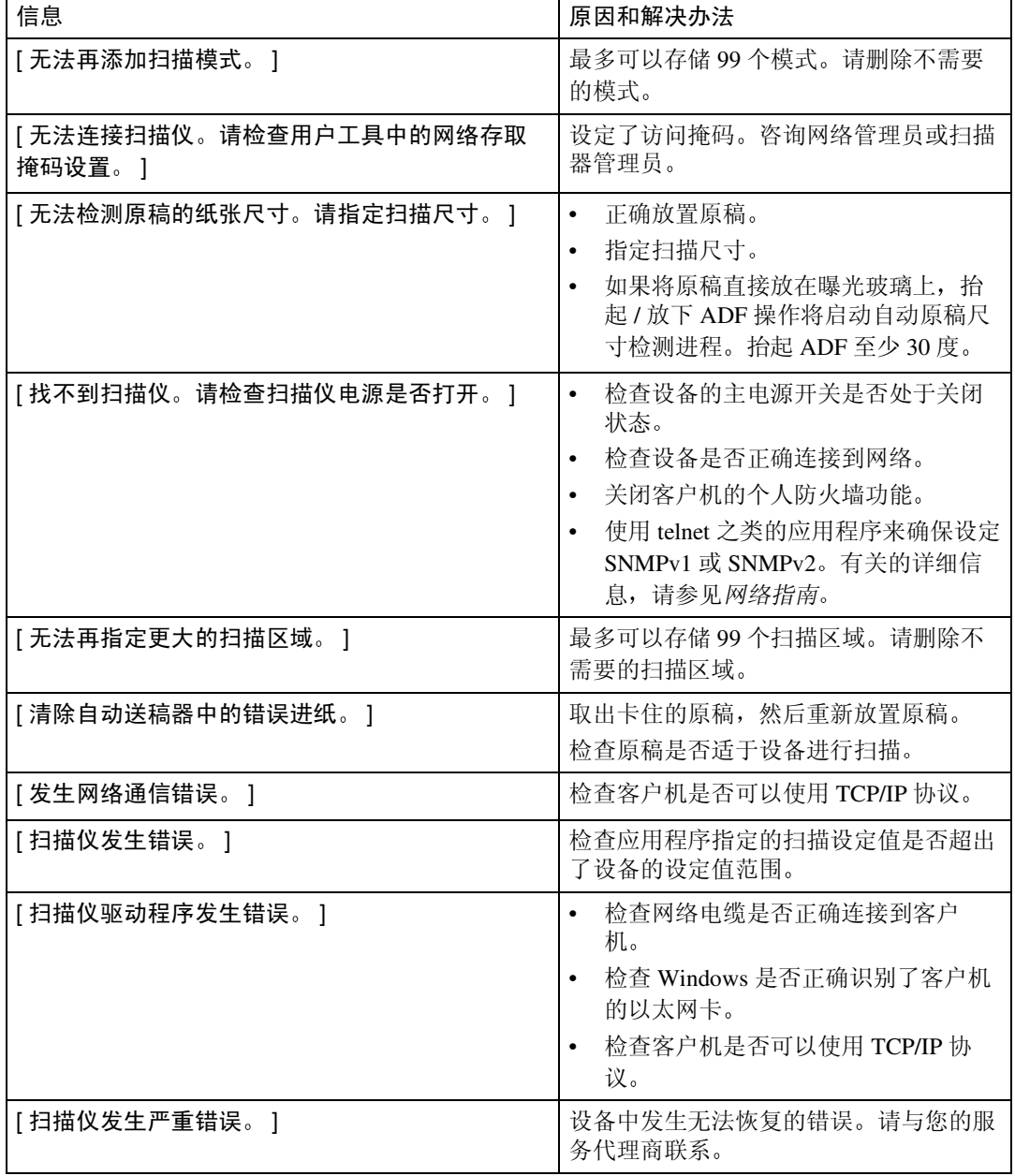

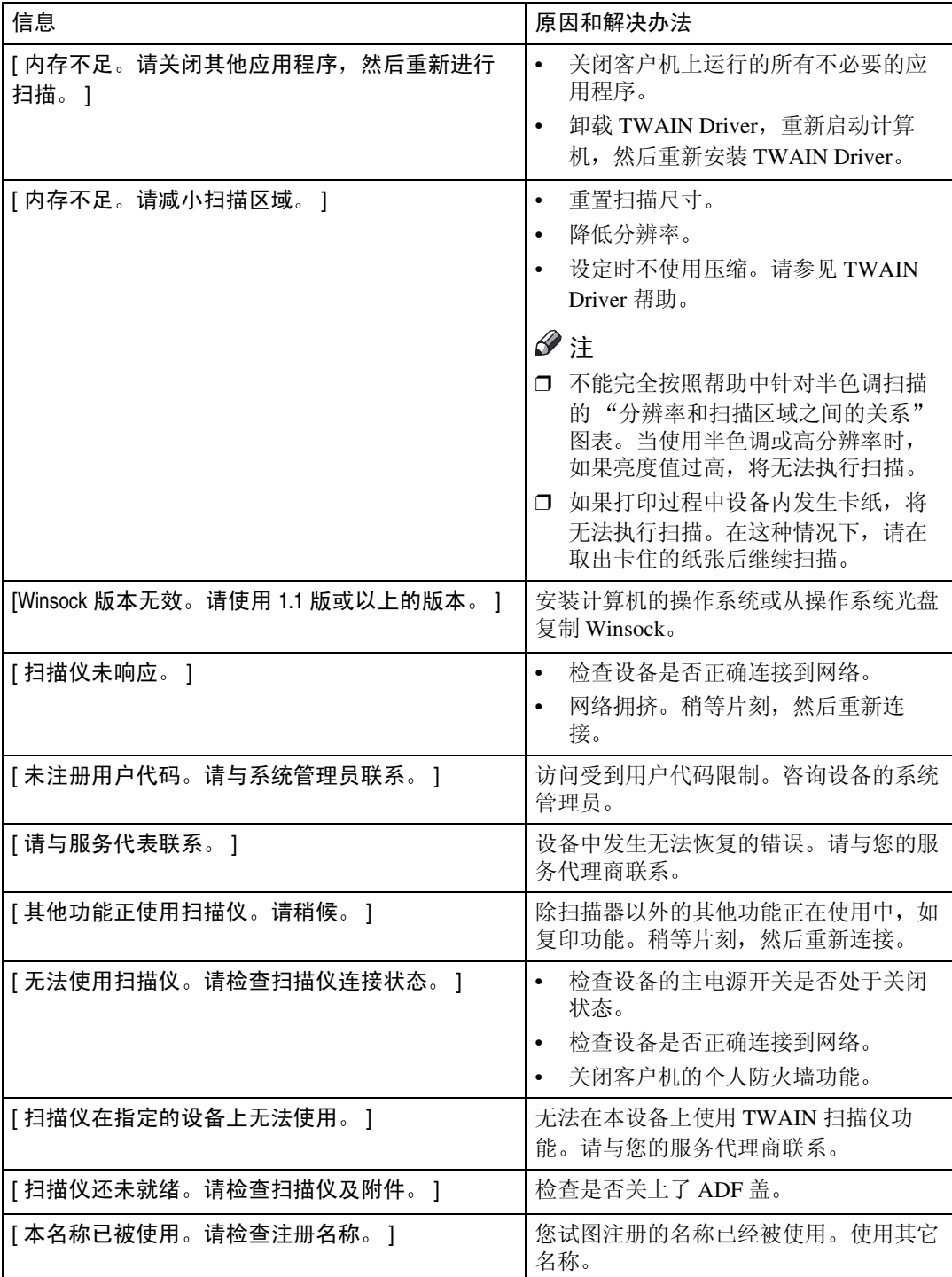

# <span id="page-94-0"></span>9. 初始扫描器设定

本节说明将设备用做网络扫描器时所需的所有设定值和步骤。

参考

首先,请参见一般设定指南指定基本设定值,然后指定扫描仪设定值。有关电 子邮件设定值的详细信息,请参见网络指南中的"连接和设置"。

# <span id="page-94-2"></span>扫描仪特性

下面列出了使用设备的网络扫描器功能时的设定值。指定必要的设定值。

注

<span id="page-94-1"></span>□ 必要时为带有 〇 标记的项目指定设定值。

### ❖ 扫描设置

有关设定值的解释,请参见第90页"[扫描设置](#page-97-3)"。

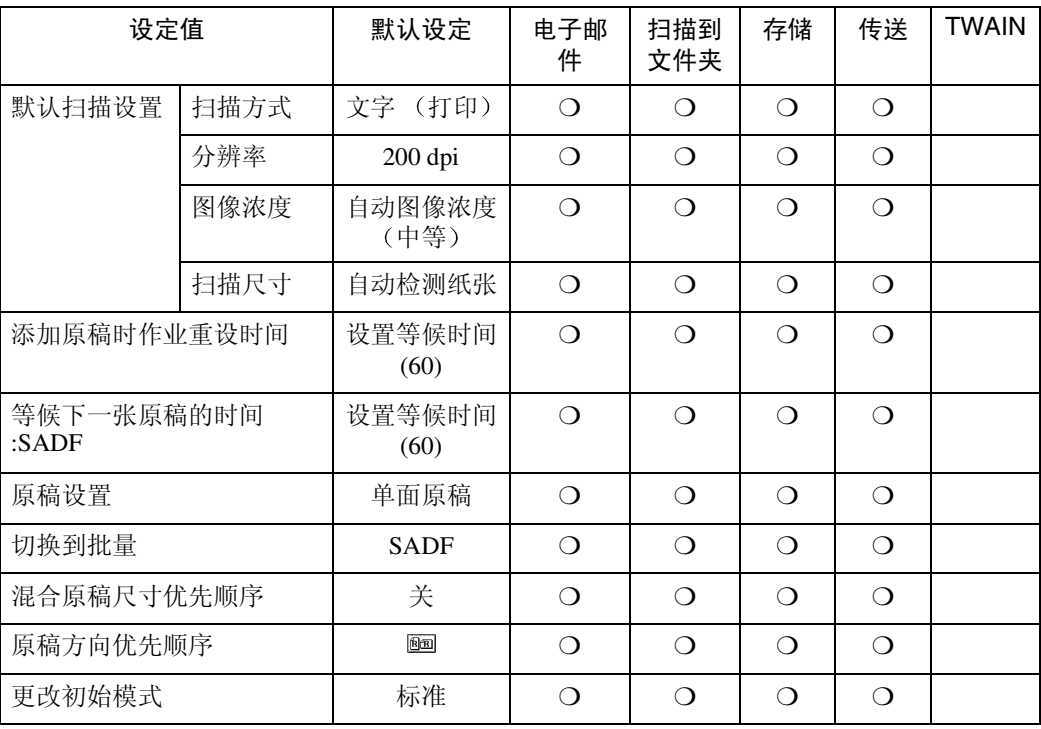

#### ❖ 地址列表设置

有关设定值的解释,请参见第93页"[地址列表设置](#page-100-1)"。

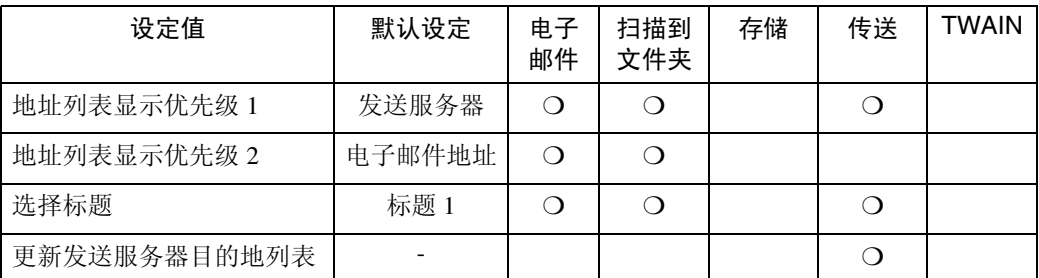

### 注

□ 如果在[系统设置值]中的[文件传输]中为[传送选项]选择了[关], 将不显示[地 址列表显示优先级 1] 和 [ 更新发送服务器目的地列表 ]。有关详细信息, 请 参见网络指南中的"连接和设置"。

#### ❖ 发送设置

有关设定值的解释,请参见第93页"[发送设置](#page-100-2)"。

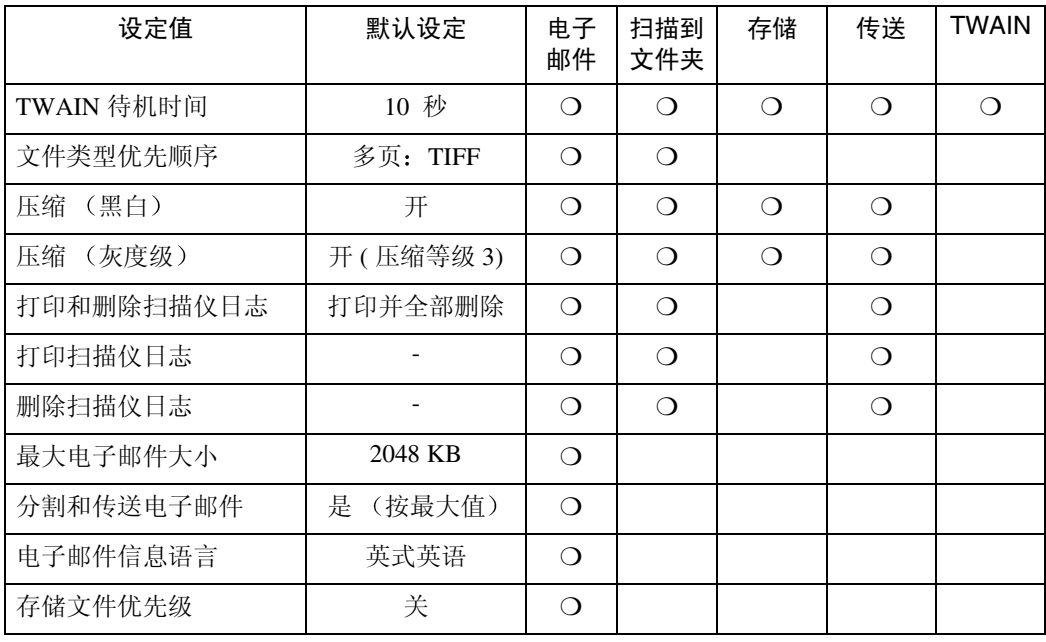

#### ❖ 管理员工具

有关设定值的解释,请参见第95页"[管理员工具](#page-102-0)"。

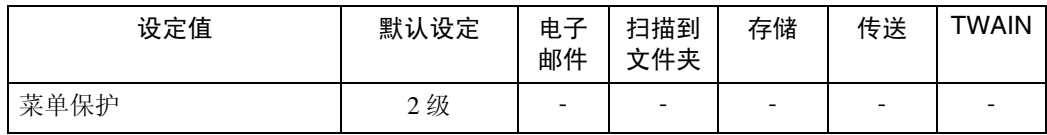

# 调整扫描仪功能

将本设备用作扫描仪时,可在扫描仪 特性中指定基本操作的设定值。通常, 您可以在默认设定值下使用设备。不 过, 您可以更改设定值使其符合您的 需要

本节介绍扫描仪特性设定值。有关整 个系统的设定值的详细信息,请参见 一般设定指南

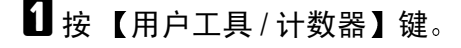

 $\overline{\mathbf{2}}$  按 [ 扫描仪特性 ]。

- <span id="page-96-0"></span> $\bf{B}$  按 [ 发送设置 ]。
- 4 按一下要设定的项目。

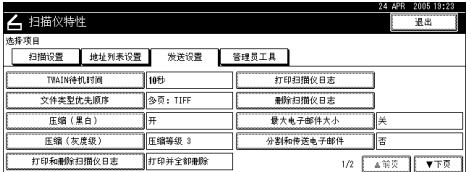

示例: TWAIN 待机时间设定值

E 更改设定值

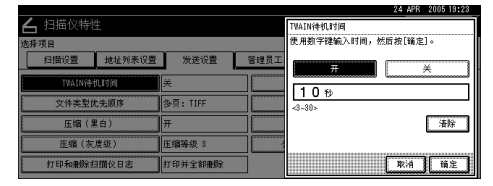

- 要选择项目, 请在屏幕上按一下 它的键。项目被突出显示。
- 要输入数字, 请使用数字键。

### 注

- □ 要取消更改设定值,请按[取消]。 设定值恢复至原来的状态
- <span id="page-96-1"></span> $G$ 按 [ 确定 ]。
- 重复步骤 3 到 1 天指定必要的设定 值,然后单击 [退出]。

### $\mathbf{G}$ 按 [ 退出 ]。

主菜单重新显示出来

# 设定值

### <span id="page-97-3"></span><span id="page-97-0"></span>扫描设置

本节介绍如何指定扫描设定的默认 值

扫描设定值包含下列项目。有关设定 值和默认值表, 请参见第 87 页"[扫描](#page-94-2) [仪特性](#page-94-2)"。

#### ❖ 默认扫描设置

可以指定各项基本设定值 扫描类 型、分辨率、图像浓度和扫描尺 寸)。您可以按照与指定扫描设定 值相同的方式注册它们。更详细信 息,请参见第67页"[指定扫描设定](#page-74-0) 信"。

- 扫描方式
- 分辨率
- 图像浓度
- <span id="page-97-1"></span>• 扫描尺寸
- ❖ 添加原稿时作业重设时间 当分开原稿并用曝光玻璃分别扫描 以形成一个文件时,可以选择[关]、 [ 设置等候时间 ] 或 [ 继续等候 ] 作为 等待状态

#### 注

**9**

- ❒ 如果在扫描时将[SADF]或 [批量] 指定为 [ 原稿进纸类型 ], 此设定 无效。更详细信息,请参[见第](#page-77-0)70 页"批量 [/SADF](#page-77-0) 选择"。
- □ 如果选择 [ 关 ], 将在扫描完一页 原稿后开始自动发送。
- □ 如果选择了 [ 设置等候时间 ], 请 用数字键以秒为单位输入等待放 置其它原稿的时间 (3-999) 如果 在此时间内放置了其它原稿并按 了【开始】键,将开始扫描。在 此时间内按【#】键可以结束扫 描并开始传送。指定时间过后, 将自动开始传送。
- □ 如果选择 [ 继续等候 ], 在按 【#】 键之前设备将一直等待放置其他 原稿。放置其他原稿并按【开 始】键后, 将开始扫描。可以按 【#】键结束扫描并开始发送。
- ❒ 如果原稿放在自动送稿器 (ADF) 中,当扫描完ADF中的所有原稿 后将自动开始传送而不等待放置 其它原稿, 无论指定了何设定 值
- ❒ 如果在设备等待其它原稿期间发 生卡纸或者执行了下列任何操 作,将停止倒计时并且不会重新 启动, 直至按一下【#】键。
	- 更改扫描设定等设定值
	- 打开 ADF 上盖
	- 按【急件插入】键启动复印模 式
- <span id="page-97-2"></span>❖ 等候下一张原稿的时间 :SADF 当分开原稿并用ADF分别扫描以形 成一个文件时,可以选择[设置等候 时间]或[继续等候]作为等待状态。

#### 注

- ❒ 如果扫描时为[ 原稿进纸类型] 指 定了 [SADF], 则此设定值有效。 更详细信息,请参见第[70](#page-77-0)页"批 量 [/SADF](#page-77-0) 选择 "。
- □ 如果选择了 [ 设置等候时间 ], 请 用数字键以秒为单位输入等待放 置其它原稿的时间 (3-999) 如果 在此时间内放置了其它原稿, 将 自动开始扫描。在此时间内按 【#】键可以结束扫描并开始传 送。指定时间过后, 将自动开始 传送。
- □ 如果选择 [ 继续等候 ], 在按 【#】 键之前设备将一直等待放置其他 原稿。放置其他原稿并按【开 始】键后, 将开始扫描。可以按 【#】键结束扫描并开始发送。
- □ 即使将原稿放置在曝光玻璃上, 设备也将按照指定设定值运行。 但是, 每次将原稿放置在曝光玻 璃上后, 必须按【开始】键开始 扫描
- ❒ 如果在设备等待其它原稿期间发 生卡纸或者执行了下列任何操 作,将停止倒计时并且不会重新 启动, 直至按一下【#】键。
	- 更改扫描设定等设定值
	- 打开 ADF 上盖
	- 按【急件插入】键启动复印模 式

#### ❖ 原稿设置

指定单面原稿或双面原稿作为默认 值,并且在使用双面原稿时指定这 些面之间的关系 当总是使用同样 的原稿时, 将此设为默认值可以简 化操作。您可以选择 [ 单面原稿 ]、 [ 双面原稿: 顶端到顶端 ] ( 顶端到 顶端)或 [ 双面原稿: 顶端到底端 ] 顶端到底端

### 参考

第 69 页 " [指定有关原稿方向和](#page-76-2) [扫描面的设定值](#page-76-2)"

#### <span id="page-98-1"></span>❖ 切换到批量

选择以 [ 扫描仪特性 ] 的 [ 原稿进纸 类型 ] 出现的 [SADF] 或 [ 批量 ] 作为 扫描模式。

参考

第 71 页"[分次扫描原稿](#page-78-0)"

#### ❖ 混合原稿尺寸优先顺序

此设定值用于确定当ADF中插入了 不同尺寸的原稿时, 是否自动检测 原稿尺寸。可以选择 [ 开 ] 或 [ 关 ]。

### 注

□ 如果扫描时指定了原稿尺寸, 将 忽略此设定值

□ 选择了[关]并将扫描尺寸选择为 [自动检测纸张]时, 如果在ADF 中放置了不同尺寸的原稿, 其中 最大的尺寸将被检测为扫描尺 寸

#### ❖ 原稿方向优先顺序 选择原稿放置方向默认值。当总是

以同一方式放置原稿时, 选择方向 默认值可以简化操作

### 参考

第 69 页 " [指定有关原稿方向和](#page-76-2) [扫描面的设定值](#page-76-2) "

#### ❖ 更改初始模式

选择 [ 标准 ] 使用标准设定值作为初 始模式,该模式为打开操作开关或 清除、重置模式后即会进入的设备 模式。 要使用程序编号10中存储的设定值 作为初始模式, 请选择 [ 程序编号  $10$ ].

#### <span id="page-98-0"></span>选择自定义尺寸

当选择[自定义尺寸]作为扫描尺寸时, 请执行以下步骤。

■ 在扫描尺寸设定屏幕上按[自定义尺 寸]。

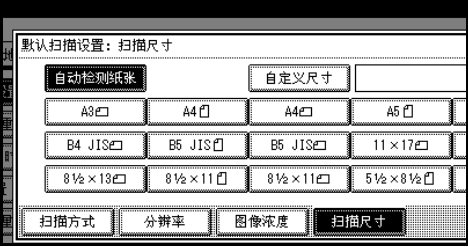

2 使用数字键输入原稿尺寸。

选择并输入 [X1] 和 [Y1] 的值, 然后 按【#】键。

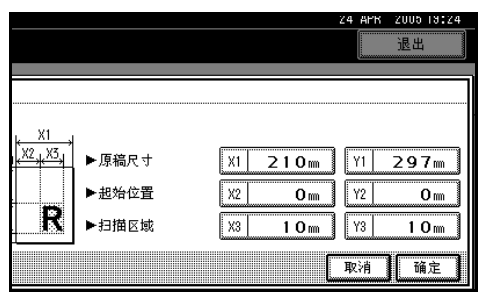

### C 输入相对于标准扫描起始点的扫描 起始点

选择并输入 [X2] 和 [Y2] 的值, 然后 按【#】键。

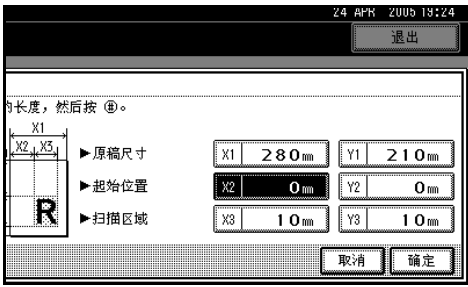

<span id="page-99-0"></span>4 使用数字键输入扫描尺寸(区域)。 选择并输入 [X3] 和 [Y3] 的值, 然后 按【#】键。

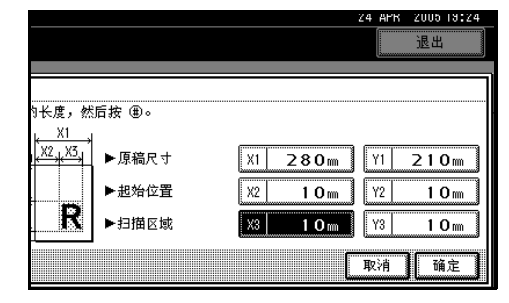

根据原稿放置位置, 扫描区域如下 所示:

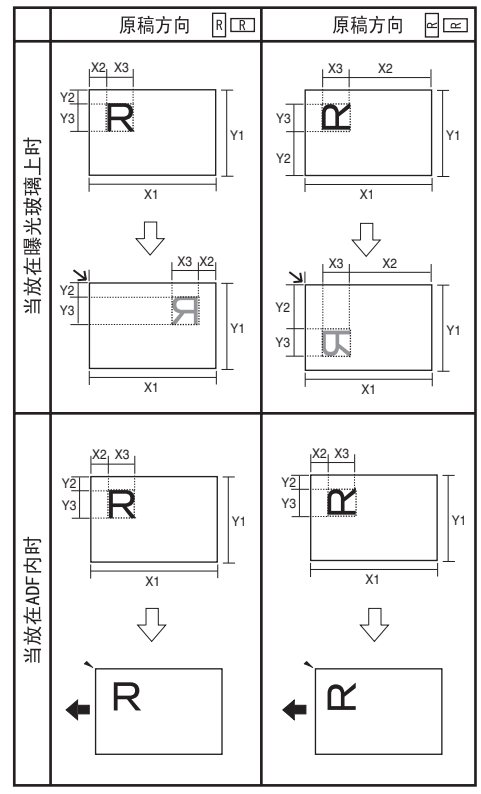

ZH ZHSY055E

RC表示原稿正面。 表示原稿背面

表示送纸方向

可能的原稿尺寸和扫描尺寸的范围 如下所示:

- 原稿尺寸  $X1: 140-432$  mm  $(5.5"$ -17.0")  $Y1$ : 140-297 mm  $(5.5"$ -11.7")
- 扫描区域  $X3: 10-432$  mm  $(0.4"$ -17.0") Y3:  $10-297$  mm  $(0.4"$ -11.7")

使扫描区域设定值位于这些范围 内。

 $\overline{\mathbf{5}}$ 输入所有尺寸后,按 [确定 ]。

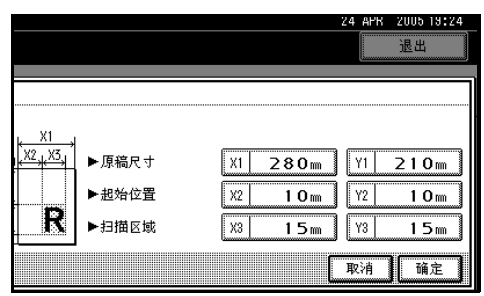

 $\overline{M}$  确保在步骤  $\overline{\Omega}$  中指定的区域 (X3 和 Y3)显示在 [ 自定义尺寸 ] 字段中, 然后按 [ 确定 ]。

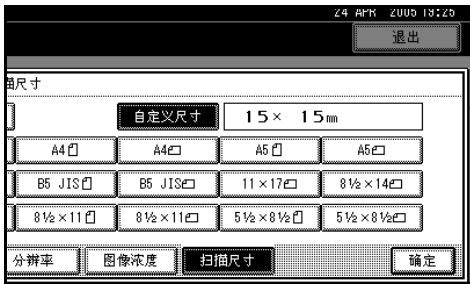

■按 [ 退出 ] 两次。

主菜单重新显示出来

### <span id="page-100-1"></span>地址列表设置

选择设备和传送服务器中的标题默认 值和目的地列表显示优先顺序

❖ 地址列表显示优先级 1

选择设备处于初始状态时要显示的 目的地列表。可以选择 [ 电子邮件 / 文件夹 ] 或 [ 发送服务器 ]。

❖ 地址列表显示优先级 2

当为 [ 地址列表显示优先级 1] 选择 了 [ 电子邮件 / 文件夹 ] 时,可以使 用此功能

选择设备处于初始状态时要显示的 目的地列表

可以选择 [ 电子邮件地址 ] 或 [ 文件 夹 1。

❖ 选择标题

为电子邮件及 "扫描到文件夹" 目 的地和组目的地选择标题。选定标 题将显示在用于搜索目的地的电子 邮件和"扫描到文件夹"目的地列 表中。选择 [ 标题 1] (十个标题)、 [ 标题 2] (十个标题) 或 [ 标题 3] 五个标题

❖ 更新发送服务器目的地列表 要更新传送服务器目的地列表,请 按 [ 更新发送服务器目的地列表 ]。 通常, 传送服务器目的地列表会自 动更新。此功能允许随时手动更 新。

### <span id="page-100-2"></span><span id="page-100-0"></span>发送设置

本节介绍如何指定设定的默认值 (如 扫描文件的压缩级别)以及如何切换 到网络TWAIN扫描仪功能和从该功能 切换到其它功能

设定值包含下列项目。有关设定值和 默认值表, 请参见第 87 页"[扫描仪特](#page-94-2) [性](#page-94-2)"。

#### ❖ TWAIN 待机时间

当设备用于发送电子邮件或文件 或者用作文件服务器或网络传送扫 描仪时, 如果向设备发送一个让其 作为 TWAIN 扫描仪的请求, 便可 将设备切换到网络 TWAIN 扫描仪 功能 此设定值用于确定在设备切 换到网络 TWAIN 扫描器功能之前 的延迟时间。

- 当选择 [ 关 ] 时, 设备将立即切 换到网络 TWAIN 扫描器功能
- 如果选择 [ 开 ],则可以使用数字 键输入延迟时间 (3-30秒)。在 完成最后一个键操作并经历此处 设定的时间后, 设备将切换到网 络 TWAIN 扫描器功能

❖ 文件类型优先顺序

选择按单页文件还是多页文件来发 送扫描的原稿 选择 TIFF 或 PDF

#### 注

- ❒ 您不能为以 JPEG 格式存储的图 像选择多页 TIFF 格式
- ❖ 压缩 (黑白) 选择是否压缩黑白扫描文件。

#### 注

- ❒ 实际文件传送时间可能会不同 这取决于文件大小和网络负荷。
- ❒ 压缩后可以减少扫描文件的传送 时间
- ◆ 压缩 (灰度级) 选择 [ 开 ] 或 [ 关 ], 决定是否压缩 灰度比例扫描文件。
	- 注
	- □ 如果您选择 [ 开 ], 则可以指定一 到五压缩级别
	- □ 压缩级别较低时图像质量较好, 但文件传送所需时间会相应增 加
	- ❒ 实际文件传送时间可能会不同 这取决于文件大小和网络负荷。
- ❖ 打印和删除扫描仪日志 在本设备上最多可以检查 250 个传 输 / 传送结果 如果存储的传输 / 传 送结果达到 250 个, 请选择是否打 印传送日志
	- [ 打印后全部删除 ] 自动打印传输 / 传送日志。打印 的日志将被删除
	- [勿打印: 删除最早项]: 存储新结果时逐一删除传输 / 传 送结果
	- [ 勿打印: 不能发送 ]: 日志满时将无法执行传输/传送

### 注

- ❒ 如果打印 所有的记录在打印后 均被删除。如果不打印, 超过限 制的记录会自动从最旧的开始删 除
- □ 打印日志时无法发送处于等待状 态的文件
- ❖ 打印扫描仪日志 打印扫描仪日志, 然后将其删除。
- ❖ 删除扫描仪日志 不打印扫描仪日志, 将其删除。

#### ❖ 最大电子邮件大小

选择附加了图像的电子邮件的大小 是否受限制 当选择 [ 开 ] 时, 用数字键输入大小 限制 (128-102400 KB)。

### 注

□ 如果 SMTP 限制其大小, 那么该 设定要与之相匹配。

#### ❖ 分割和传送电子邮件

只有为 [ 最大电子邮件大小 ] 选择了 [开]时,此功能才有效。 选择当图像超过 [ 最大电子邮件大 小 ] 中指定的大小时是否被分割并 用多封电子邮件发送。 选择 [ 否 ]、 [ 是 ( 按页) ] 或 [ 是 (按最大值)]。当选择 [是 (按最 大值) ] 时, 用数字键输入最大分割 数 $(2-500)$ 。

#### 注

- ❒ 当为[文件类型优先顺序]选择了 [多页: TIFF] 或 [ 多页: PDF] 时, 将不会分割图像,即使选择了[是 (按页) 1也不例外。
- □ 当选择 [ 是 (按最大值) ] 时, 有 些接收的文件不能被恢复,这取 决于电子邮件软件的类型。
- □ 当选择 [ 否 ] 时, 如果电子邮件大 小超过限制, 电子邮件将不被发 送, 此时会显示错误信息。扫描 文件被丢弃

- ❒ 将最大电子邮件大小设定在 SMTP 服务器容量之内
- ❖ 电子邮件信息语言

选择发送的电子邮件信息所使用的 语言, 这类信息包括标题、文稿名 称、发件人姓名。 从下面 20 种语言中选择一种语言 英式英语、德语、法语、 意大利语、西班牙语、荷兰语、葡 萄牙语、波兰语、捷克语、瑞典语、 芬兰语、匈牙利语、挪威语、丹麦 语、日语、简体中文、繁体中文、 俄语和韩语。

#### 注

- ❒ 不能更改作为模板的电子邮件文 本
- ❖ 存储文件优先级

选择 [ 发送和保存 ]、 [ 只保存 ] 或 [ 关 ]作为清除或重置模式后显示或 打开操作开关后立即显示的默认 值

### 注

- □ 如果您选择[发送和保存], 则[扫 描仪特性 ] 中将显示 发送和保 存",并会同时存储和发送文 件。
- □ 如果您选择[只保存],则[扫描仪 特性 ] 中将显示 "只保存",并 将只存储文件。
- □ 如果您选择[关], [扫描仪特性] 将显示未作任何选择 如果想存 储文件,请为扫描指定 [ **保存文** 件]

### <span id="page-102-0"></span>管理员工具

❖ 菜单保护

您可以防止未经验证的用户更改用 户工具设定值

### 注

□ 有关详细信息, 请咨询管理员。

# 10. 附录

# <span id="page-104-0"></span>分辨率和文件大小之间的关系

分辨率和扫描区域成反比。设置的分辨率越高,可以扫描的区域就越小。相反, 扫描区域越大,可以设定的分辨率就越低。

扫描分辨率和文件大小之间的关系如下所示。如果文件大小太大, 设备的控制面 板上将显示信息"超出最大数据容量。检查扫描分辨率。"。重新指定扫描尺寸和分 辨率

### ● 限制

□ 根据图像压缩等级, 最大图像大小将受到限制。

### 用于电子邮件、扫描到文件夹或存储或用作网络传送扫描 仪

### ◆ 当文字、文字 / 照片或照片被选定为扫描方式

可以使用最大为 A3/297 × 432 mm (11 × 17 英寸) 和 600 dpi 的所有组合。

#### ❖ 当灰度级被选为扫描方式

可以使用表中标记有 ❍ 的组合扫描原稿

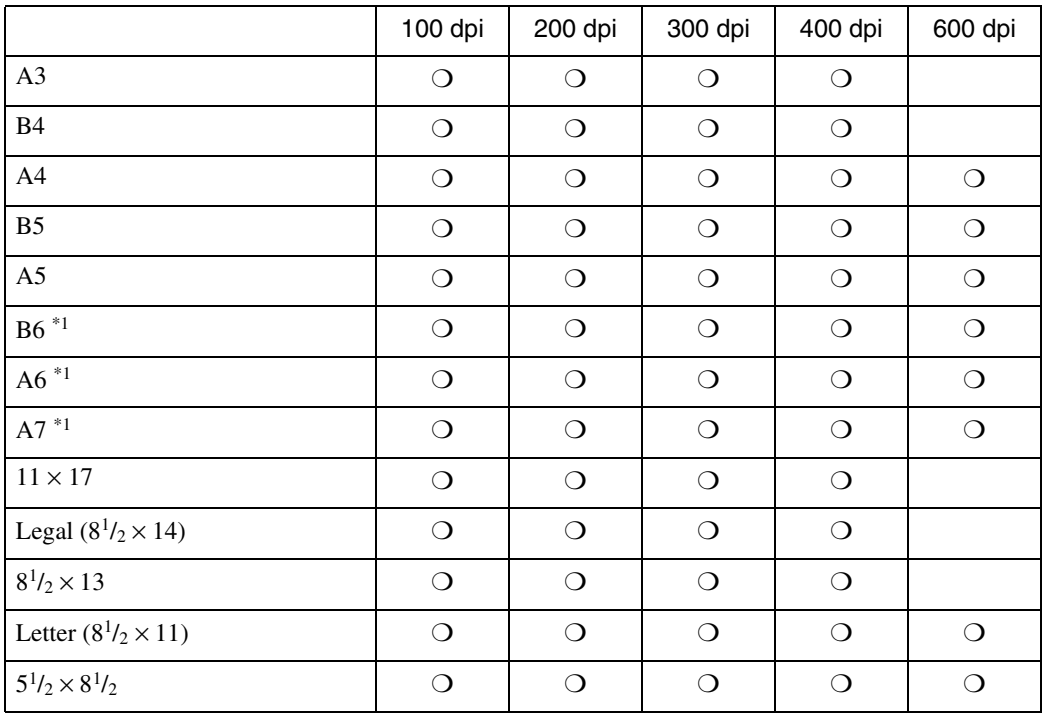

<span id="page-104-1"></span>\*1 扫描尺寸必须手动输入

### 当用作网络 TWAIN 扫描器时

### 参考

当设备用作网络 TWAIN 扫描仪时, 要指定扫描区域或分辨率, 请参见 "TWAIN Driver 帮助"。

### ◆ 为"彩色 / 灰度"选择了"二进制"或"半色调"

可以使用表中标记有 〇 的组合扫描原稿 (原稿方向: △)。

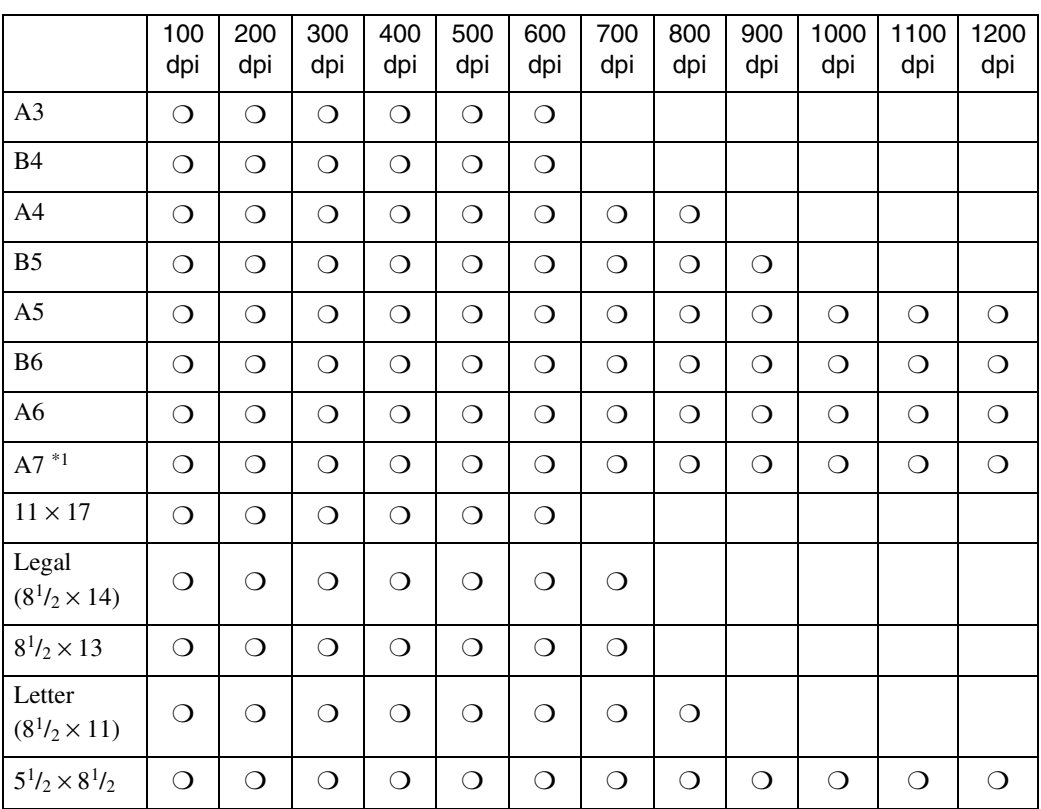

<span id="page-105-0"></span>\*1 扫描尺寸必须手动输入

附录

### ◆ 为"彩色 / 灰度"选择了灰度级

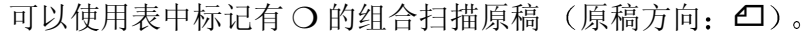

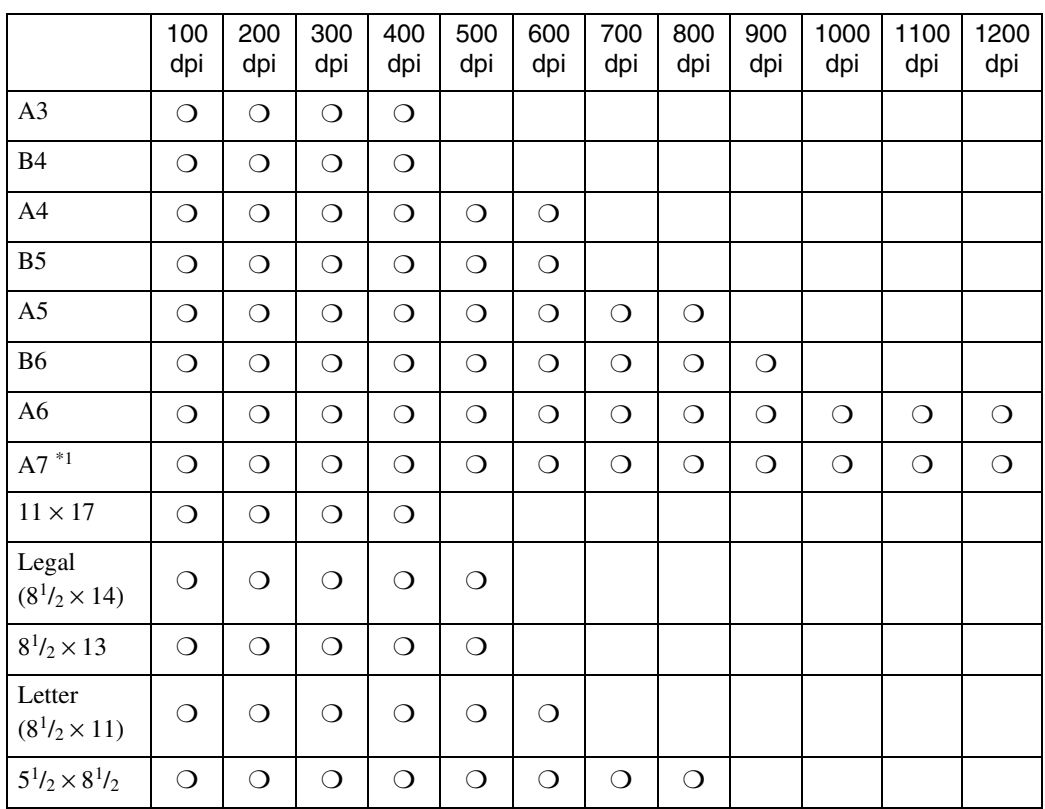

<span id="page-106-0"></span>\*1 扫描尺寸必须手动输入

# 为扫描指定的文件类型与为电子邮件 / 文件指 定的文件类型之间的关系

下面按扫描类型说明了扫描原稿时指定的文件类型与发送电子邮件或存储文件时 转换的文件类型之间的关系

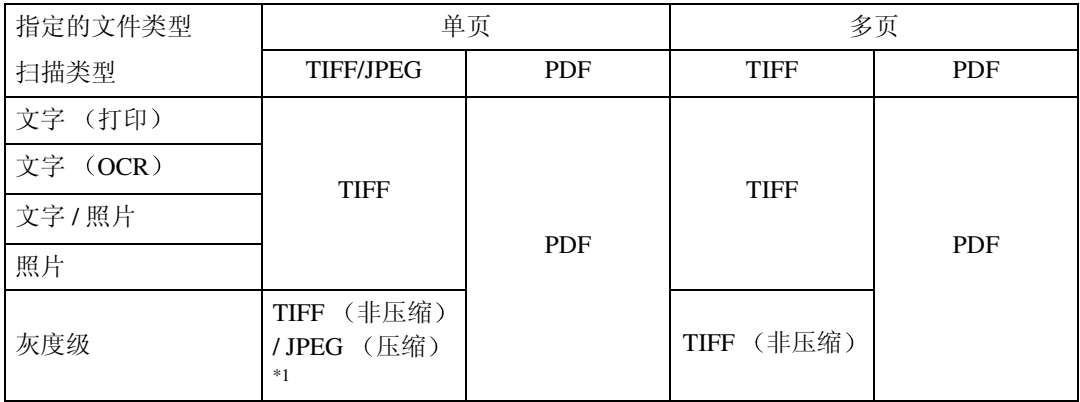

<span id="page-107-0"></span>\*1 使用灰度级时,如果为 [ 发送设置 ] 中的 [ 压缩 ( 灰度级 ) ] 选择 [ 开 ],则文件格式将 转换成 JPEG ;如果选择 [ 关 ],则为 TIFF

注

□ 文件以单页形式存储。通过电子邮件发送文件时,可以选择单页形式或多页形 式

□ 您不能为以 JPEG 格式存储的图像选择多页 TIFF 格式。
# 放置原稿

要在客户机上正确显示已扫描原稿的顶端 / 底端方向, 原稿放置方式必须与控制 面板和扫描器驱动程序中的设定值匹配。

有两种原稿放置方向。参见下表。

## 注

□ 通常, 原稿形状是 回或 吗, 但是在下表中, 为了便于理解而使用正方形原稿来 表示原稿方向。如果实际原稿形状有变化, 原稿方向和在控制面板或扫描器驱 动程序中指定的方向不会变化。

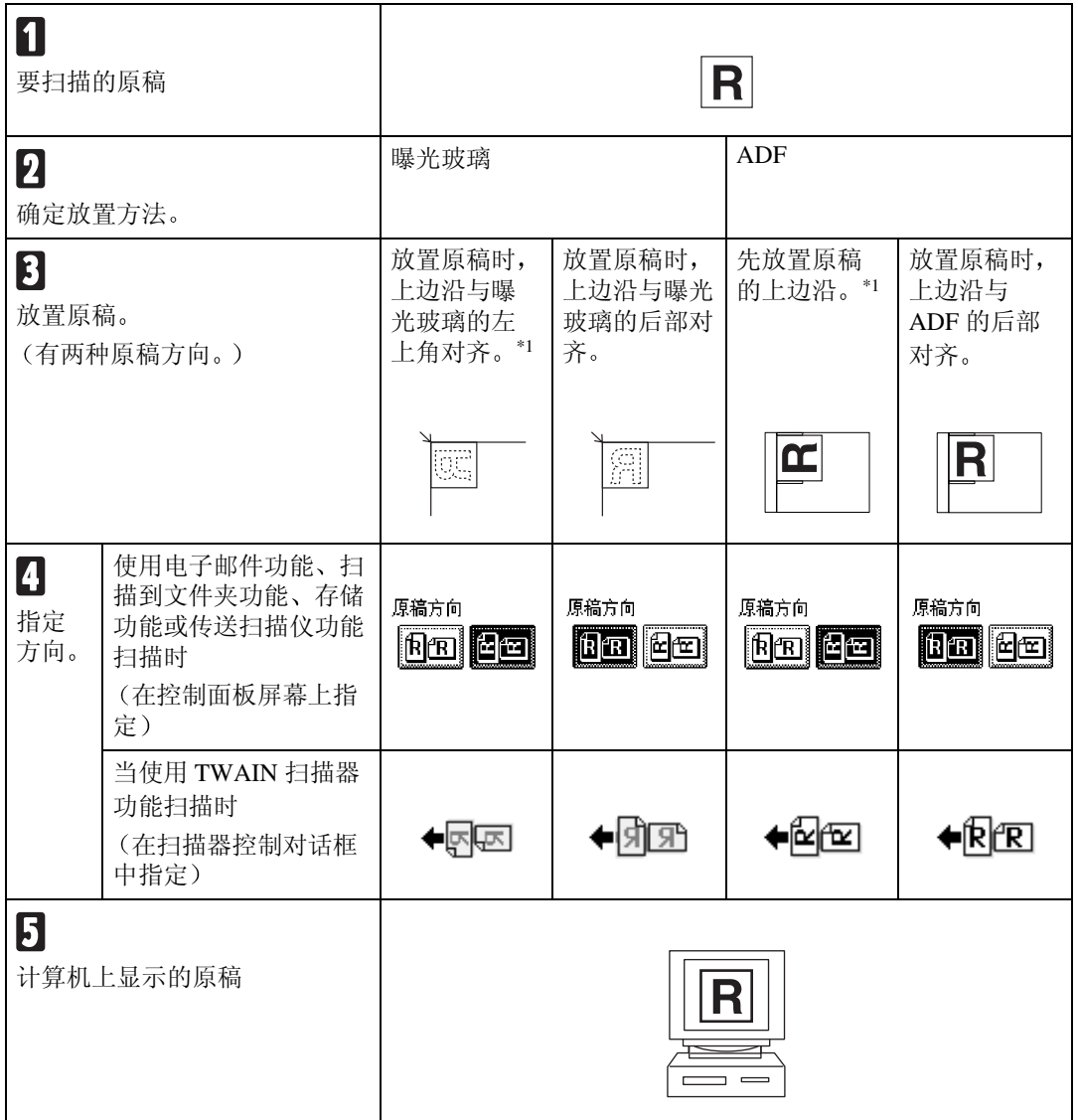

<span id="page-108-0"></span> $^{\ast1}$  将设备用作网络 TWAIN 扫描仪时, 此方向是 TWAIN Driver 的标准方向。通常将原稿 设置为此方向

下表说明如何根据原稿的设定值和位置以不同方式扫描同一批中不同尺寸的原 稿

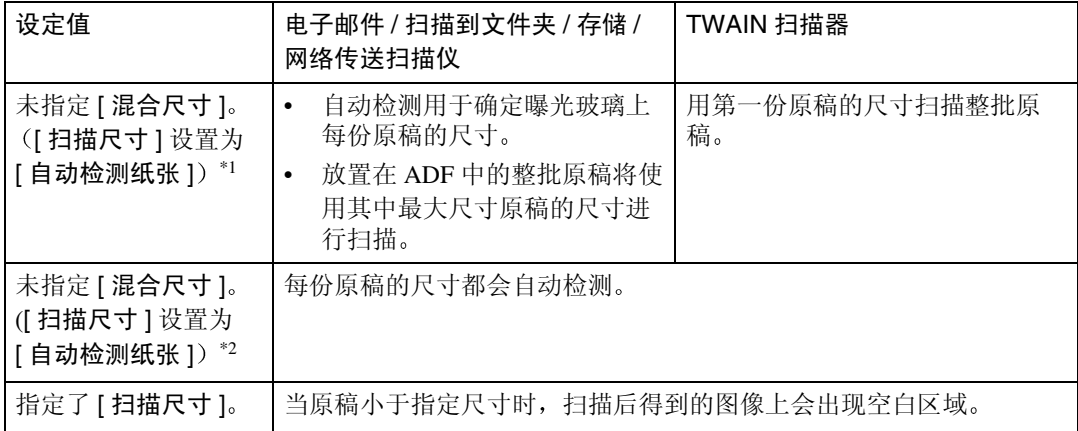

<span id="page-109-1"></span><span id="page-109-0"></span> $^{\ast1}$  在 TWAIN Driver 下选择了 [ 自动检测 ( 单一尺寸 )]  $^{\ast 2}$  在 TWAIN Driver 下选择了 [ 自动检测 ( 多种尺寸 )]

# 参考

有关 TWAIN Driver 设定值的详细信息, 请参见"TWAIN Driver 帮助"。

# <span id="page-110-0"></span>光盘中的软件

# 文件表

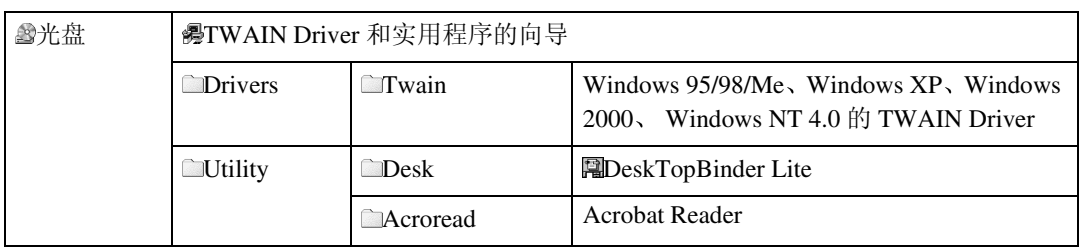

# <span id="page-110-1"></span>Type2075 TWAIN Driver

在扫描设备上的原稿时需要此驱动程序 要将设备用作网络 TWAIN 扫描器, 必须安装此驱动程序。

## ❖ 文件存储文件夹

文件存储在设备附带的光盘上的以下文件夹中: \DRIVERS\TWAIN

## ❖ 系统要求

• 硬件 能正确支持操作系统的 PC/AT 兼容计算机

● 限制

- □ 如果 Windows NT 使用基于 RISC 的处理器 (MIPS R 系列、 Alpha AXP 或 PowerPC), 则不支持此驱动程序。
- 操作系统 Microsoft Windows 95/98/Me Microsoft Windows 2000/XP Microsoft Windows NT 4.0
- 显示分辨率 800×600 像素, 256 色或更高

# <span id="page-111-0"></span>**DeskTopBinder**

DeskTopBinderr 需要安装在客户机上以便集成和管理各种类型的文件, 如扫描文 件 应用程序创建的文件和现有的扫描文件 可以利用此软件对存储的扫描文件 执行各种功能, 如查看存储的文件。此外, 还可以利用 ScanRouter 传送软件查看 传送服务器的收文盘中存储的文件或者对存储的文件执行其它功能。

## 参考

请参见 DeskTopBinder 帮助或 DeskTopBinder 的手册

### ❖ 文件存储文件夹

文件存储在设备附带的光盘上的以下文件夹中: \UTILITY\DESK

## ❖ 系统要求

- 硬件 能正确支持操作系统的 PC/AT 兼容计算机
- 操作系统 Microsoft Windows 98SE/Me Microsoft Windows 2000/XP Microsoft Windows Server 2003
- 显示分辨率 800 × 600 像素, 64K 颜色或更高

## ❖ 和 DeskTopBinder 一起安装的软件

- Auto Document Link 客户机上的 Auto Document Link 监视传送服务器的收文盘。此外, 还可以 利用此软件在客户机上取回传送到收文盘的文件 或者接收文件到达的通 知。
- Function Palette

Function Palette 使您可以在不启动 DeskTopBinder 的情况下使用多种功能 例如网络 TWAIN 扫描仪、打印、打印预览、通过电子邮件发送文件或发送 传真等。您必须在 [ 扩展功用 ...] 中预先指定设定值, 才能使用 Function Palette。有关详细信息, 请参见与 DeskTopBinder 相关的手册。

## • Extended Features Wizard 您可以使用 Extended Features Wizard 在 [ 工具 ] 菜单的 [ 扩展功用 ...] 中进行 相同的设定。有关详细信息, 请参见与 DeskTopBinder 相关的手册。

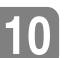

# 传输 / 存储 / 传送功能的规格

## 注

❒ 视文件或文稿的类型或设定值 您可能无法指定下列目的地或输入下列最大字 符数。

# <span id="page-112-6"></span>传输

#### <span id="page-112-5"></span>电子邮件

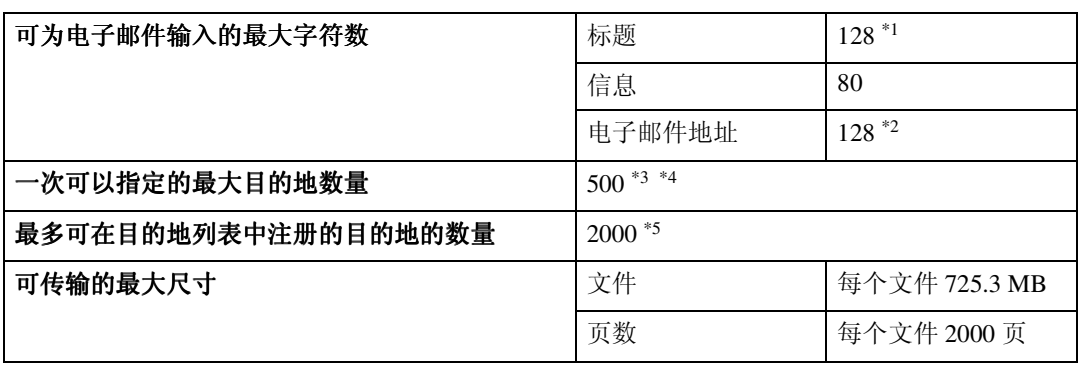

<span id="page-112-0"></span>\*1 此数字为直接输入的字符与从主题列表中选择的主题的字符数的总和

- <span id="page-112-1"></span>\*2 电子邮件地址必须符合下列要求
	- A 该地址必须是使用下列格式之一指定
		- 姓名
		- 姓名 @ 域
	- ② ① 中的"姓名"和"域"必须只由下列字符组成:
		- 数字 (0–9)
		- 字母 $(a-z, A-Z)$
		- 符号  $(! # $% & " * + -/- ?^ ( | | )^ )$
		- 句点 (.)。除了开头和结尾之外,可在地址中的任何位置使用句点。不能使用连 续的句点,即连续出现的句点只能有一个。
- <span id="page-112-2"></span>\*3 如果通过 LDAP 服务器搜索到的电子邮件地址超过 128 个字符, 将无法正确指定该地 址
- <span id="page-112-3"></span>\*4 可以直接输入 100个目的地 (包括 LDAP 搜索)。 剩余 400 个目的地可从注册地址中选择
- <span id="page-112-4"></span>\*5 此数字为电子邮件目的地和文件目的地的总数

## <span id="page-113-4"></span>扫描到文件夹

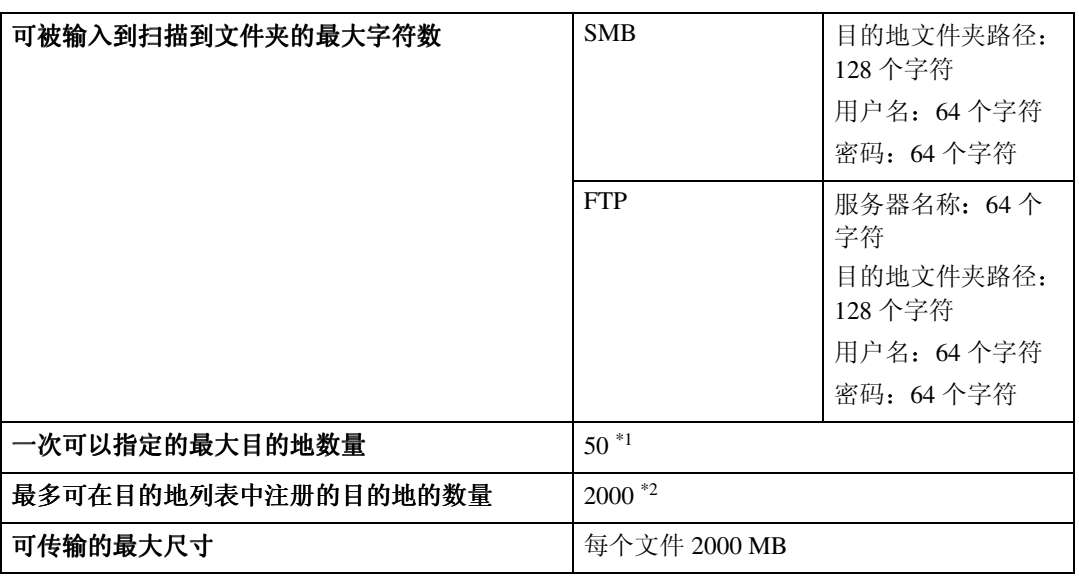

<span id="page-113-0"></span>\*1 如果是直接输入目的地, 最多可指定 50 个目的地

<span id="page-113-1"></span>\*2 此数字为电子邮件目的地和文件目的地的总数

## 同时传输

下表显示同时执行电子邮件和扫描到文件夹时的最大目的地数量。

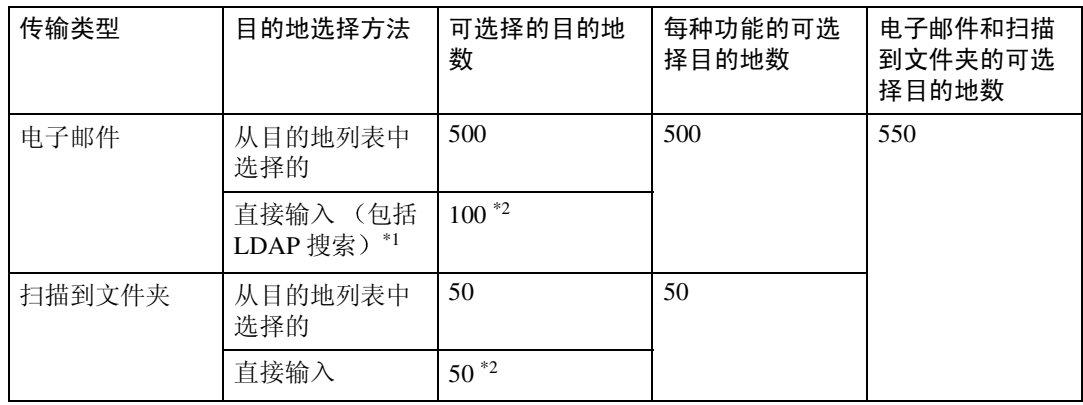

<span id="page-113-2"></span>\*1 如果通过 LDAP 服务器搜索到的电子邮件地址超过 128 个字符, 将无法正确指定该地 址

<span id="page-113-3"></span>\*2 一共可以直接输入 100 个电子邮件目的地和文件目的地 包括通过 LDAP 搜索选择的 目的地)。

# <span id="page-114-5"></span>存储

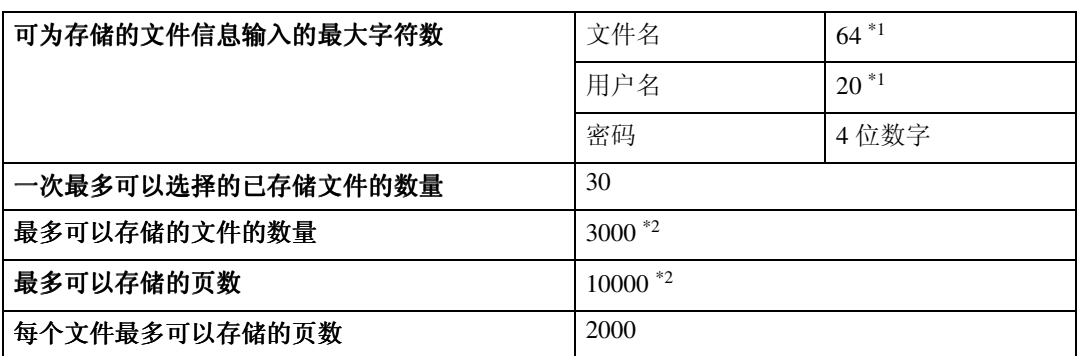

<span id="page-114-0"></span>\*1 在控制面板中 将显示前 16 个字符 使用 DeskTopBinder 在客户机上查看存储的文件 时,可以看到输入的所有字符。

<span id="page-114-1"></span>\*2 此数字为可以在扫描仪、复印机、存储和打印机功能中存储的文件的总数。

# 网络传送扫描仪功能

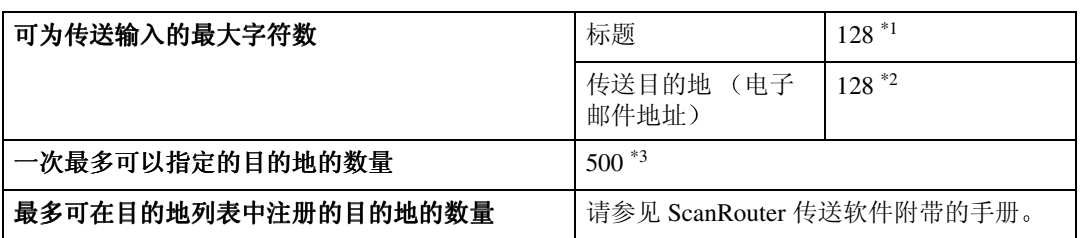

<span id="page-114-2"></span>\*1 此数字为直接输入的字符与从主题列表中选择的主题的字符数的总和

<span id="page-114-3"></span>\*2 电子邮件地址必须符合下列要求

A 该地址必须是使用下列格式之一指定

- 姓名
- 姓名 @ 域
- ② ① 中的"姓名"和"域"必须只由下列字符组成:
	- 数字 (1–9)
	- 字母 (a-z, A-Z)
	- 符号 $(!$ #\$%&'\*+-/=?^\_`{|}~)
- 句点()。除了地址开头和结尾或 @ 之前外, 可在任何位置使用句点。不能使用 连续的句点。<br>\*3 最多可以选择的目的地数量取决于
- <span id="page-114-4"></span>ScanRouter 传送软件。有关详细信息, 请参见 ScanRouter 传送软件附带的手册

# 与安装软件相关的信息

# Samba(Ver 2.2.2-ja-1.1)

对于 SMB 传输,本设备使用 Samba ver 2.2.2-ja-1.1 (后文简称为 Samba 2.2.2-ja- $1.1$ ).

### Copyright © Andrew Tridgell 1994-1998

本程序为自由软件; 您可以遵照"自由软件基金会"出版的《GNU 通用公共许 可》条款的规定对其进行重新分发和 / 或修改; 所使用的许可版本可以是其第 2 版或任何更新版本 (由您自行选择)。

分发本程序的目的是希望对用户有益,但绝无任何担保,也没有对适销性或特殊 用途适用性的暗示担保。有关详细信息, 请参见《GNU 通用公共许可》。

您收到的本程序应会随附一份《GNU 通用公共许可》,如果没有随附,请致函: Free Software Foundation, Inc., 675 Mass Ave, Cambridge, MA 02139, USA

注

□ 可从下列网站下载使用本设备进行 SMB 传输的源代码:

http://support-download.com/services/scbs

# 规格

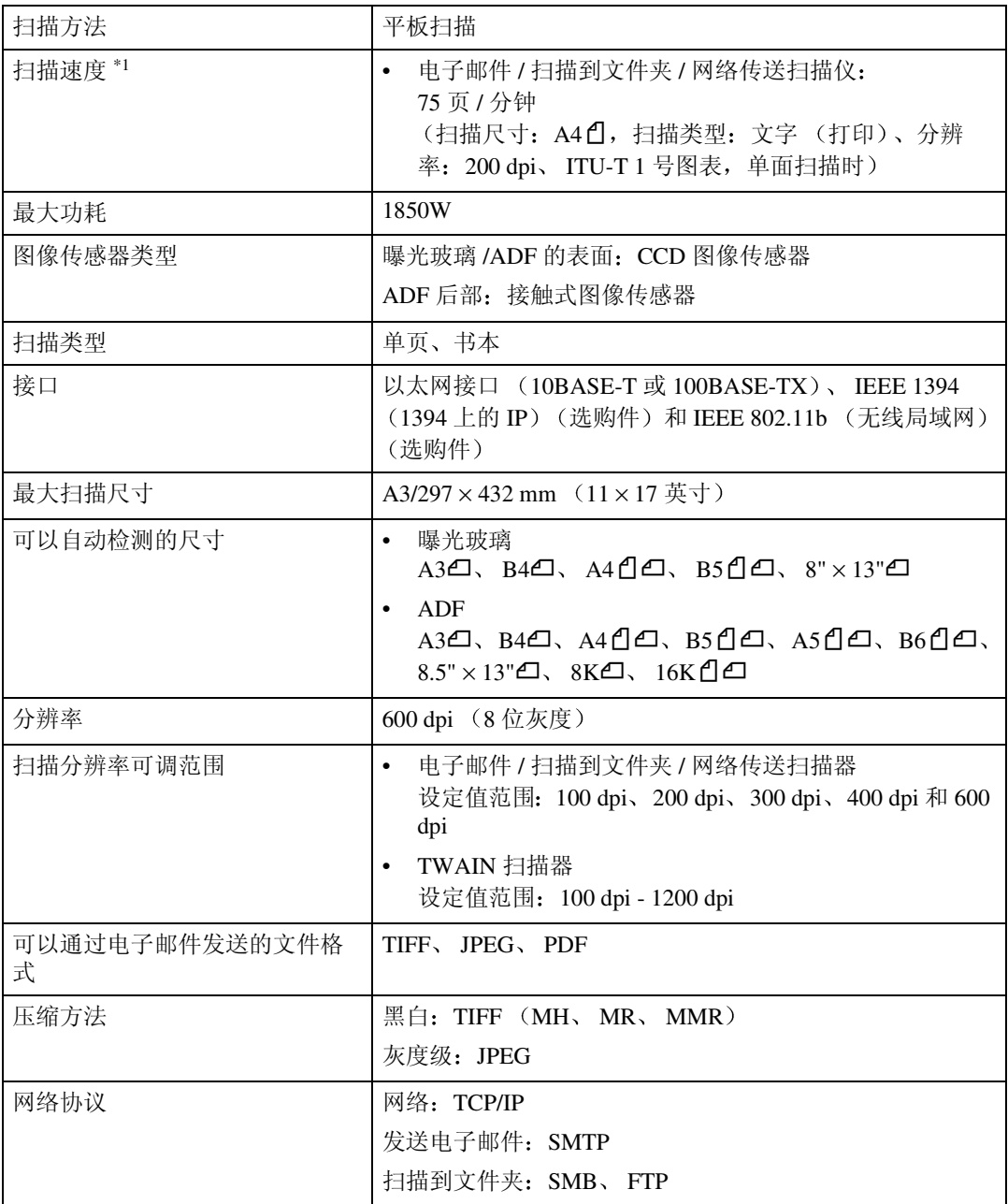

<span id="page-116-0"></span>\*1 扫描速度可能有所变化 实际速度取决于设备和计算机的运行环境以及原稿的内容

# 索引

### A

安装软件 , [10](#page-17-0)

#### B

保存 , [64](#page-71-0) 编辑 , [68](#page-75-0) 编入电子邮件地址和文件夹 , [13](#page-20-0)

#### C

菜单保护, [95](#page-102-0) 操作开关, [4](#page-11-0) 【查看模式】键, [3](#page-10-0) 查看传送状态 , [62](#page-69-0) 程序 , [74](#page-81-0) 【程序】键, [3](#page-10-1) 存储 , [7](#page-14-0), [41](#page-48-0), [107](#page-114-5) 存储文件, [41](#page-48-1) 存储文件优先级 , [95](#page-102-1)

#### D

DeskTopBinder, [63](#page-70-0), [104](#page-111-0) 打印和删除扫描仪日志 , [94](#page-101-0) 打印扫描仪日志 , [94](#page-101-1) 登出 (使用控制面板), [12](#page-19-0) 等候下一张原稿的时间 *SADF*, [90](#page-97-0) 登录 (使用控制面板), [12](#page-19-1) 地址列表设置 , [88](#page-95-0), [93](#page-100-0) 地址列表显示优先级 1, [93](#page-100-1) 地址列表显示优先级 2, [93](#page-100-2) 电子邮件 , [5,](#page-12-0) [15](#page-22-0), [105](#page-112-5) 电子邮件屏幕 , [16](#page-23-0) 电子邮件信息语言 , [95](#page-102-2)

#### F

发送设置 , [88](#page-95-1), [93](#page-100-3) FTP 服务器 , [6,](#page-13-0) [34](#page-41-0) 分辨率 , [67](#page-74-0) 分辨率和文件大小之间的关系, [97](#page-104-0) 分次扫描原稿 , [71](#page-78-0) 分割和传送电子邮件 , [94](#page-101-2)

## G

更新发送服务器目的地列表 , [93](#page-100-4) 功能键 , [4](#page-11-1) 功能状态指示灯 , [4](#page-11-2) 管理员工具 , [88,](#page-95-2) [95](#page-102-3) 光盘中的软件 , [103](#page-110-0)

#### H

混合原稿尺寸优先顺序 , [91](#page-98-0)

J

【急件插入】键, [3](#page-10-2) 【节电】键, [3](#page-10-3)

#### K

 $[$ 开始】键, [4](#page-11-3) 快速安装, [10](#page-17-1)

#### L

LDAP 服务器 , [5](#page-12-1)

#### M

默认扫描设置, [90](#page-97-1)

#### Q

切换到批量 , [91](#page-98-1) 【清除模式】键, [3](#page-10-4) 【清除 / 停止】键, [4](#page-11-4)

#### S

SMB, [6](#page-13-1), [32](#page-39-0) SMTP 服务器 , [5](#page-12-2) 扫描尺寸 , [67](#page-74-1) 扫描到文件夹 , [6,](#page-13-2) [29,](#page-36-0) [106](#page-113-4) 扫描到文件夹屏幕 , [30](#page-37-0) 扫描方式, [67](#page-74-2) 扫描设置 , [87,](#page-94-0) [90](#page-97-2) 扫描原稿 , [64](#page-71-1) 删除扫描仪日志, [94](#page-101-3) 【使用工具 / 计数器】键, [3](#page-10-5)  $[$ #】输入键, [4](#page-11-5) 数字键 , [4](#page-11-6)

T

TWAIN 待机时间 , [93](#page-100-5) Type2075 TWAIN Driver, [103](#page-110-1) 添加原稿时作业重设时间 , [90](#page-97-3) 同时存储和传送 , [61](#page-68-0)

#### W

网络 TWAIN 扫描器 , [9](#page-16-0), [63](#page-70-0) 网络传送扫描器 , [8](#page-15-0) 网络传送扫描器屏幕 , [55](#page-62-0) 为扫描指定的文件类型与为电子邮件 / 文件指定的文件类型之间的关系 , [100](#page-107-0) 未指定等待其它原稿的时间限制 , [72](#page-79-0) 文件类型优先顺序 , [94](#page-101-4)

#### X

显示面板 , [3](#page-10-6) 选择标题, [93](#page-100-6) 选择自定义尺寸, [91](#page-98-2)

### Y

压缩 (黑白), [94](#page-101-5) 压缩 (灰度级), [94](#page-101-6) 用户代码验证 (使用控制面板), [12](#page-19-2) 用户验证 , [12](#page-19-3) 原稿方向和扫描区域 , [69](#page-76-0) 原稿方向优先顺序 , [91](#page-98-3) 原稿设置, [91](#page-98-4)

## Z

在存储的同时通过电子邮件发送 , [25](#page-32-0) 在存储的同时通过"扫描到文件夹" 发送 , [37](#page-44-0) 指示灯 , [3](#page-10-7) 主电源指示灯和电源指示灯, [3](#page-10-8) 传输 , [105](#page-112-6) 传送扫描文件 , [53](#page-60-0) 最大电子邮件大小 , [94](#page-101-7)

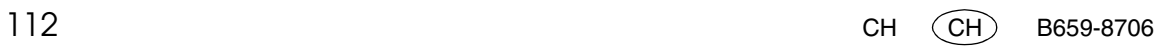

根据 IEC 60417, 本机器使用下列符号代表主要的电源开关:

a 指通电

心 指待机。

#### 商标

Adobe<sup>®</sup>、PostScript<sup>®</sup> 和 Acrobat<sup>®</sup> 是 Adobe Systems Incorporated 的商标。

Pentium® 是 Intel Corporation 的注册商标

Microsoft<sup>®</sup>、Windows<sup>®</sup> 和 Windows NT<sup>®</sup> 是 Microsoft Corporation 的注册商标。

本手册涉及的其它产品名称只用作识别目的,有可能分别是其各自公司的商标。我们否认对这些标 记拥有任何部分或全部权利。

- Windows® 95 的产品名称是 Microsoft® Windows® 95。
- Windows® 98 的产品名称是 Microsoft® Windows® 98
- Windows<sup>®</sup> Me 的产品名称是 Microsoft<sup>®</sup> Windows<sup>®</sup> Millennium Edition (Windows Me)。
- Windows® 2000 的产品名称如下所示 Microsoft® Windows® 2000 Professional Microsoft® Windows® 2000 Server Microsoft® Windows® 2000 Advanced Server
- Windows® XP 的产品名称如下所示 Microsoft® Windows® XP Home Edition Microsoft® Windows® XP Professional
- Windows Server<sup>TM</sup> 2003 的产品名称如下所示: Microsoft<sup>®</sup> Windows Server<sup>TM</sup> 2003 Standard Edition Microsoft® Windows ServerTM 2003 Enterprise Edition Microsoft® Windows ServerTM 2003 Web Edition
- Windows NT® 4.0 的产品名称如下 Microsoft® Windows NT® Workstation 4.0 Microsoft® Windows NT® Server 4.0

Printer/Scanner Unit Type 2075 操作说明书扫描器参考 扫描器参考

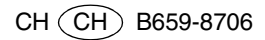